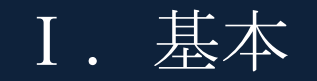

# 

# 第**1**編 法人 **IB** サービスの概要

本編では、法人 IB サービスの概要および基本的な操作について説明します。

## 1章 法人 **IB** サービスの特徴

### 1.1 法人 IB サービスとは

法人 IB サービスとは、インターネットを経由してお客様のお手持ちのパソコンと当金庫とをオン ラインで結び、インターネット閲覧用(ブラウザ)ソフトからご利用口座にかかる各種取引をしてい ただき、また、各種情報を参照していただけるサービスです。

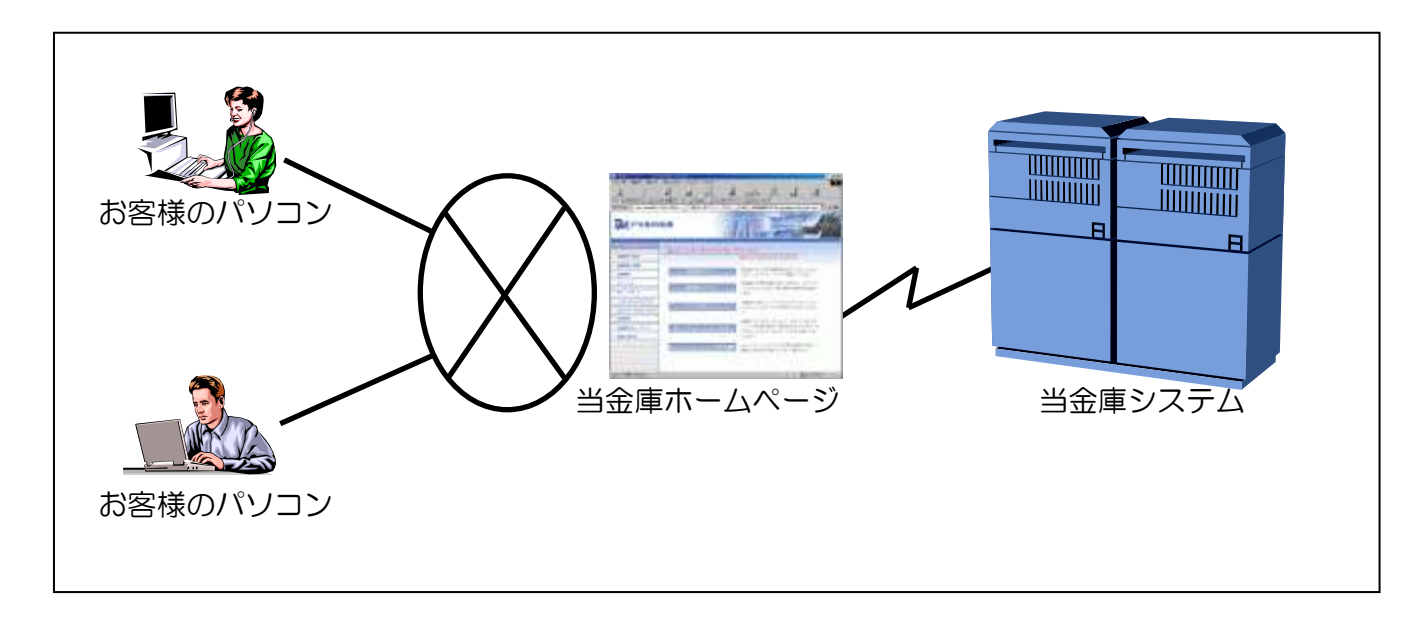

● インターネットに接続されているパソコンなら利用可能 インターネットに接続されているパソコンから利用が可能です。インターネットに接続されてい る社内 LAN があれば、専用のパソコンや新たに専用回線を引く必要はありません。

● 法人 IB サービスの本人確認方式 法人 IB サービスをご利用になる際の本人確認方式として、以下の 2 種類を用意しています。

◆電子証明書方式

お客様のパソコンにあらかじめ取得した電子証明書とパスワードにより、お客様本人であるこ とを確認する方式です。なお、電子証明書をご利用する場合は事前に電子証明書の発行および 取得が必要です。

### ◆ID・パスワード方式

IDとログオンパスワードを用いてお客様本人であることを確認する方式です。この方式にお いては、セキュリティ強化の為に資金移動取引等に都度異なる可変パスワード(利用者ワンタ イムパスワード)を併用することを推奨します。

● 利用者の権限設定

お客様の「法人 IB サービス」を利用する組織、部署や体制にあわせて、複数の利用者を登録す ることができます。この「利用者」には個別に権限を設定することができます。

具体的には以下の 2 つを利用者に対して設定することで、お客様の業務に合わせることができま す。

◆取引、機能の利用可否

◆取引金額の上限

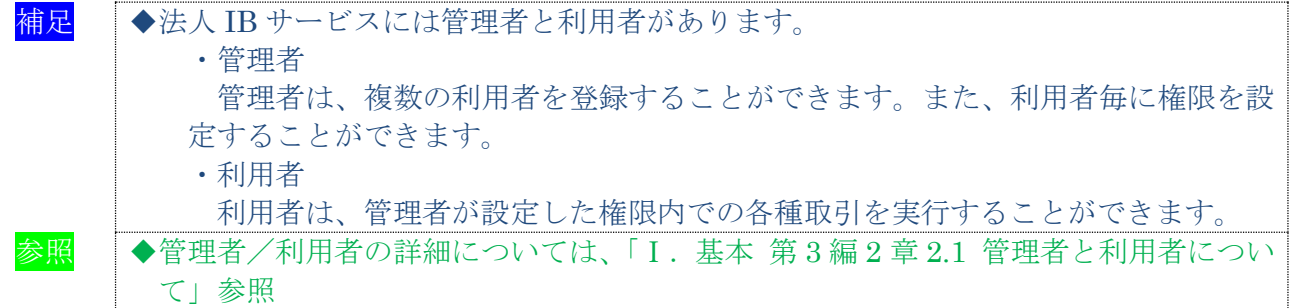

● マスタデータの登録

お客様が、ご利用になる振込先などのマスタデータは、すべて法人 IB サービスに登録すること ができます。

● 金融機関情報のご提供

法人 IB サービスでは、常に最新の金融機関情報をご提供します。そのため、お客様による更新 作業などは必要なく、常に最新の金融機関情報をご利用いただくことができます。

相足 ◆登録済の振込先口座の金融機関名称、支店名は更新されません。

● 汎用ソフトの利用

法人 IB サービスは、「Microsoft Internet Explorer」などの無償のブラウザソフトを通じて利用 することができます。ファームバンキング(以下、FBという)ソフトのような専用ソフトを導入 する手間やコストがかかりません。

● 既存データの利用、他ソフト作成データの利用

今までFBソフトをご利用のお客様は、振込先などのマスタデータを全銀フォーマットに変換す ることにより、法人 IB サービスでも利用することできます。また、その他ソフトで作成したデー タについても、全銀フォーマットや CSV 形式ファイルにすることで利用することができます。

### 1.2 ご利用時間

ご利用時間については、別紙1「ご利用時間」を参照ください。

1.3 セキュリティについて

インターネット上でのセキュリティを確保するためには、セキュリティ対策ソフトの導入、OSや ブラウザのアップデートの実施等、パソコン上での十分な対策が必要です。

法人 IB サービスでは、以下のセキュリティ対策を行っておりますので、安心してお取り引きして いただけます。

● 契約者 ID (利用者番号) と利用者 IDでお客様を特定

契約者ID(利用者番号)とは、管理者用のIDであり、本サービスをご利用の都度、確認させ ていただく 11 桁の番号です。口座番号と異なるお客様固有の番号であり、法人 IB サービスでは、 このIDによりお客様を特定いたします。

また、利用者IDとは、お客様の利用者ごとに設定していただく半角英数字 1~30 桁の文字であ り、このIDによりお客様の各利用者を特定いたします。

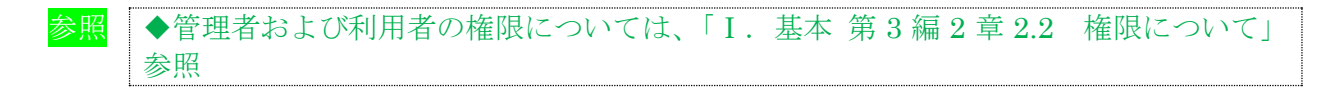

7つの暗証番号を確認

法人 IB サービスをご利用いただく際には、お取引の内容に応じて、以下の暗証番号を入力して いただき認証を行います。

- ◆ご契約先登録用暗証番号
- ◆ご契約先暗証番号
- ◆ご契約先確認暗証番号
- ◆利用者暗証番号
- ◆利用者確認暗証番号
- ◆可変パスワード(ご契約先ワンタイムパスワード/利用者ワンタイムパスワード) ※ご契約先ワンタイムパスワードは、確認用パスワードとして「お客様カード」に記載

重要 ◆「お客様カード」は、法人 IB サービスを利用する上で重要なカードです。不正に利 用されないよう、管理者の方は厳重に管理するようお願いいたします。 また、お客様カードを紛失された場合には、すみやかに当金庫へご連絡ください。

<mark>補足</mark> ↓ ◆法人 IB サービスにおける「ご契約先ワンタイムパスワード」および「利用者ワンタ イムパスワード」は、いわゆるトークンを用いた1回限りの使い捨ての"ワンタイム パスワード"とは別のものです。

● 自動終了方式を採用

法人 IB サービスを 15 分以上、端末の操作をされずに放置されますと、自動的にシステムを終了 させていただく「自動終了方式」を採用しています。

● ログオン認証に電子証明書方式を採用

お客様のパソコンに電子証明書をインストールすることにより端末認証を行います。IDとパソ コンが対応付けられ、電子証明書がインストールされた特定のパソコンのみ、ログイン認証ができ るようになるため、ID・パスワード方式認証に比べ、一層の安全性を確保することができます。

● 二重ログオンを規制

同一の「契約者ID」および「利用者ID」による二重ログオンについては、システム側で規制 します。

### ● Eメールによる通知

各種暗証の変更時やパスワードロック時に、お客様に対してEメールが送信されます。不正利用 の早期発見につながります。

### ● セキュアメールを採用

Eメールに電子証明書を利用した電子署名を付与します。(セキュアメールIDを導入)

Eメールの送信元の実在性、およびEメールの内容が通信途中で改ざんされていないことの確認 ができ、フィッシング対策として有効です。

なお、S/MIME※未対応のEメールソフトウェア(ウェブメール、モバイルやスマートフォンの メールソフト等)では電子署名をご利用いただけません。

※S/MIME(エスマイム)とは、「Secure Multipurpose Internet Mail Extensions」の略。電子 メールの暗号化方式の標準です。

● 256 ビット SSL に対応している暗号通信方式を採用

SSL とは、「Secure Socket Layer」の略。インターネット上で、データ通信を行う際に利用され る暗号通信方法の1つです。法人 IB サービスでは、そのなかでも、現時点でもっとも解読が困難 といわれている 256 ビットに対応した SSL 方式を採用しておりますので、インターネット上での お客様との情報のやりとりは安全に行われます。

なお、Windows XPにおいては、SSLが機能しない脆弱性が指摘されているのでご注意ください。

● EV-SSL 証明書を採用

EV-SSL 証明書とは、「Extended Validation SSL 証明書」の略で、認証局の厳格な審査をクリア した企業だけが導入可能です。「Internet Explorer 8.0」等の高セキュリティのブラウザから法人 IB サービスにアクセスした際に、ブラウザのアドレスバーが緑に変わり、ホームページの運営企業名 もしくは証明書を発行した認証局名の情報が表示されるため、フィッシングサイトとの判別が視覚 的にできるようになります。

● ソフトウェアキーボード※を採用

ログオンパスワードを入力する際、キーボードから入力情報を盗むキーロガー型のスパイウェア 対策として、ソフトウェアキーボードのご利用をおすすめします。

※ソフトウェアキーボードとは、画面上にキーボードを表示してマウスでキーをクリックするこ とで、パスワードなどを入力することができるソフトウェアです。

### 【お願い】

キーロガー型以外のスパイウェアやその他の悪意をもった不正プログラムがあります ので、セキュリティ対策ソフトウェアの導入、OSやブラウザのアップデートの実施 等、十分なセキュリティ対策を実施していただきますようお願いします。

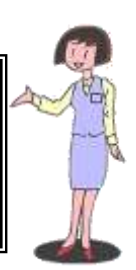

参照 ◆ソフトウェアキーボードの詳細については、「Ⅰ.基本 第 1 編 2 章 2.3 ソフトウェ アキーボードについて」参照

### 2章 基本操作

### 2.1 管理者画面のメニュー構成

管理者メニューは 2 階層になっています。メインメニューを選択すると、選択したメニューのサブ メニューが表示されます。

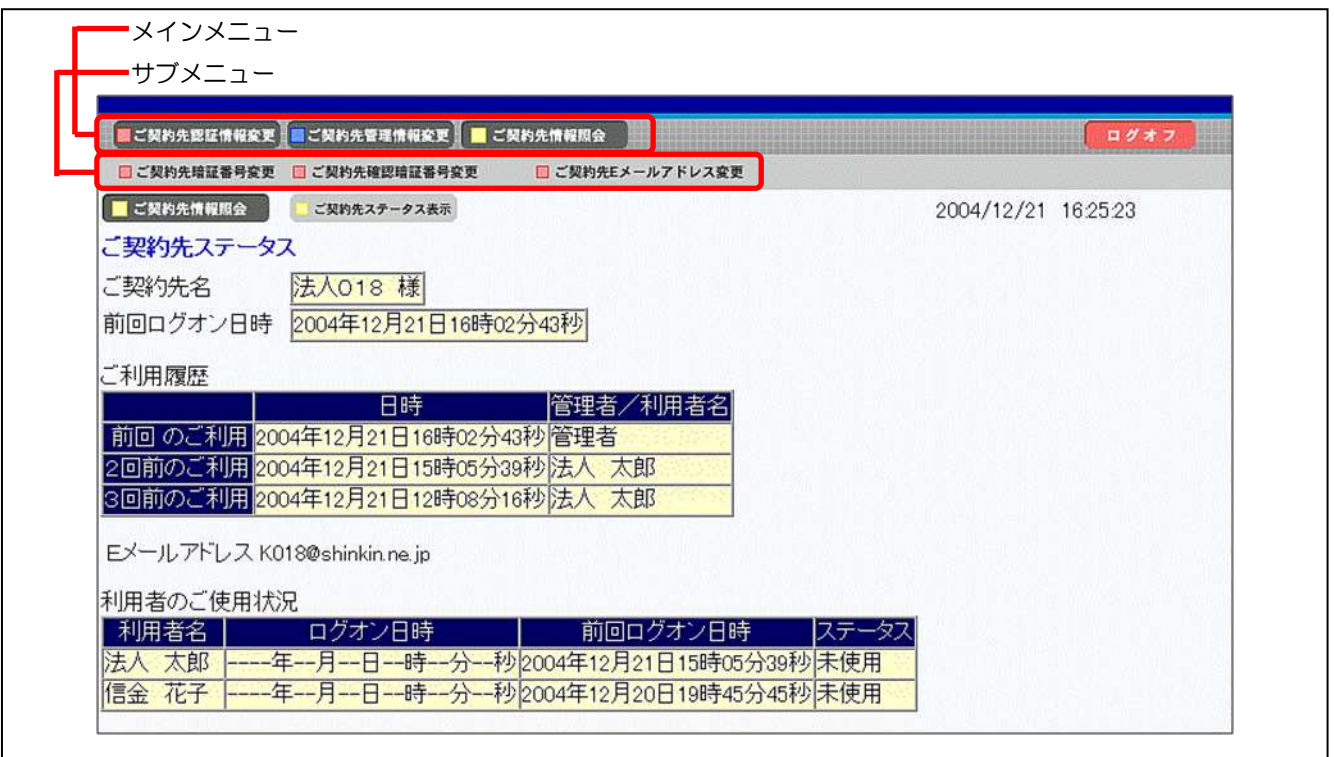

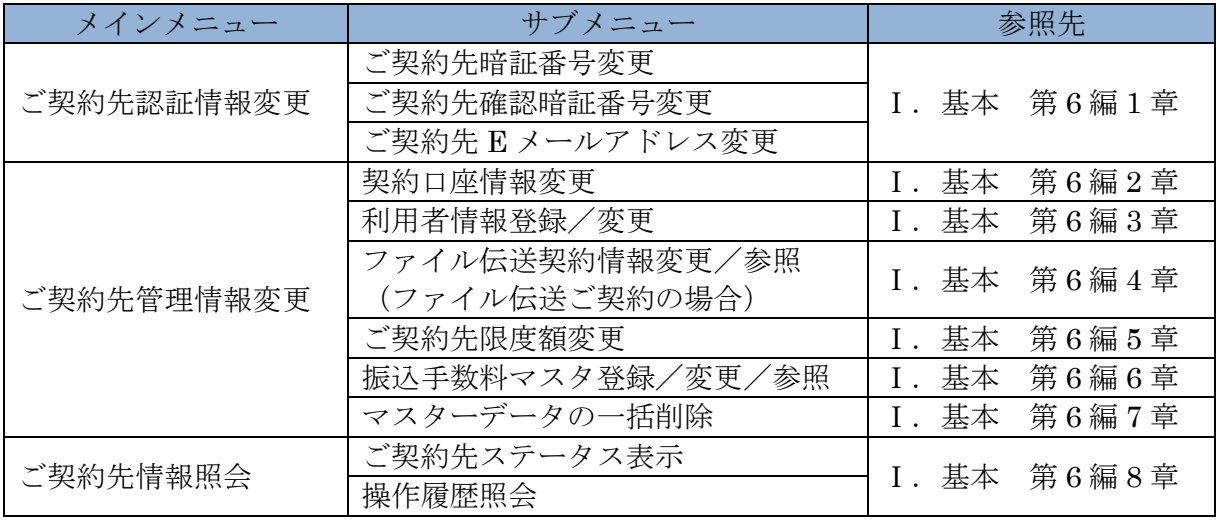

# 2.2 利用者画面のメニュー構成

利用者メニューは 2 階層になっています。メインメニューを選択すると、選択したメニューのサブ メニューが表示されます。

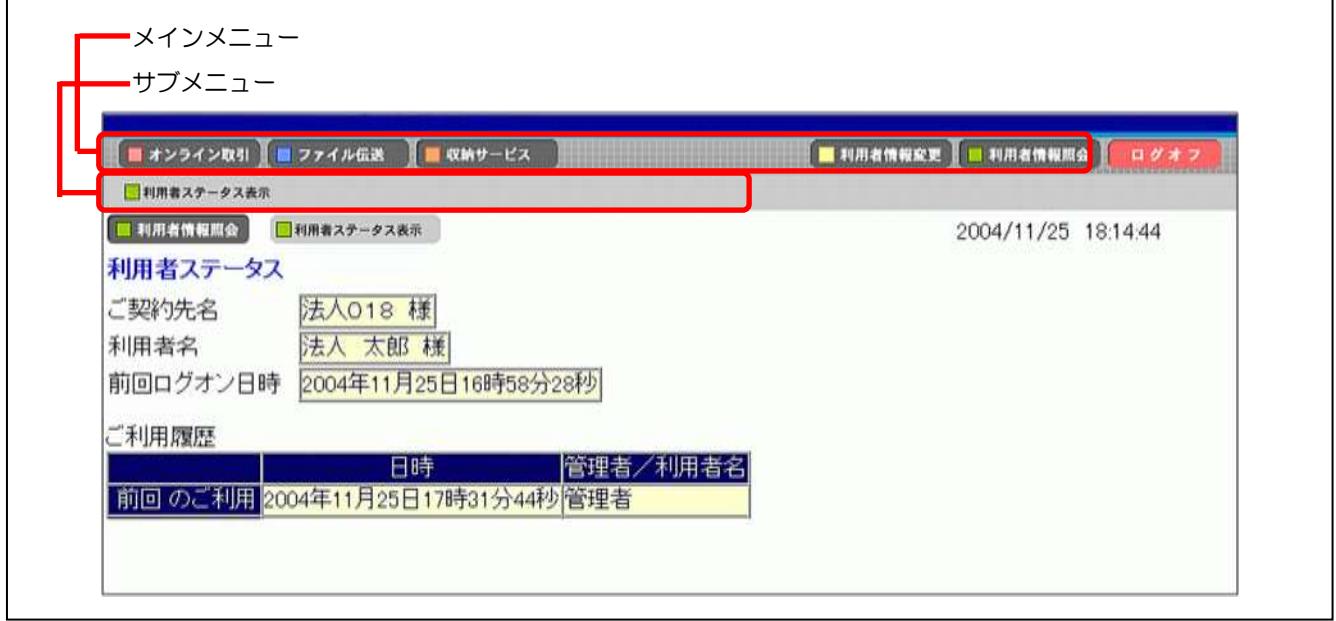

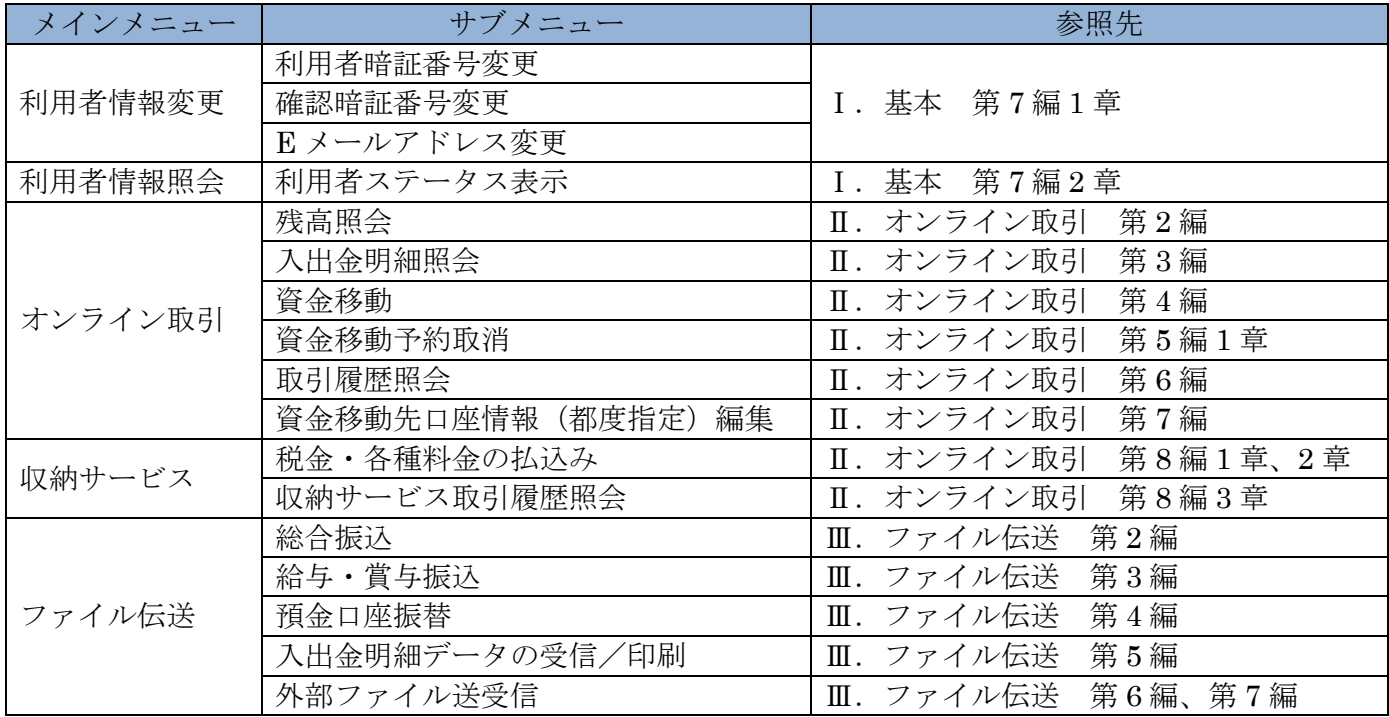

### 2.3 ソフトウェアキーボードについて

### (1) 概要

ソフトウェアキーボードとは、画面上にキーボードを表示し、マウスでキーをクリックすること で、ログオンパスワードなどが入力できるソフトウェアです。特にキーボードからの入力情報を盗 むキーロガー型のスパイウェアに効果があります。

### 【お願い】

キーロガー型以外のスパイウェアやその他の悪意をもった不正プログラムがあります ので、セキュリティ対策ソフトウェアの導入、OSやブラウザのアップデートの実施 等、十分なセキュリティ対策を実施していただきますようお願いします。

(2) 使い方

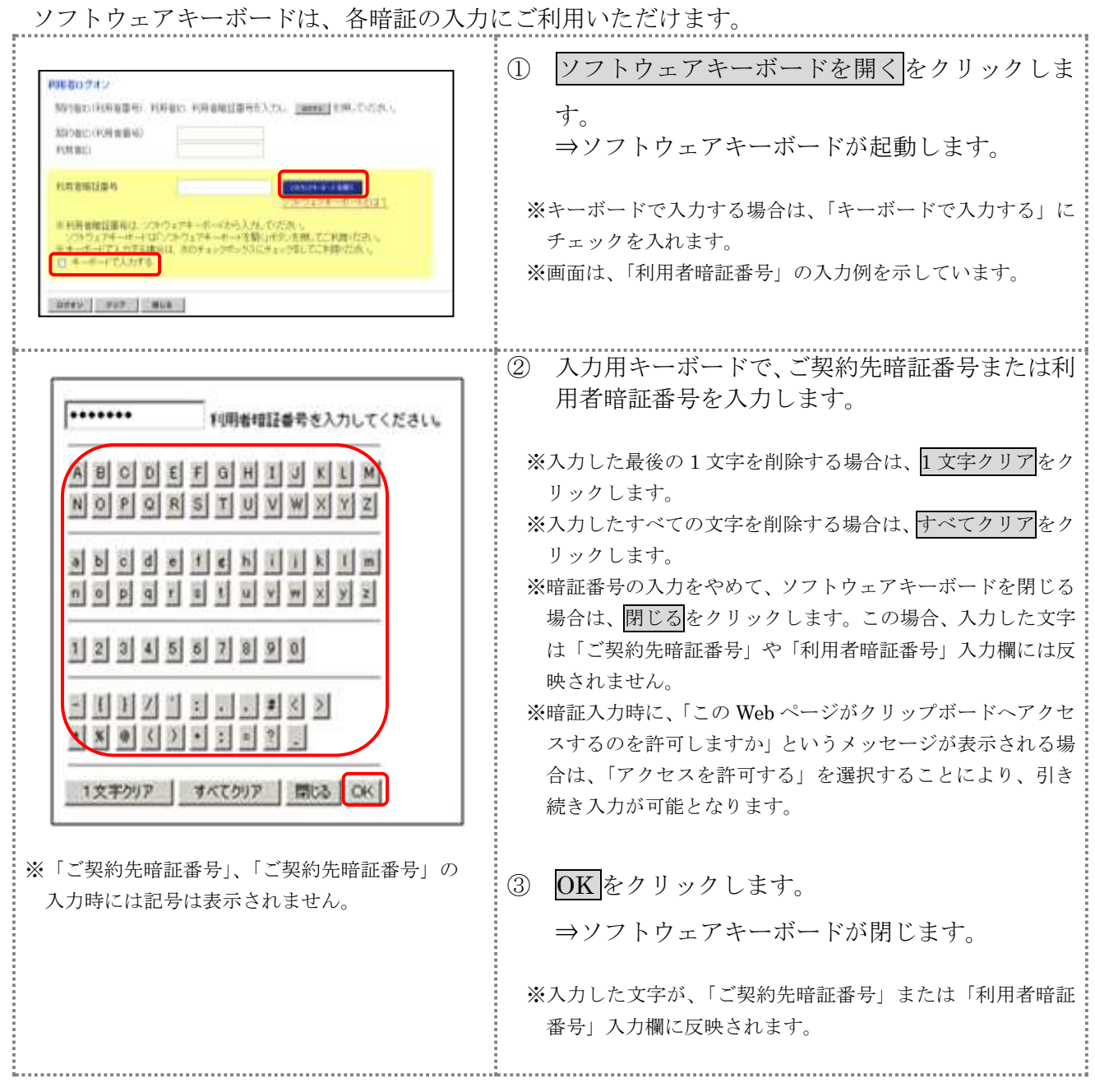

# 2.4 入力可能文字について

法人 IB サービスで入力可能な文字は、次のとおりです。

(1) システムサポート文字

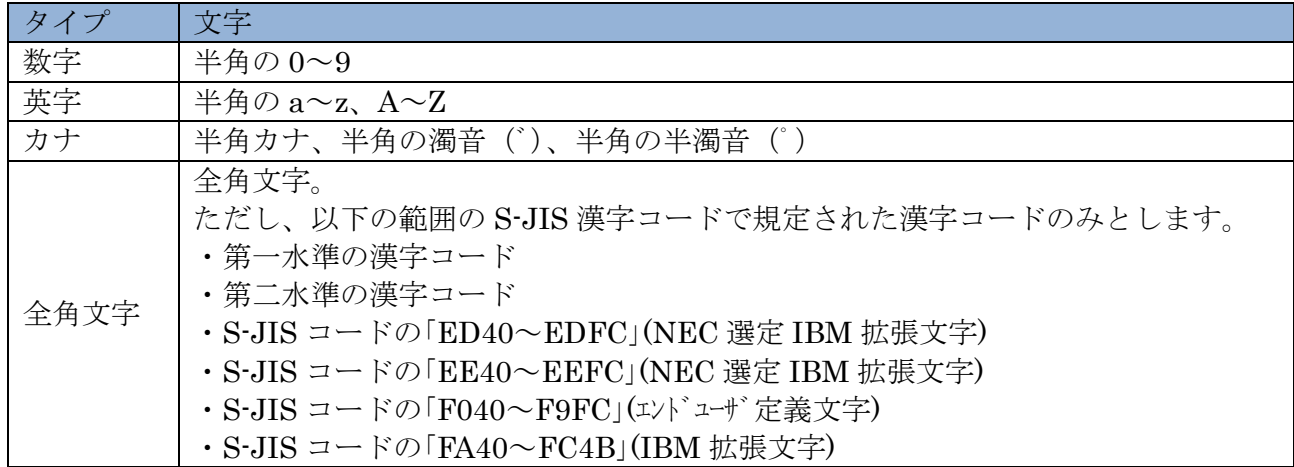

(2) 項目別入力可能文字

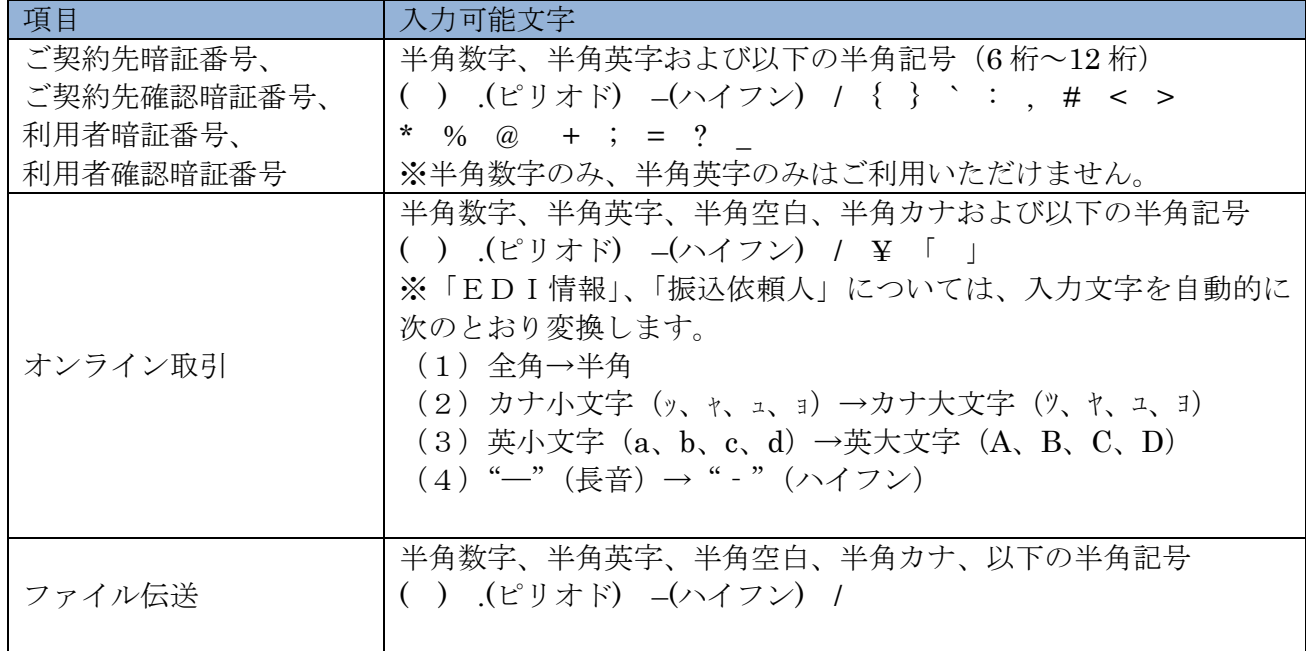

# 第**2**編 システム利用前の準備作業

本編では、システム利用前の準備作業について説明します。

# 1章 準備作業の流れ

準備作業の流れは、以下のとおりです。

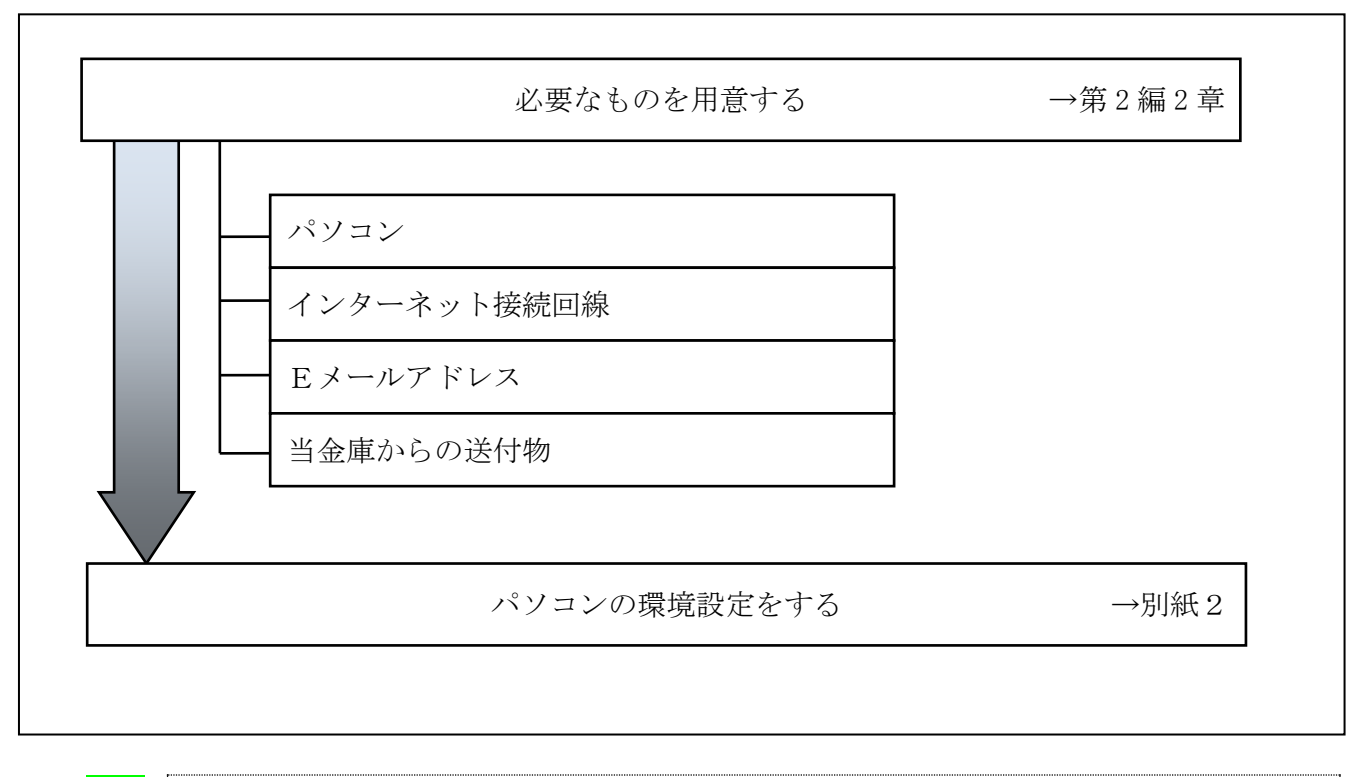

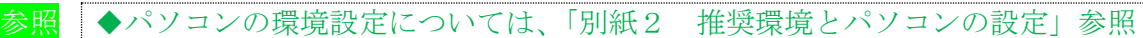

### 2章 必要なものを用意する

 $\bullet$  パソコン (PC) ※携帯電話からはご利用いただけません。

参照 ◆パソコンの推奨設定については、「別紙2 推奨環境とパソコンの設定」参照

- インターネット接続回線 インターネットへ接続できる環境であれば、回線の種類に制限はありません。 インターネット上のホームページが閲覧できること、および E メールが受信できることを確認し てください。
- **E メールアドレス**

「管理者機能」利用時におけるセキュリティ向上のため、管理者宛に E メールを送信します。 管理者が利用できる E メールアドレスをご用意してください。

また、当金庫からEメール通知受信のために、利用者用にもEメールアドレスのご用意すること をおすすめします。

なお、より安全なセキュアメールをご利用いただくために、ウェブメールのように S/MIME に対 応していないメールソフトはできるだけ避けるようお願いいたします。

 また、メールの受信拒否をされている場合は、次のメールアドレスからの受信を許可する設定を 行ってください。

送信元Eメールアドレス: hib\_shinkin@ssc.facetoface.ne.jp ※本メールアドレスは発信専用のため、ご返信いただけません。 ● 当金庫からの送付物 以下のものが、当金庫から到着していることをご確認してください。

(1) 法人 IB 申込書(お客様控)

<申込書例>

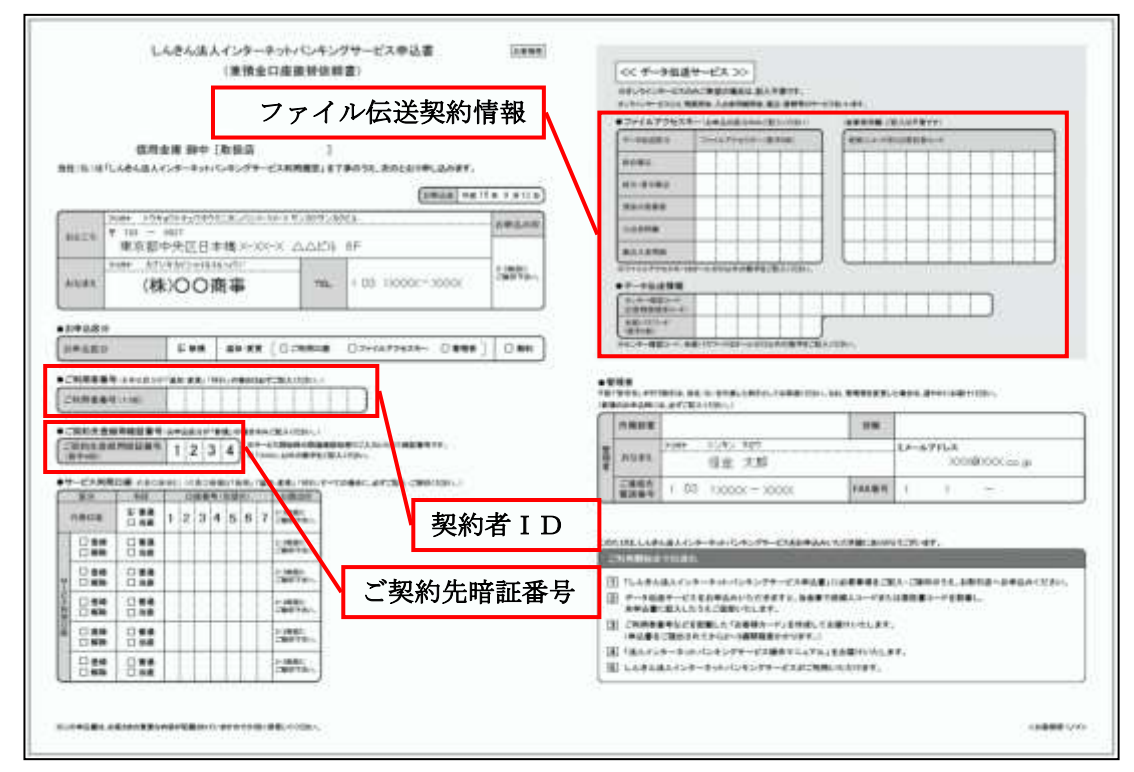

(2) お客様カード

法人 IB サービスをご契約いただいたお客様における管理者用カードです。 カードには、管理者本人が確認に利用する「契約者ID(利用者番号)」と「確認用パスワード」が 記載されています。

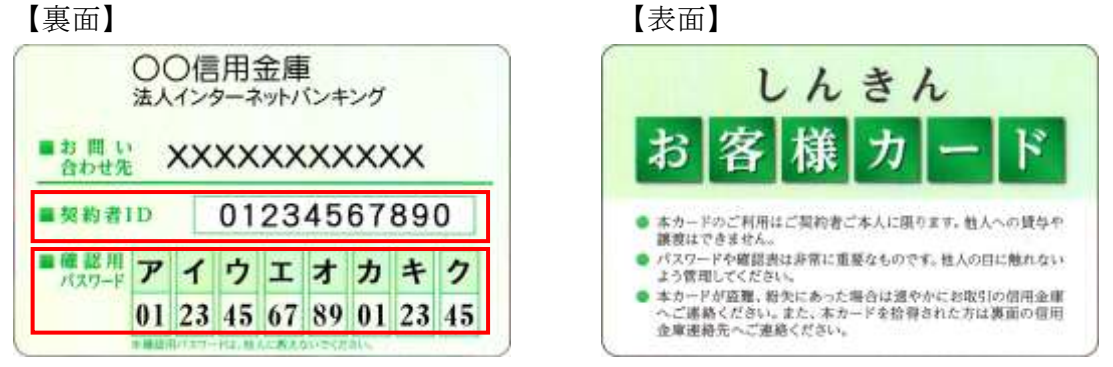

※例えば、画面に「オ」と「ウ」が表示されている場合は、お客様カードの「オ」と「ウ」の 欄に書いてあるパスワード「89」と「45」を、画面のそれぞれの欄に入力します。

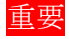

<mark>重要</mark> ◆「お客様カード」は、法人 IB サービスを利用する上で重要なカードです。不正に利 用されないよう、管理者の方は厳重に管理するようお願いいたします。 また、お客様カードを紛失された場合には、すみやかに当金庫へご連絡ください。

# 第**3**編 管理者の準備作業

本編では、管理者の準備作業について説明します。

# 1章 サービス利用開始までの流れ

サービス利用開始までの流れは、以下のとおりです。

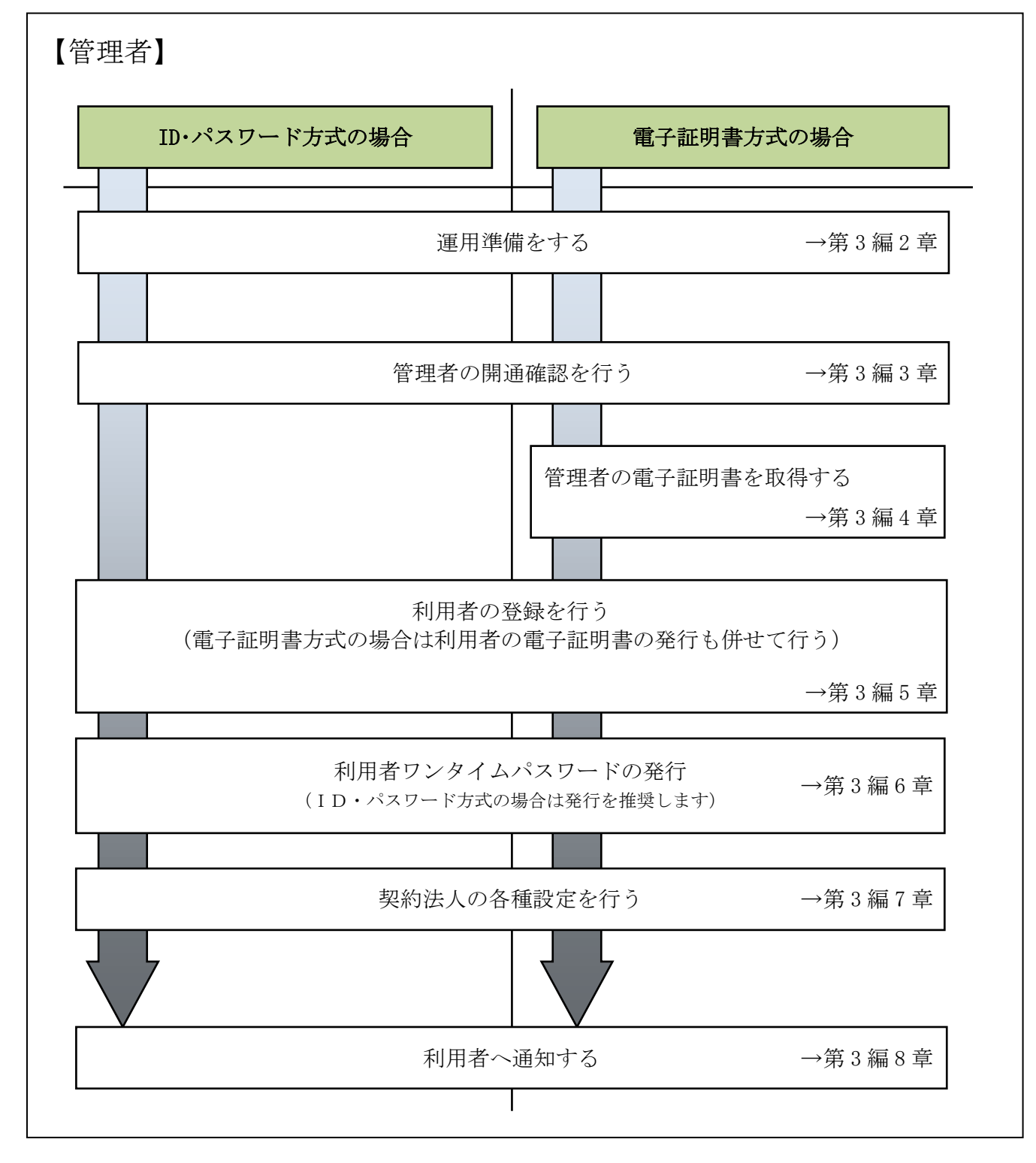

### 2章 運用準備をする

### 2.1 管理者と利用者について

● 1 契約につき管理者 (1名)、利用者 (複数名) 法人 IB サービスを利用するにあたり、1 契約につき 1 名の管理者が必要になります。 管理者は、複数の利用者を登録することができます。

利用者は、各種取引をご利用いただけます。

利用者毎に可変パスワード(利用者ワンタイムパスワード)や各種取引実行の可否や取引金額の 上限などを設定することで、業務に最も合った形で、かつ安全に取引することが可能になります。

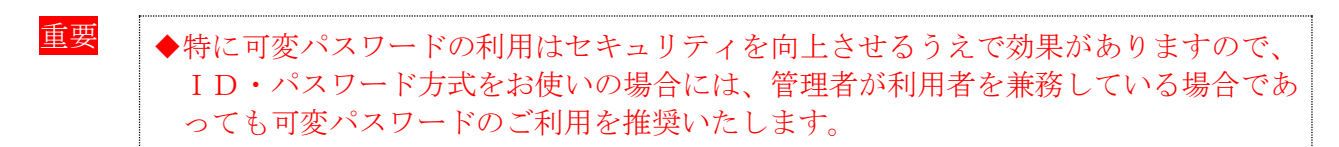

● 管理者のできること

管理者は、次の操作を行うことができます。

- (1) 管理者の管理
	- ◆ご契約先確認暗証番号の変更
	- ◆ご契約先Eメールアドレスの変更
	- ◆管理者の操作履歴の照会
- (2) 利用者の管理
	- ◆利用者の登録・変更(権限・利用者限度額・利用者暗証番号等)
	- ◆利用者の電子証明書の発行・失効・再発行(電子証明書方式の場合)
	- ◆利用者の利用者ワンタイムパスワードの発行・再発行・使用中止(利用者ワンタイムパス ワード利用の場合)
	- ◆利用者の操作履歴の照会
- (3) 各種取引に関する管理
	- ◆口座情報の設定・変更 (口座限度額等)
	- ◆ファイル伝送契約情報の設定・変更(ファイル伝送をご契約の場合)
	- ◆ご契約先限度額の設定・変更
	- ◆振込手数料情報の設定・変更

● 利用者のできること

利用者は、管理者が設定した範囲の中で、法人 IB サービスに用意されている各種取引を利用で きます。また、利用者には次の項目を設定することができます。

- ◆利用者暗証番号(仮)、および利用者確認暗証番号(仮)の変更
- ◆電子証明書の更新(電子証明書方式の場合)

【利用者の設定例】

法人 IB サービスは、設定によって様々な業務形態に対応します。 ここでは、いくつか例で説明します。

- ◆管理者が全業務取引を行う場合(管理者=利用者) 管理者が資金移動などの業務取引を行う場合は、管理者に「利用者」のIDも割り当てます。
	- 例)A社は、一人で全ての業務を行います。 この場合、「管理者」と「利用者」の 2 つのIDを使い分けます。

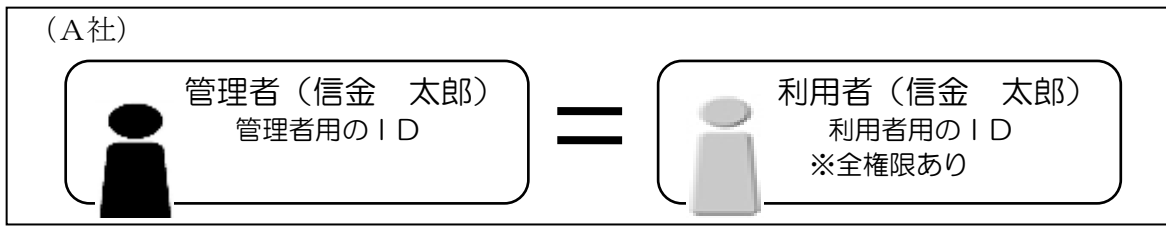

- ◆1つの業務について、付与する「権限」を分けて設定する場合 1 つの業務について、利用者に付与する権限を分けて設定することができます。
	- 例)B社は、社長に全権限がありますが、通常はパート→係長→部長という業務フローで業務が 成立するように設定されています。

この場合、利用者毎に利用者IDを付与します。

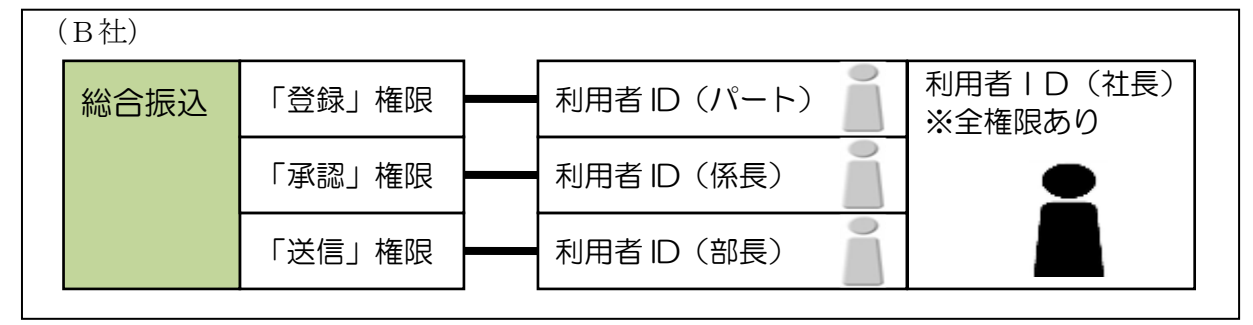

- ◆部門ごとに取り扱う「業務」を設定する場合 部門ごとに取り扱う業務を設定することもできます。
	- 例)C社は、通常の経理業務は主に経理部門で行っていますが、給与・賞与振込の事務だけは人 事部門で行っています。また、さらに各部門内で権限を分けることもできます。 この場合、利用者毎に利用者IDを付与します。

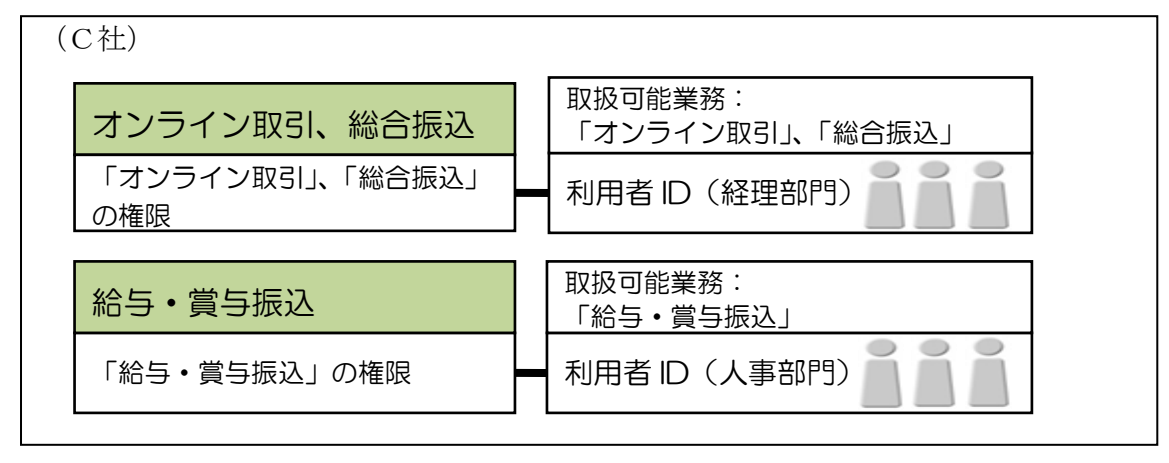

### 2.2 権限について

管理者は、各利用者の利用権限とオンライン取引およびファイル伝送の限度額を設定します。 例えば、ある利用者には「収納サービス」の「実行」権限を付与し、「1 日の限度額」を「100 万円」 までとする、といった設定ができます。

業務ごとに、以下の利用権限および限度額を設定できます。限度額の設定は、当金庫が定める 限度額の範囲で任意です。

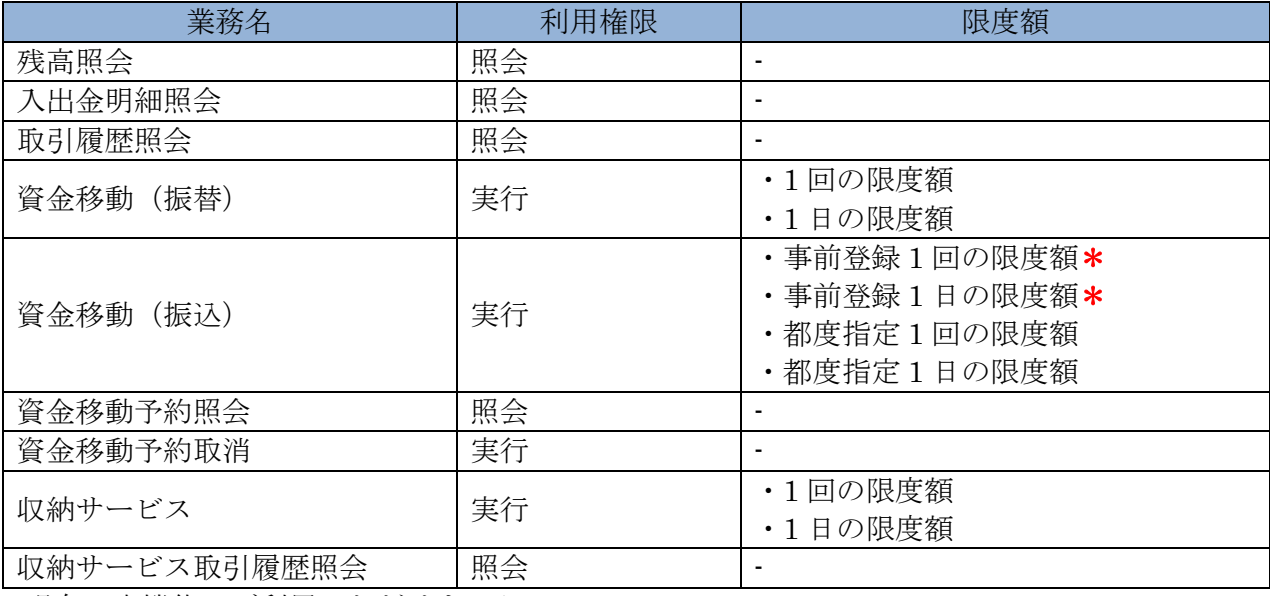

\*現在、本機能はご利用いただけません。

(2) 「ファイル伝送」の利用者権限と限度額

業務ごとに、以下の利用権限および限度額を設定できます。限度額の設定は、当金庫が定める 限度額の範囲で任意です。

なお、限度額を設定しない場合は、「利用者情報変更」画面の「利用者権限情報」の右側に表示 されている上限限度額が適用されます。

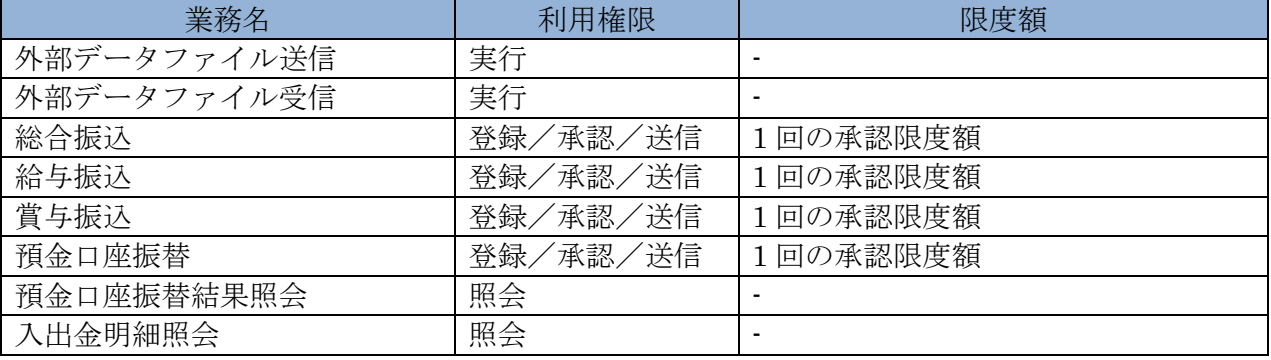

参照 ◆利用権限と限度額の変更については、「Ⅰ.基本 第 6 編 3 章 利用者の管理」参照

<sup>(1)</sup> 「オンライン取引」の利用者権限と限度額

### 3章 管理者の開通確認を行う

「開通確認」とは、今後、管理者が法人 IB サービスを操作していく上で必要となる各種暗証等の 登録作業のことです。

初回ご利用時に開通確認を実施いただくことで、次回ログオン時からは開通確認は不要です。

● 開通確認に必要なもの

◆お客様カード 「契約者ID(利用者番号)」と「確認用パスワード」が記載されています。 ◆法人 IB 申込書(控)

管理者が使用する暗証を登録するための「ご契約先登録用暗証番号」が記載されています。

### ● 開通確認で登録すること

開通確認で以下の項目を登録していただきます。開通確認作業前に登録する暗証・Eメールアド レスを決定してから開通確認を行うことをおすすめします。

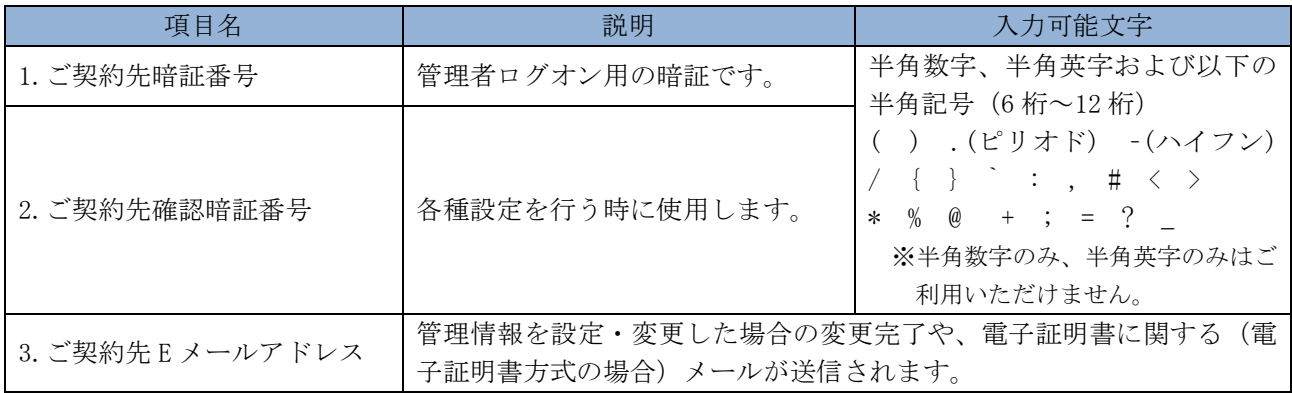

重要 ◆開通確認で登録する「ご契約先暗証番号」「ご契約先確認暗証番号」は同一の暗証でも 登録することができますが、セキュリティ上、別個の暗証を登録することをおすすめ します。

### ● 開通確認処理を中断した場合

開通確認を行っている途中で、ブラウザを閉じるなどの理由で開通確認処理を中断した場合、以 下のメッセージが表示され、開通確認を行うことができなくなります。その場合は 15 分ほど経っ てから、再度初めから開通確認を行ってください。

表示メッセージ:

「開通確認処理が途中で中断されたため、開通確認ができません。しばらくお待ちいただいてか ら、再度開通確認を行ってください。」

補足 ◆暗証相違による利用停止の解除後は、改めて開通確認により新しい暗証を再登録しま す。

### 操作説明

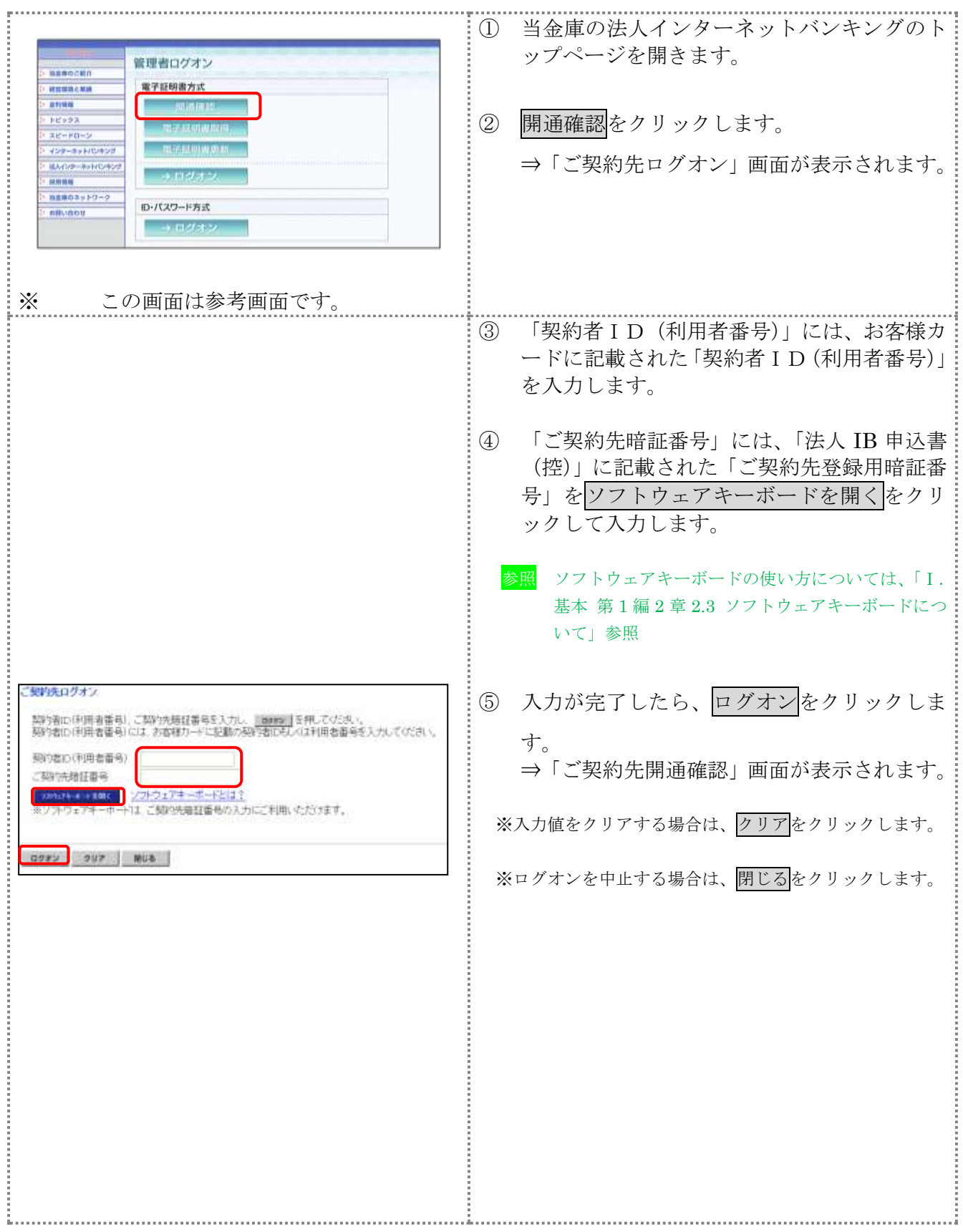

÷.

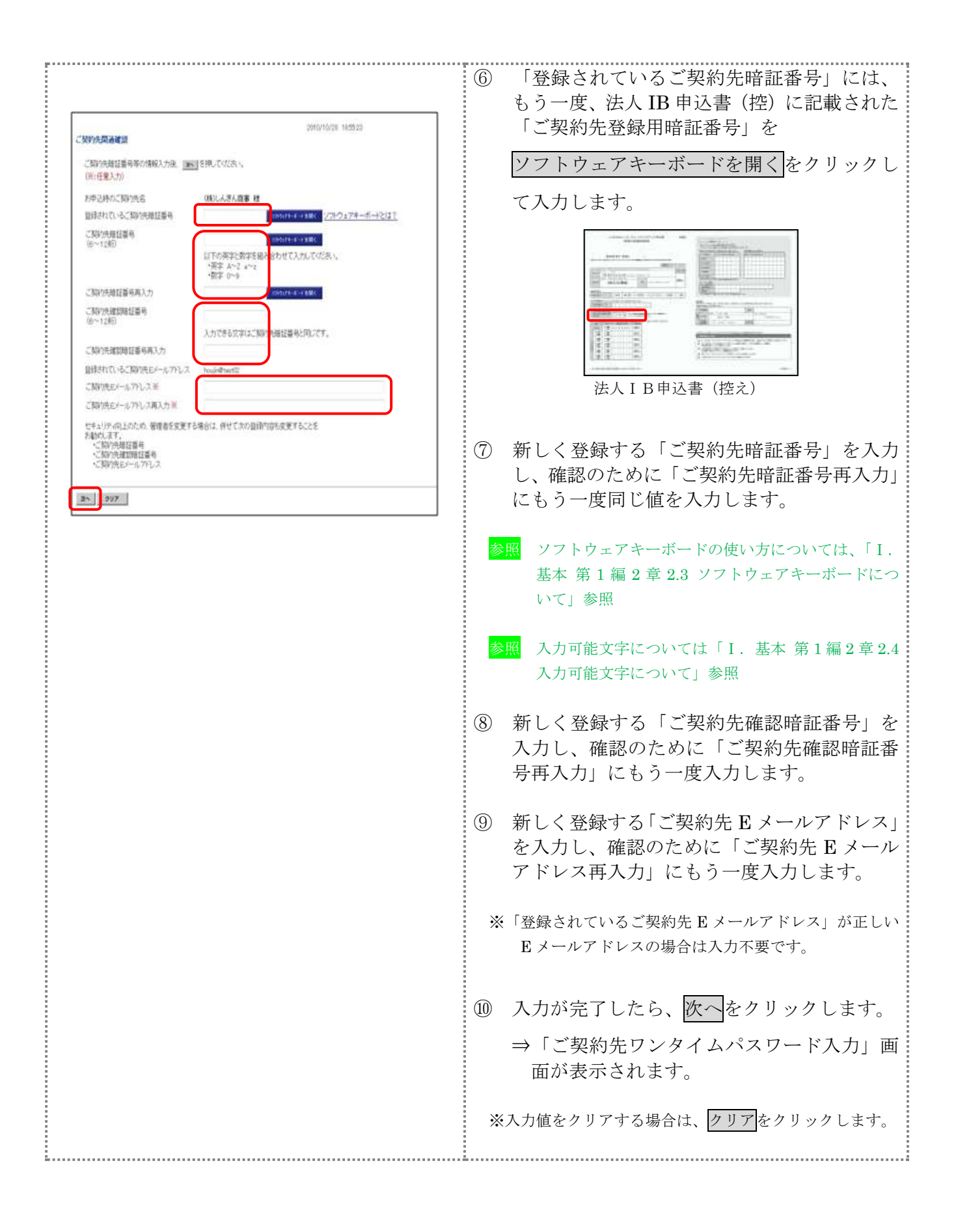

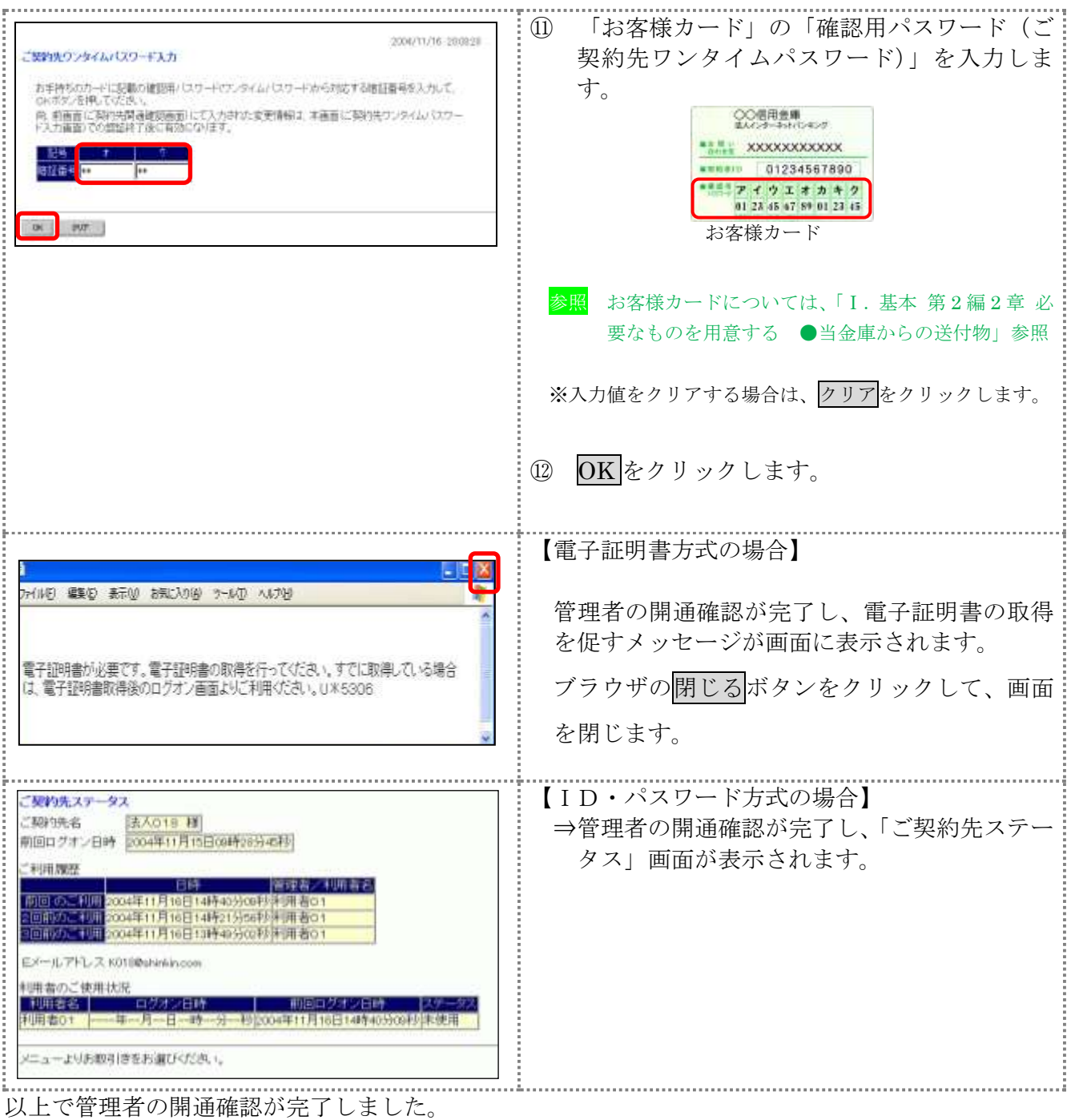

引き続き以下の処理を行います。

【電子証明書方式の場合】

- ◆管理者用の電子証明書を取得します。
	- ⇒4章「管理者の電子証明書を取得する(電子証明書方式の場合)へ
- ◆管理者用の電子証明書を取得後、法人 IB サービスにログオンして、利用者の登録を行います。 ⇒5 章「利用者の登録および利用者の電子証明書の発行を行う」へ

【ID・パスワード方式の場合】

利用者の登録を行います。

⇒5 章「利用者の登録および利用者の電子証明書の発行を行う」へ

### 4章 管理者の電子証明書を取得する(電子証明書方式の場合)

管理者が電子証明書方式で法人 IB サービスをご利用になる場合は、開通確認後に電子証明書を取 得する必要があります。

### ● 取得可能な期間

電子証明書の取得は、当金庫から「お客様カード」を受領後、すみやかに行ってください。当金 庫に利用申込を行ってから約80日を経過すると、電子証明書の取得ができなくなります。

### ● 取得に必要な情報

管理者が電子証明書を取得するためには、以下の情報が必要です。

- ◆契約者ID(利用者番号) お客様カードに記載されています。
- ◆ご契約先暗証番号 開通確認時に登録したパスワードです。
- ◆ご契約先確認暗証番号 開通確認時に登録したパスワードです。

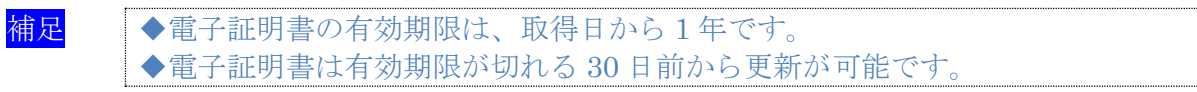

### 操作説明

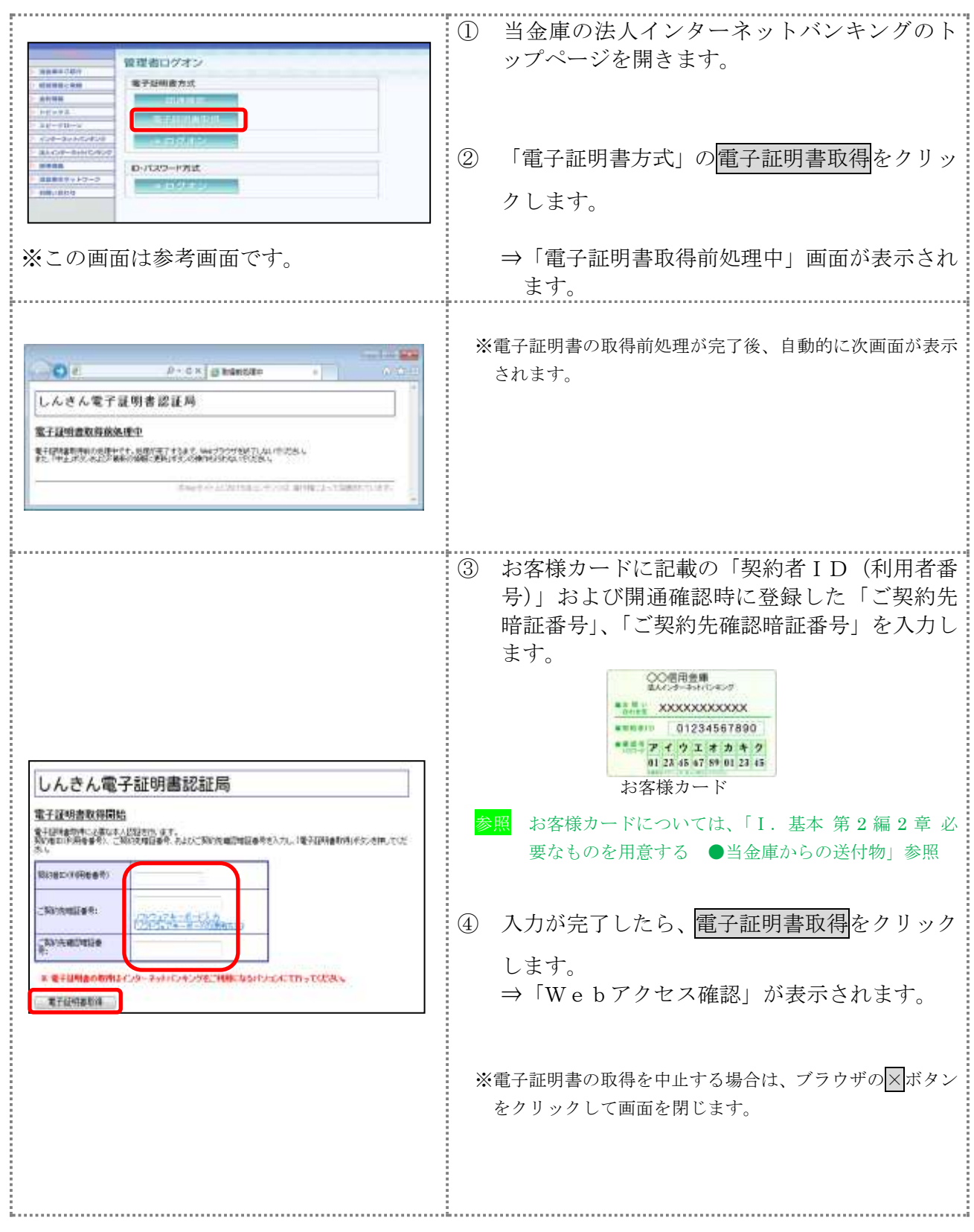

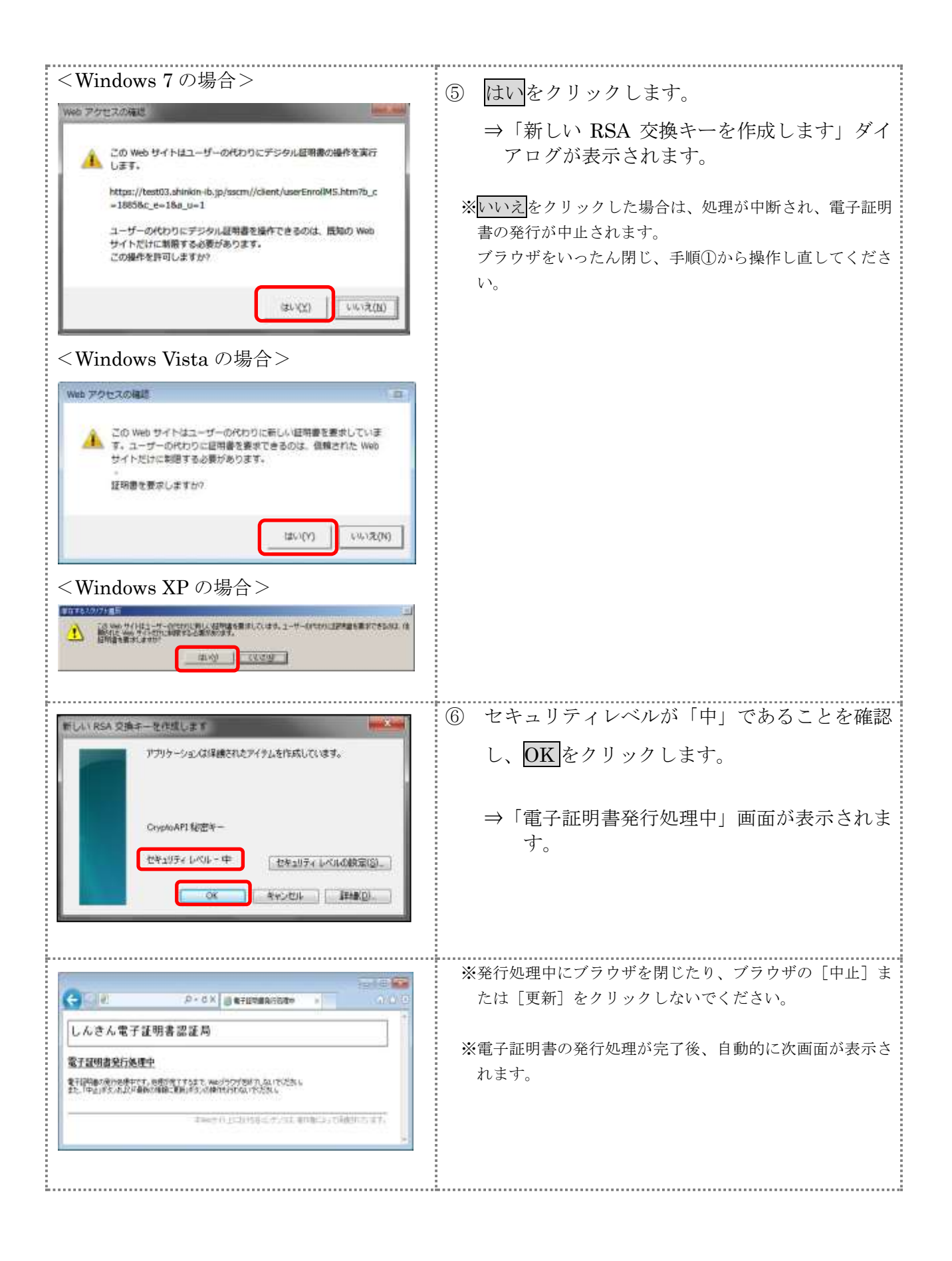

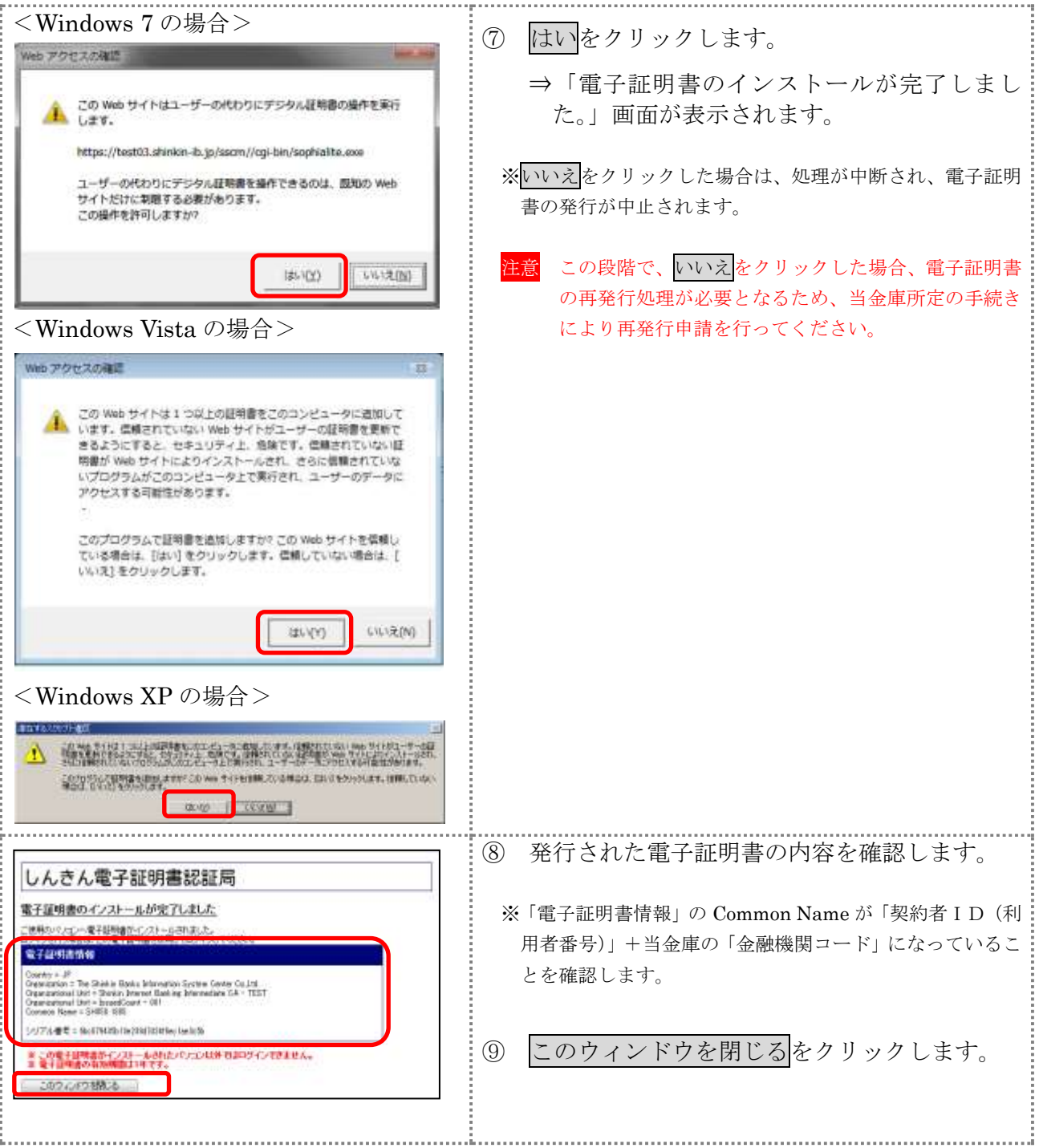

# 5章 利用者の登録および利用者の電子証明書の発行を行う

開通確認が完了した管理者は、利用者を登録します。 また、電子証明書方式を選択している場合は、利用者用の電子証明書も併せて発行します。

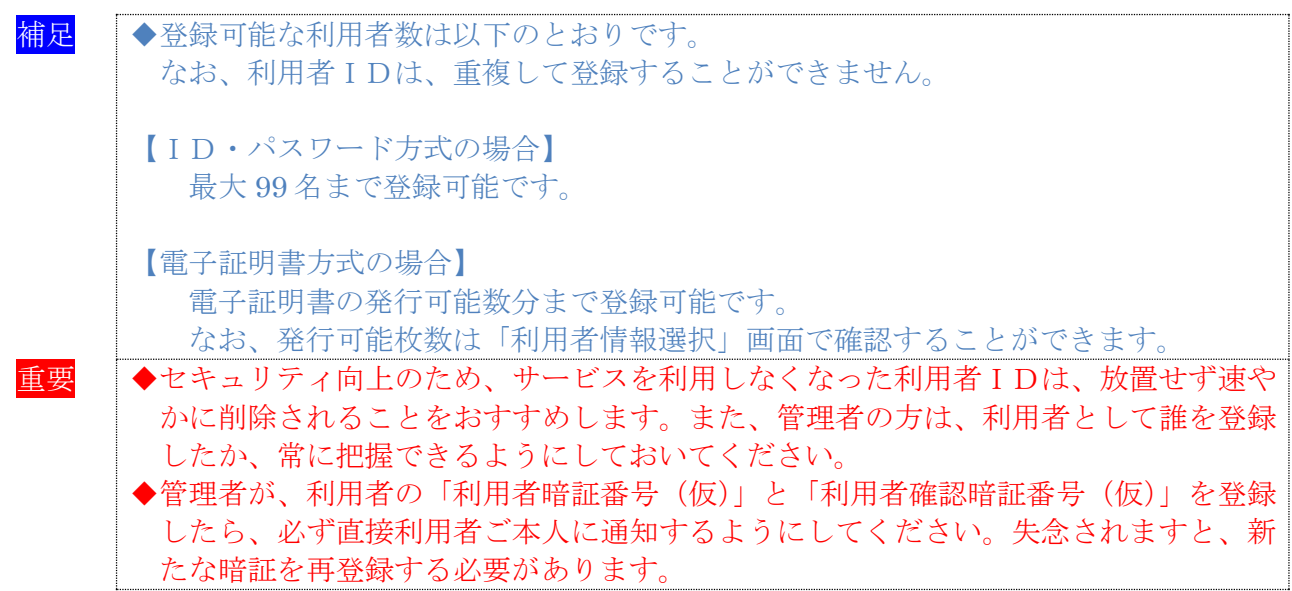

操作説明

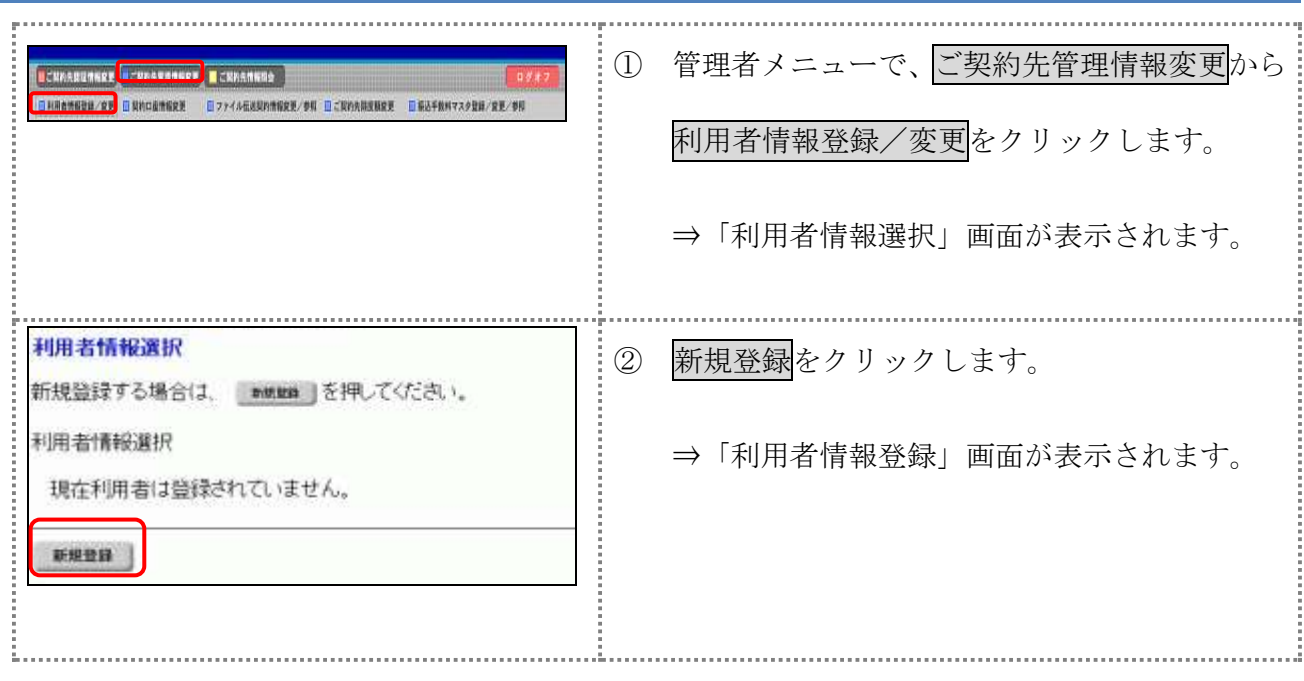

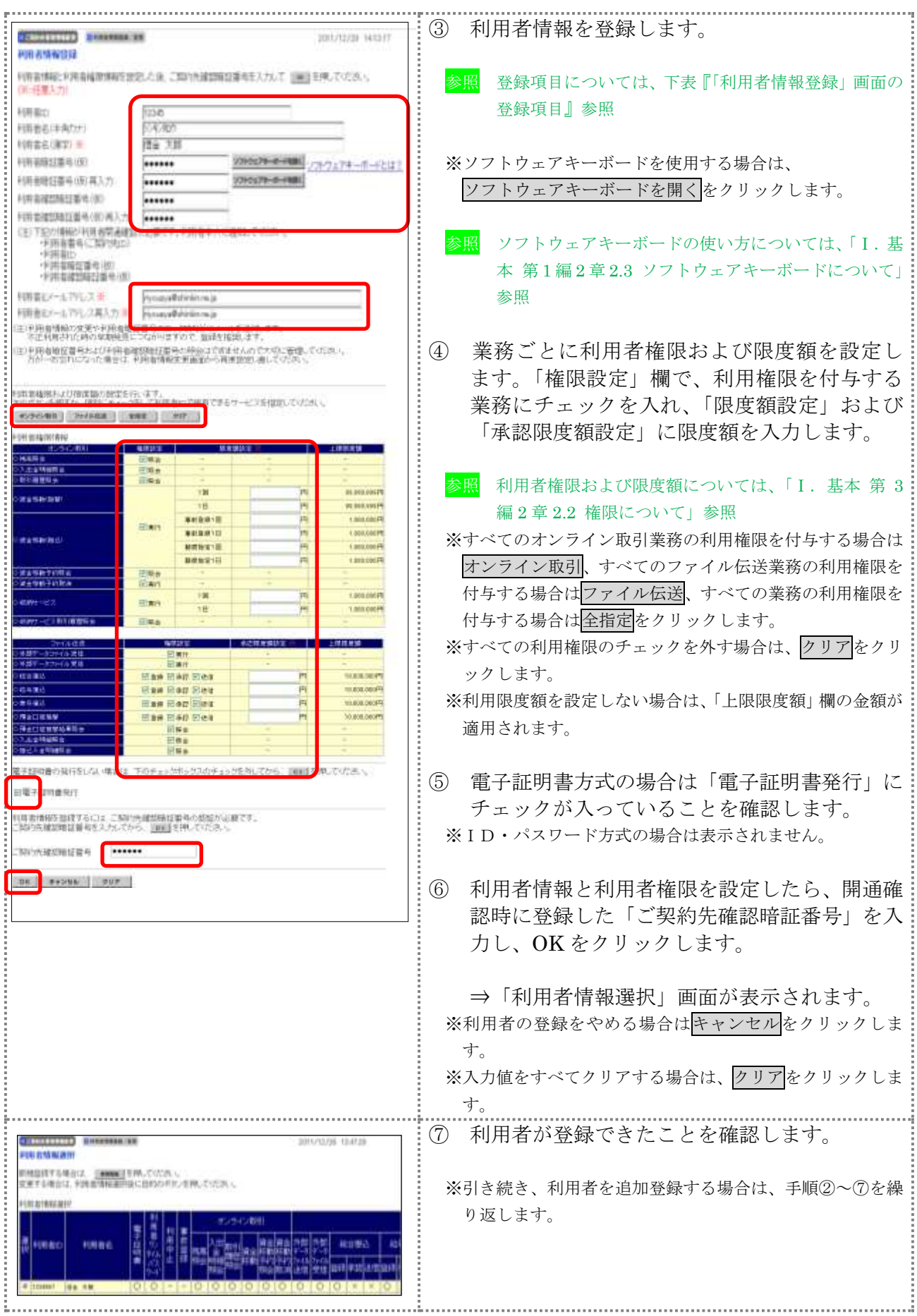

【表:「利用者情報登録」画面の登録項目】

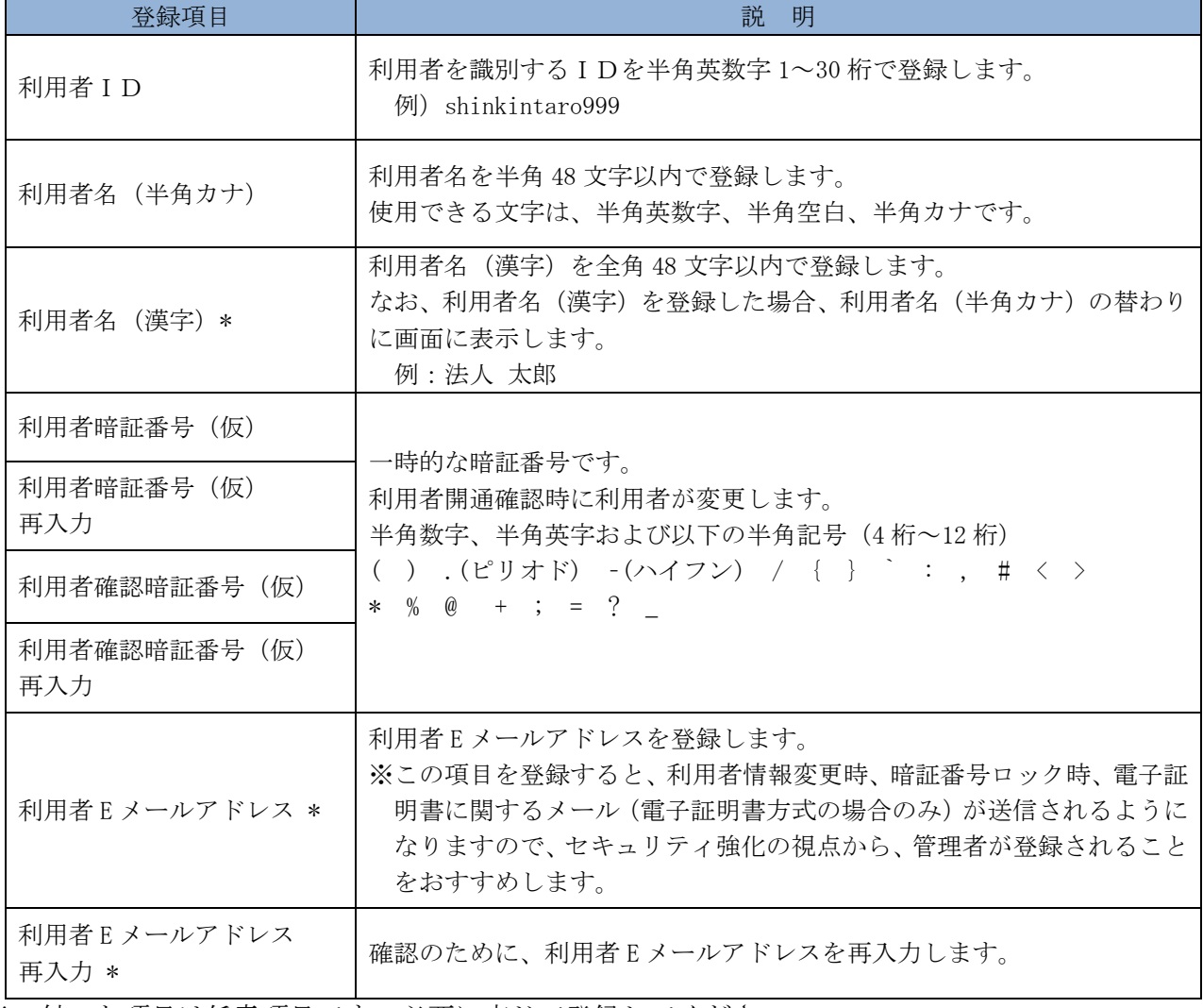

\*の付いた項目は任意項目です。必要に応じて登録してください。

# 6章 利用者ワンタイムパスワードを発行する

利用者が資金移動取引時等に都度異なる可変パスワード(利用者ワンタイムパスワード)を利用す ることができ、より強固なセキュリティを実現できます。

利用者ワンタイムパスワードをご利用になる場合は、管理者が以下の手順により、利用者ワンタイ ムパスワードを発行します。

操作説明

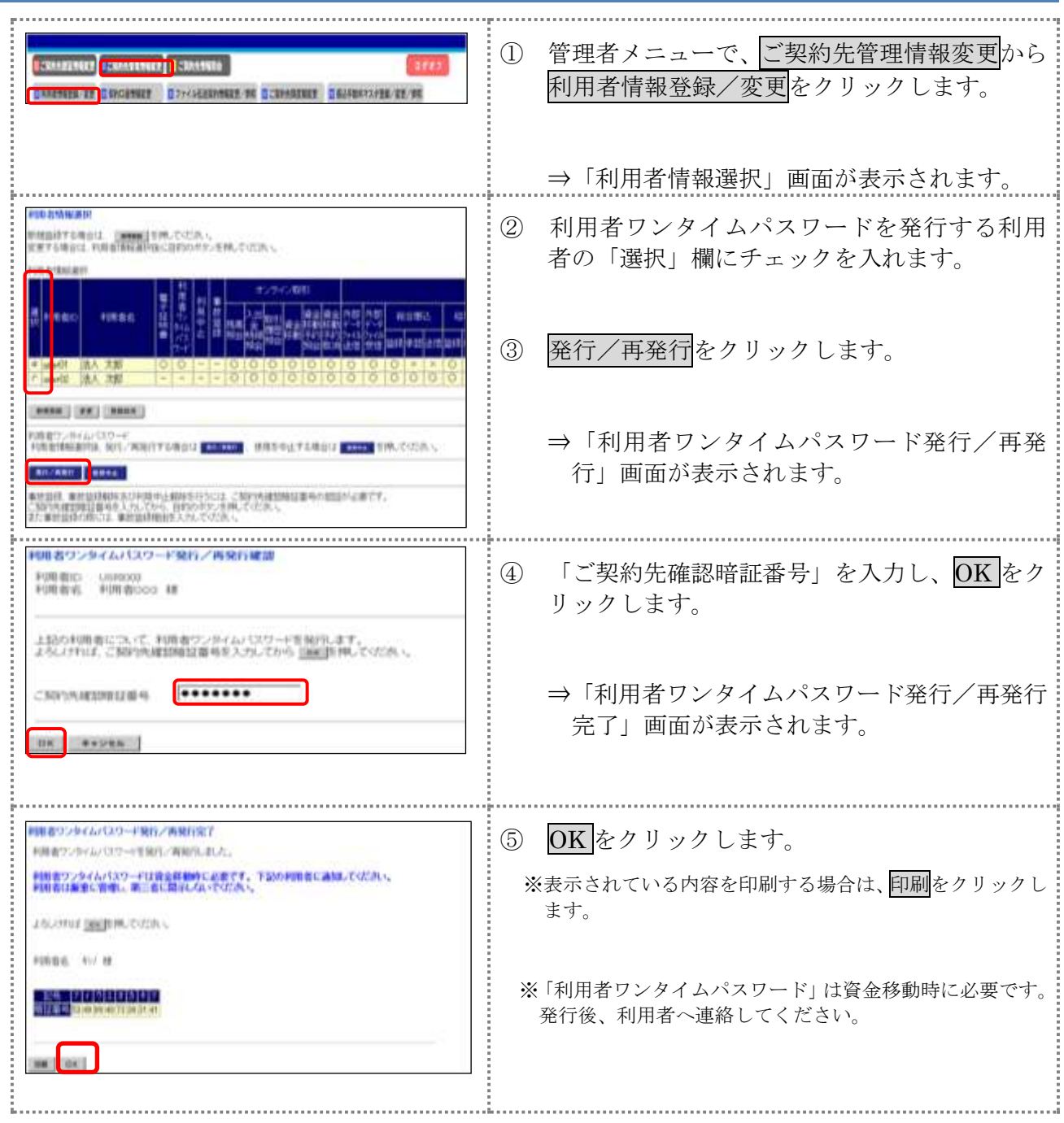

## 7章 その他の各種設定を行う

管理者は、利用者登録のほか、次のような項目を設定することができます。

### 7.1 ご契約先口座情報の設定

ご利用口座ごとに取引限度額を設けることができます。必要に応じて設定を変更してください。

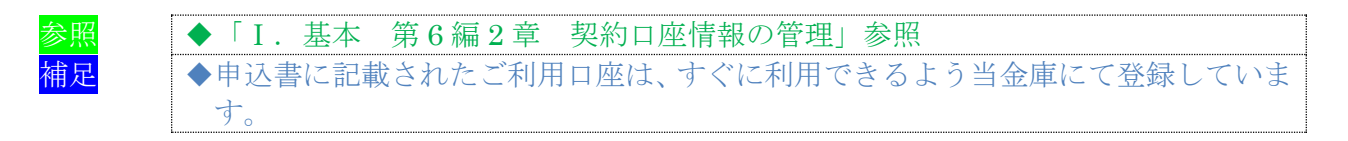

### 7.2 ファイル伝送情報の設定

全銀パスワードと各取引種別のファイルアクセスキーについて、事前に設定することができます。 それにより、それぞれのデータ送受信の際に、毎回入力する必要がなくなります。

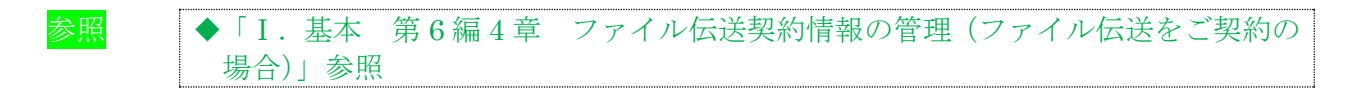

### 7.3 ご契約先限度額の設定

お客様全体での取引限度額を設定します。利用者や口座の限度額は、このご契約先限度額を上限と して設定することになります。限度額を超えた設定は無効となりますので、ご注意ください。

参照 → 「I. 基本 第 6 編 5 章 ご契約先限度額の管理」参照

### 7.4 振込手数料マスタの設定

通常、振込手数料は、当金庫が設定した値を利用することになります。それ以外に、個別に先方負 担手数料を設定したい場合には、事前に設定することができます。これにより、各業務での手数料表 示および計算がスムーズになります。

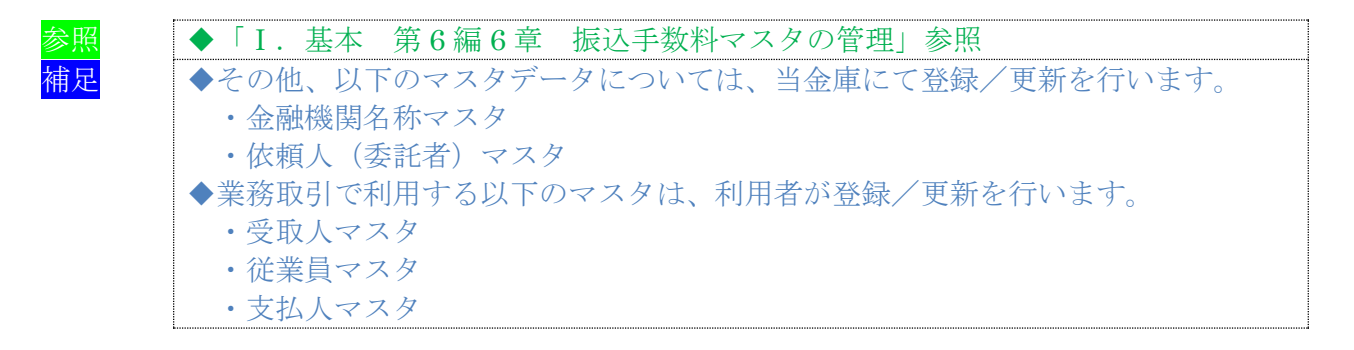

### 8章 利用者へ通知する

管理者は、利用者の登録完了後、利用者に以下の項目を通知してください。 なお、通知を受けた利用者は、電子証明書の取得(電子証明書方式の場合のみ)と開通確認を行う ことにより、各種取引が利用できるようになります。

利用者に通知する項目は次のとおりです。

- ◆契約者 I D (利用者番号)
- ◆管理者が登録した「利用者ID」
- ◆利用者暗証番号(仮)
- ◆利用者確認暗証番号(仮)
- ◆利用者ワンタイムパスワード(利用者ワンタイムパスワードを利用している場合のみ)

### 【お願い】

「利用者暗証番号(仮)」、「利用者確認暗証番号(仮)」および「利用者ワンタイム パスワード」につきましては、セキュリティの観点から、利用者本人に直接通知し、 絶対に他人に知られることのないようご注意ください。 なお、「利用者暗証番号(仮)」および「利用者確認暗証番号(仮)」は、利用者本人 が開通確認時に変更します。

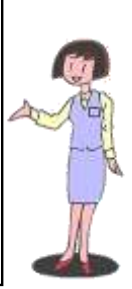

# 第**4**編 利用者の準備作業

本編では、利用者の準備作業について説明します。

# 1章 サービス利用開始までの流れ

サービス利用開始までの流れは、以下のとおりです。

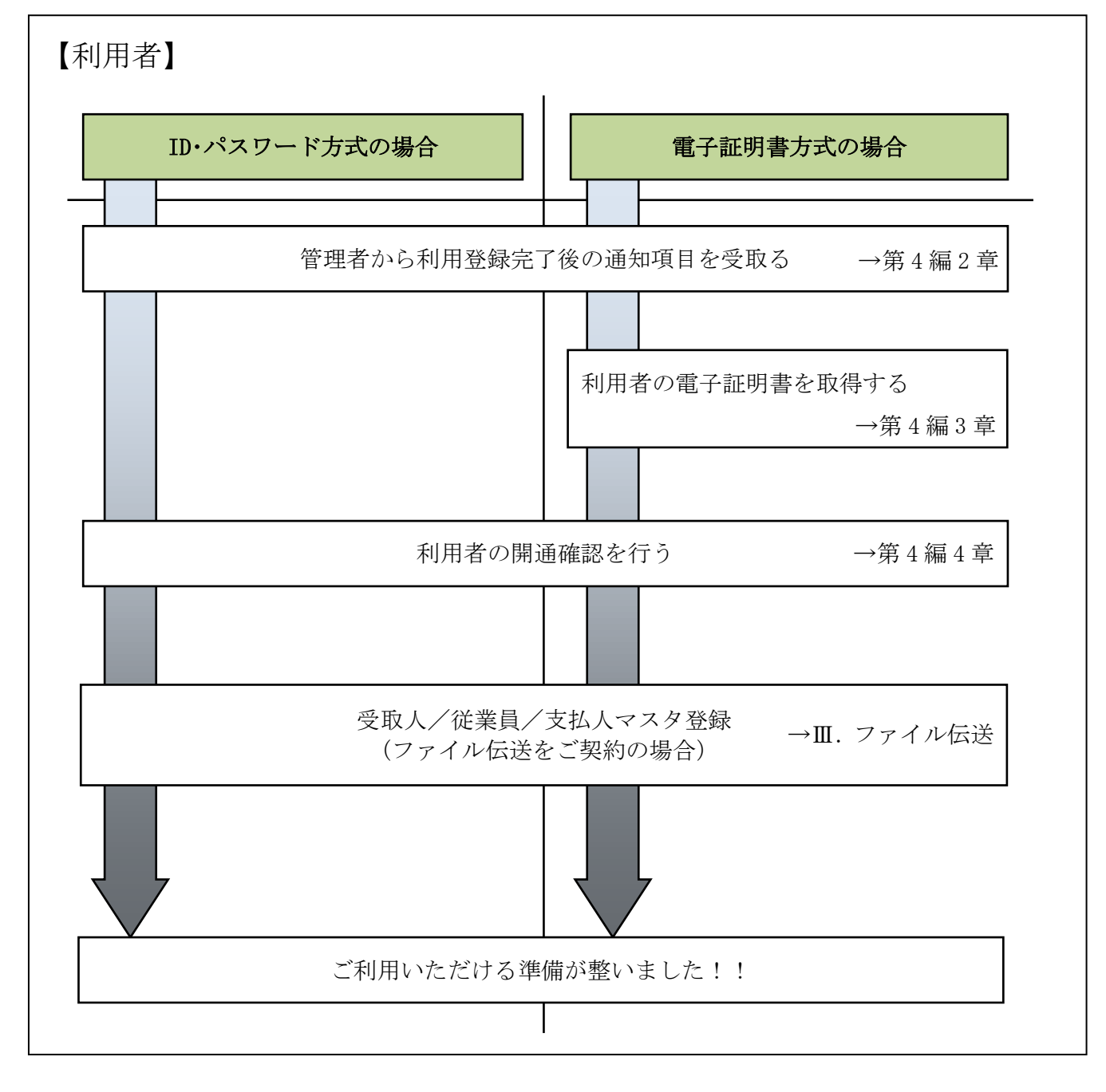

### 2章 管理者からの利用登録完了後の通知項目を受取る

利用者は、管理者から以下の通知項目を受取ります。

利用者は、電子証明書の取得(電子証明書方式の場合のみ)と開通確認を行うことにより、各種取 引が利用できるようになります。

管理者から利用者に通知される項目は次のとおりです。

- ◆契約者ID(利用者番号)
- ◆管理者が登録した「利用者ID」
- ◆利用者暗証番号(仮)
- ◆利用者確認暗証番号(仮)
- ◆利用者ワンタイムパスワード(利用者ワンタイムパスワードを利用している場合のみ)

【お願い】

管理者から通知される「利用者暗証番号(仮)」、「利用者確認暗証番号(仮)」につき ましては、利用者本人が開通確認時に変更しますので、利用者本人しか知らない暗証 であることが保証されます。セキュリティの観点から、変更後の各暗証は、絶対に他 人に知られることのないようご留意ください。 また、「利用者ワンタイムパスワード」につきましては、利用者本人が変更すること はできませんが、各暗証と同様に絶対に他人に知られることのないようご留意くださ い。

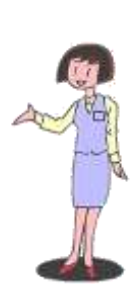

## 3章 利用者の電子証明書を取得する(電子証明書方式の場合)

利用者が電子証明書方式で、法人 IB サービスをご利用になる場合は、開通確認前に電子証明書を 取得する必要があります。

● 取得可能な期間 電子証明書の取得は、管理者が電子証明書を発行後、すみやかに行ってください。 管理者が電子証明書を発行してから80日を経過すると、電子証明書の取得ができなくなります。

● 取得に必要な情報

利用者が電子証明書を取得するためには、管理者から通知される以下の情報が必要です。 ◆契約者ID(利用者番号)

- ◆利用者ID
- ◆利用者暗証番号(仮)
- ◆利用者確認暗証番号(仮)

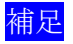

補足 →電子証明書の有効期限は、取得日から1年です。 ◆有効期限が切れる 30 日前から更新が可能です。

### 操作説明

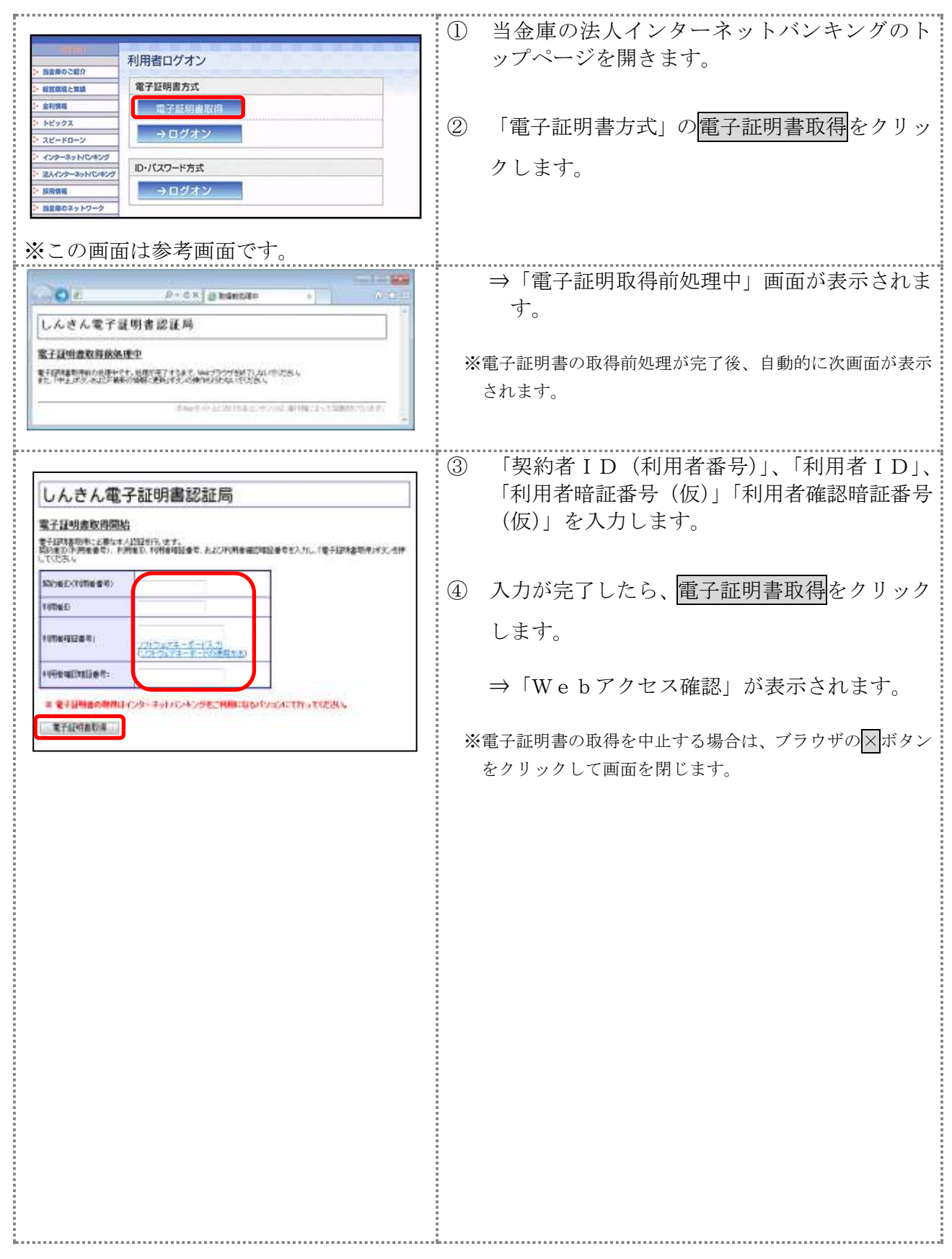

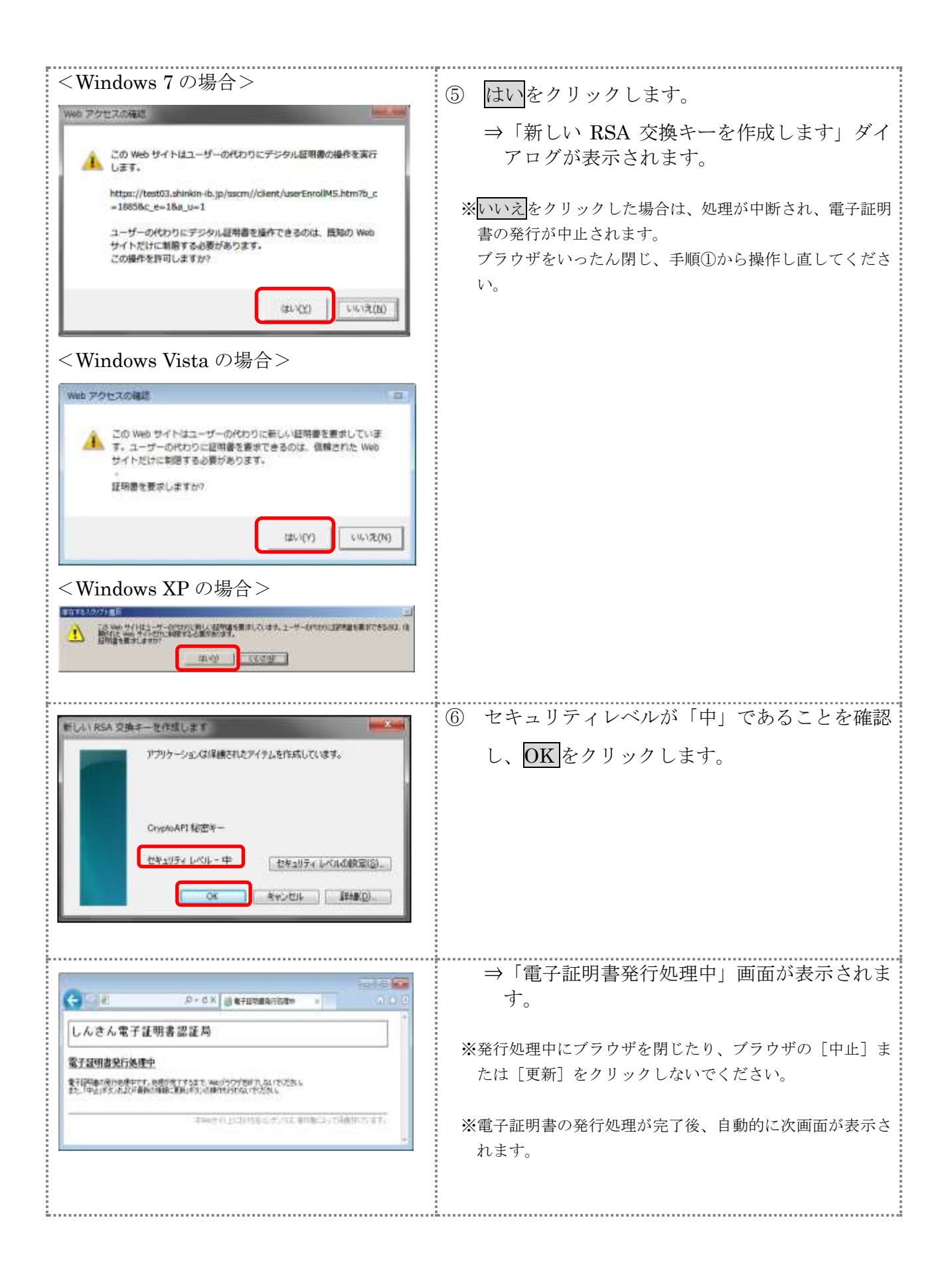

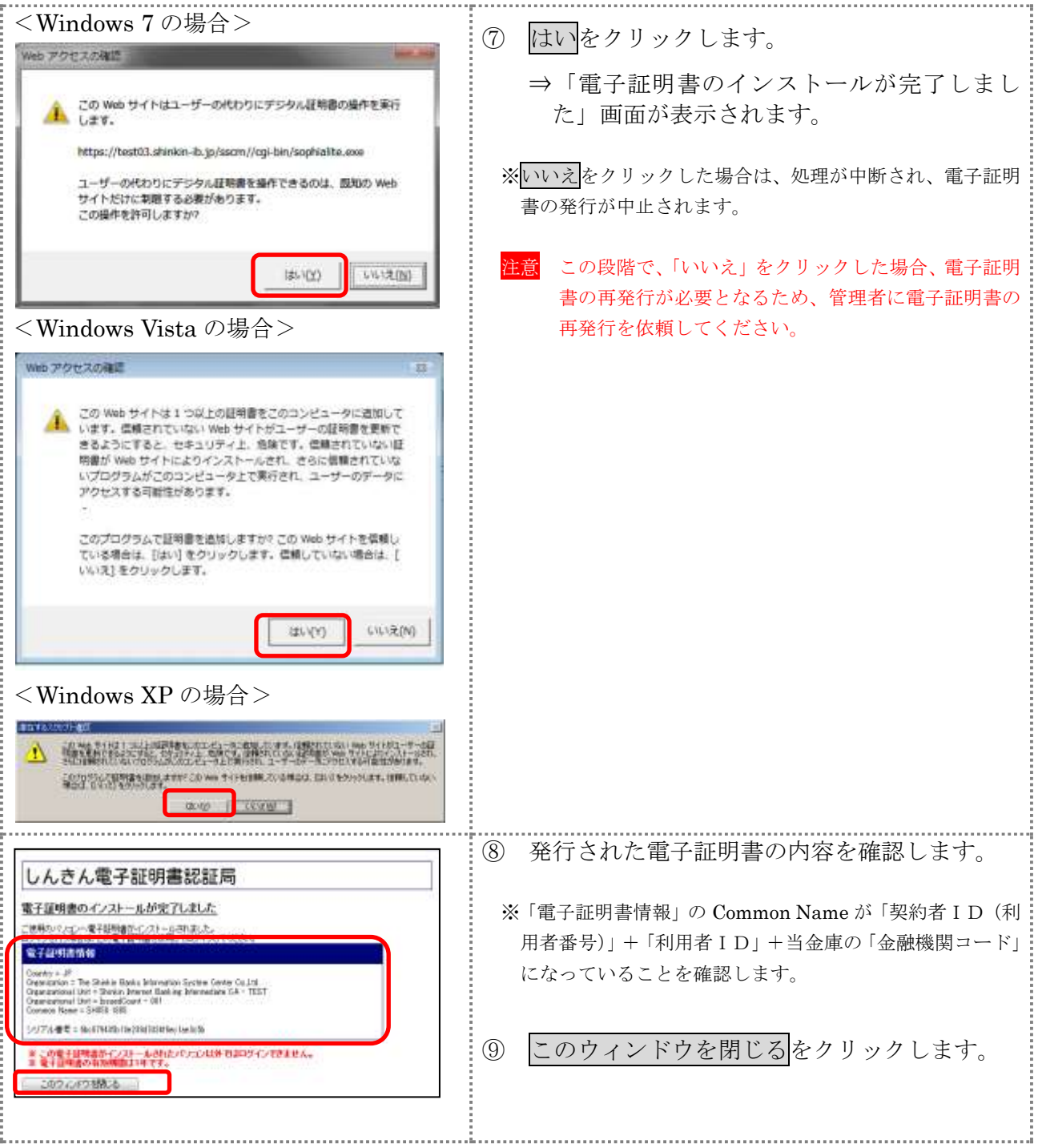
### 4章 利用者の開通確認を行う

「開通確認」とは、今後、利用者が法人 IB サービスを操作していく上で必要となる各種暗証等の 登録作業のことです。

初回ご利用時に開通確認を実施いただくと、次回ログオン時からは開通確認は不要です。

開通確認に必要なもの 管理者から通知された次の番号が必要です。 ◆契約者 I D (利用者番号) ◆利用者ID ◆利用者暗証番号(仮) ◆利用者確認暗証番号(仮)

● 開通確認で登録すること

開通確認で以下の項目を登録していただきます。開通確認作業前に登録する暗証・Eメールアド レスを決定してから開通確認を行うことをおすすめします。

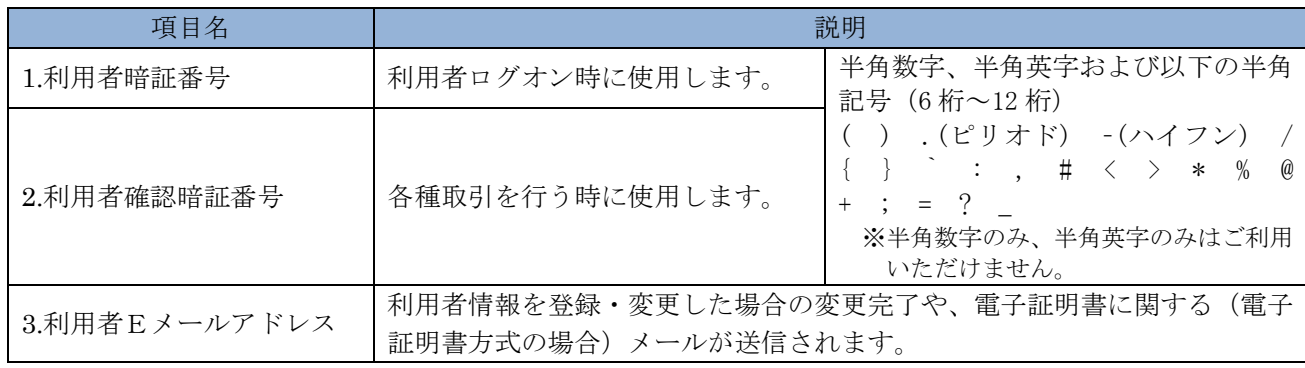

相足 ◆開通確認で登録する「利用者暗証番号」、「利用者確認暗証番号」は、管理者から通知 されたそれぞれの暗証(仮)と同一の暗証を登録することはできません。 ◆開通確認で登録する「利用者暗証番号」、「利用者確認暗証番号」は同一の暗証を登録 することはできません。

#### ● 開通確認処理を中断した場合

開通確認を行っている途中で、ブラウザを閉じるなどの理由で開通確認処理を中断した場合、以 下のメッセージが表示され、開通確認を行うことができなくなります。その場合は 15 分ほど経っ てから、再度初めから開通確認を行ってください。

表示メッセージ: 「開通確認処理が途中で中断されたため、開通確認ができません。しばらくお待ちいただい てから、再度開通確認を行ってください。」

#### 4.1 電子証明書方式の場合

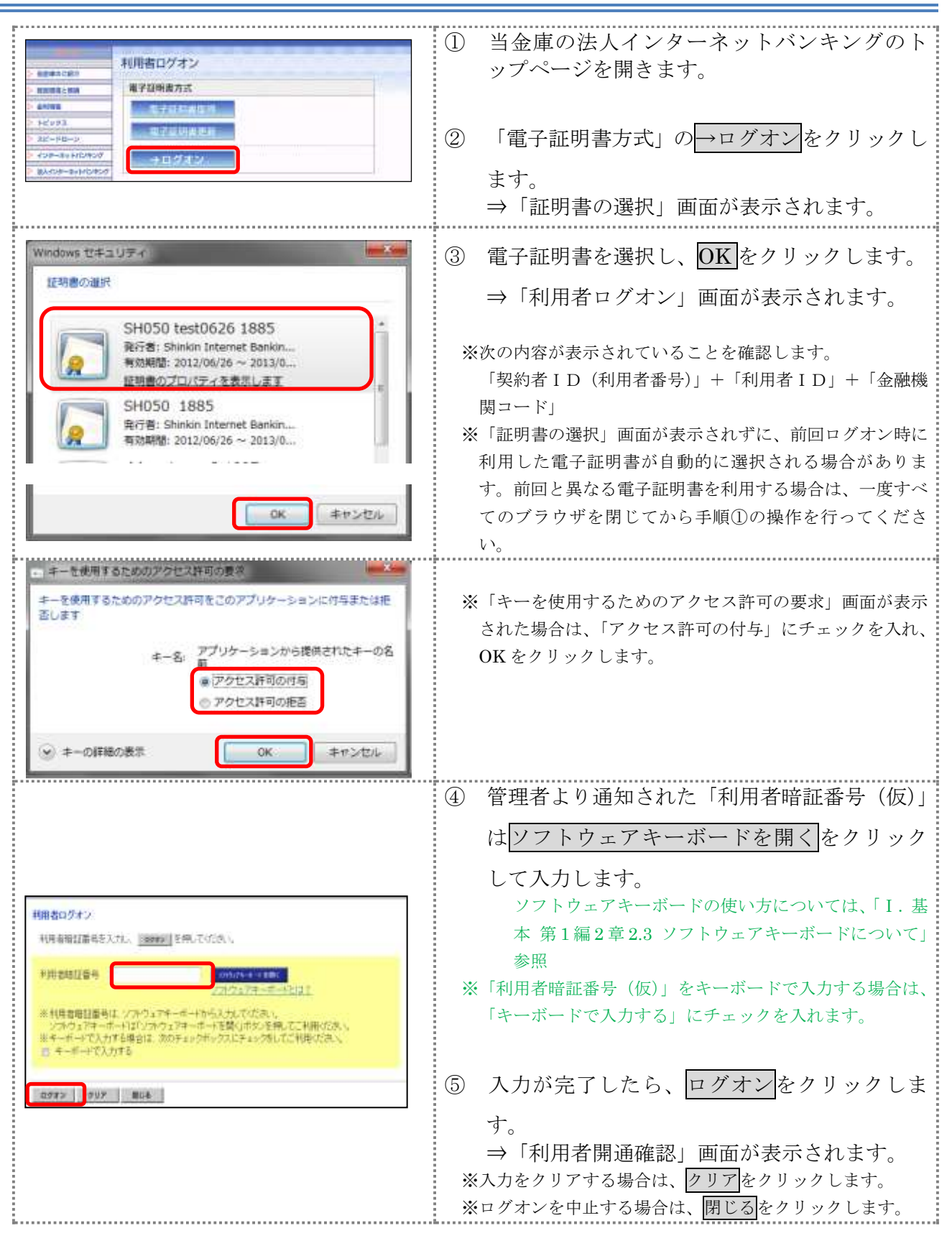

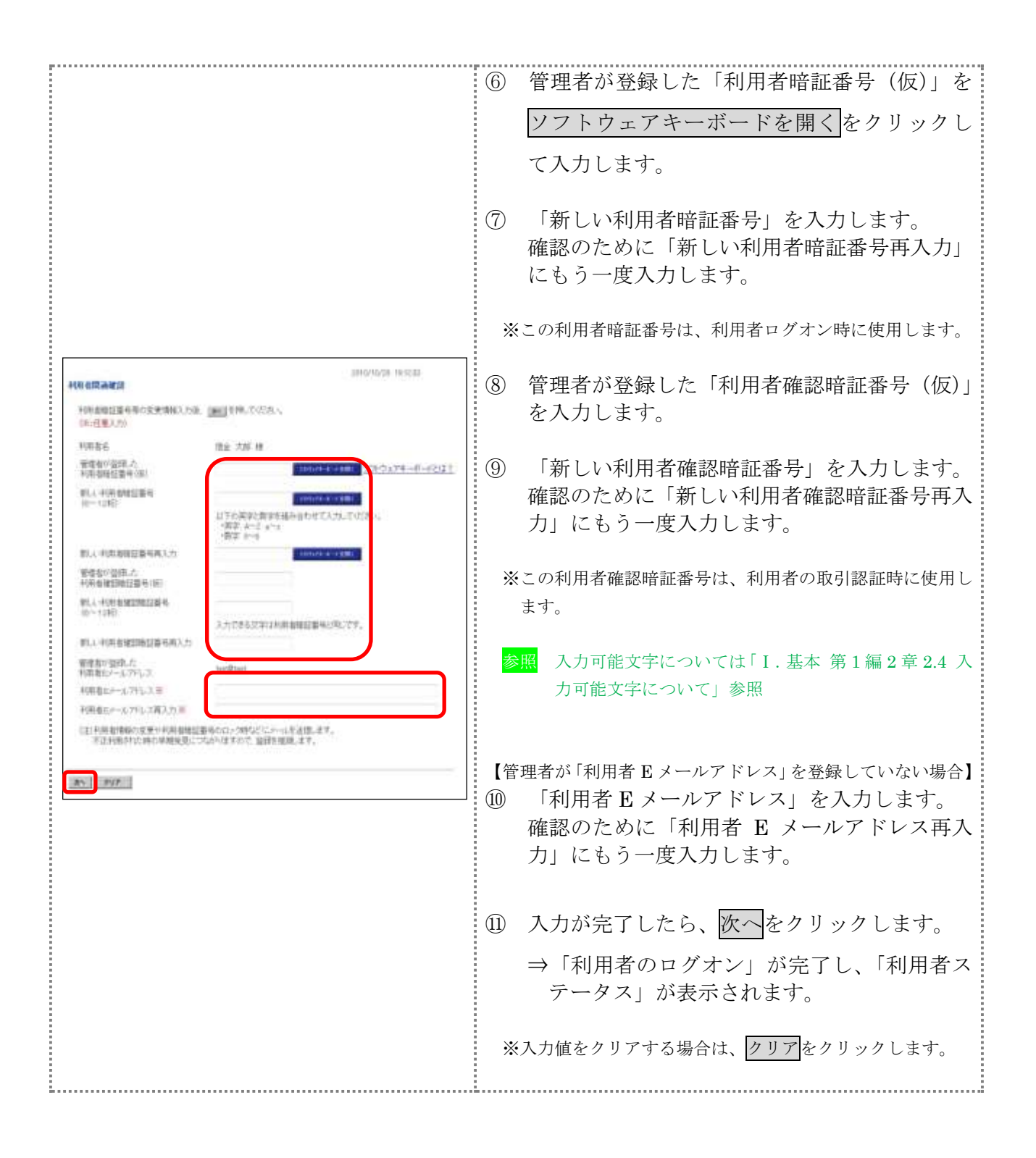

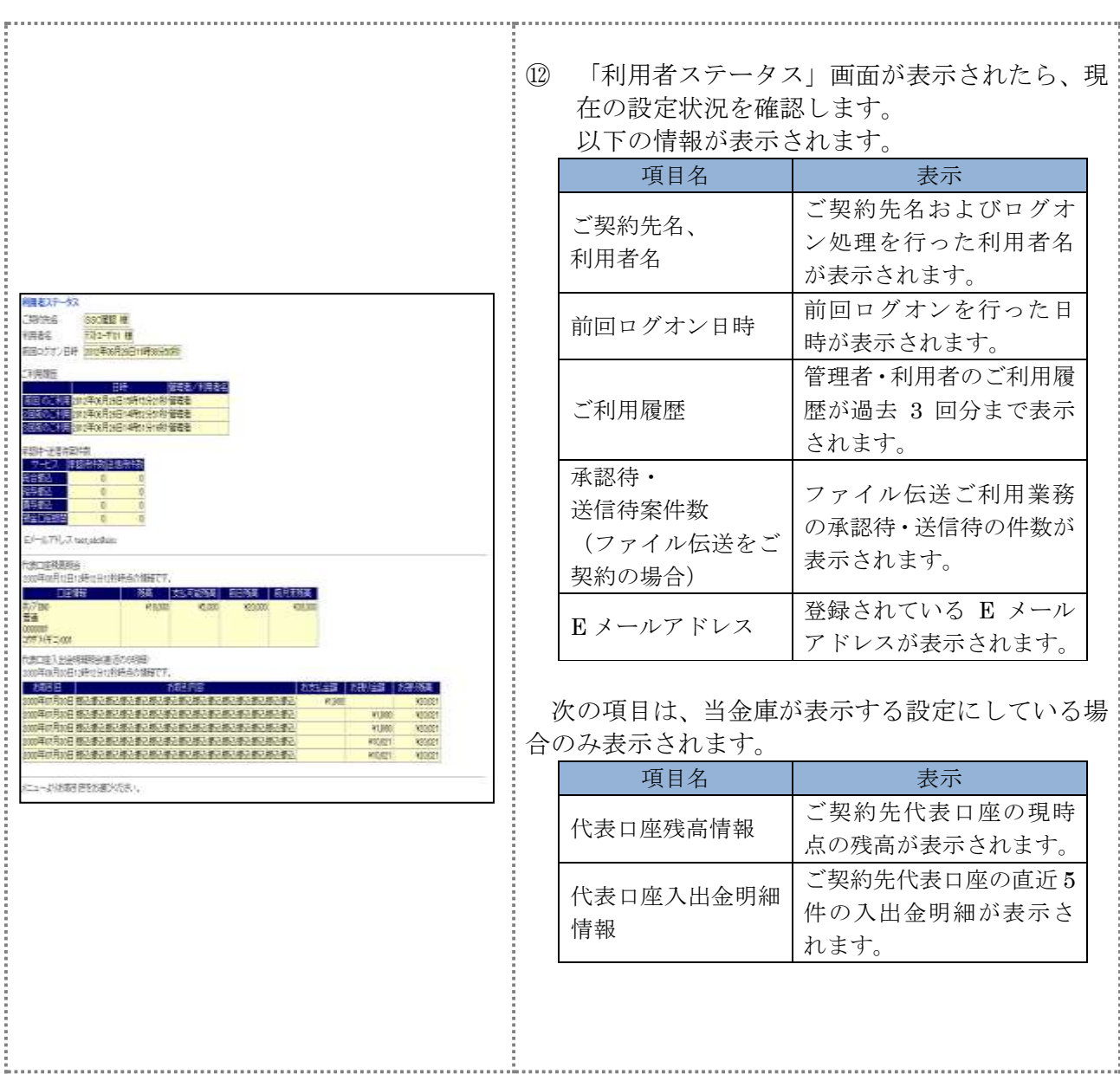

### 4.2 ID・パスワード方式の場合

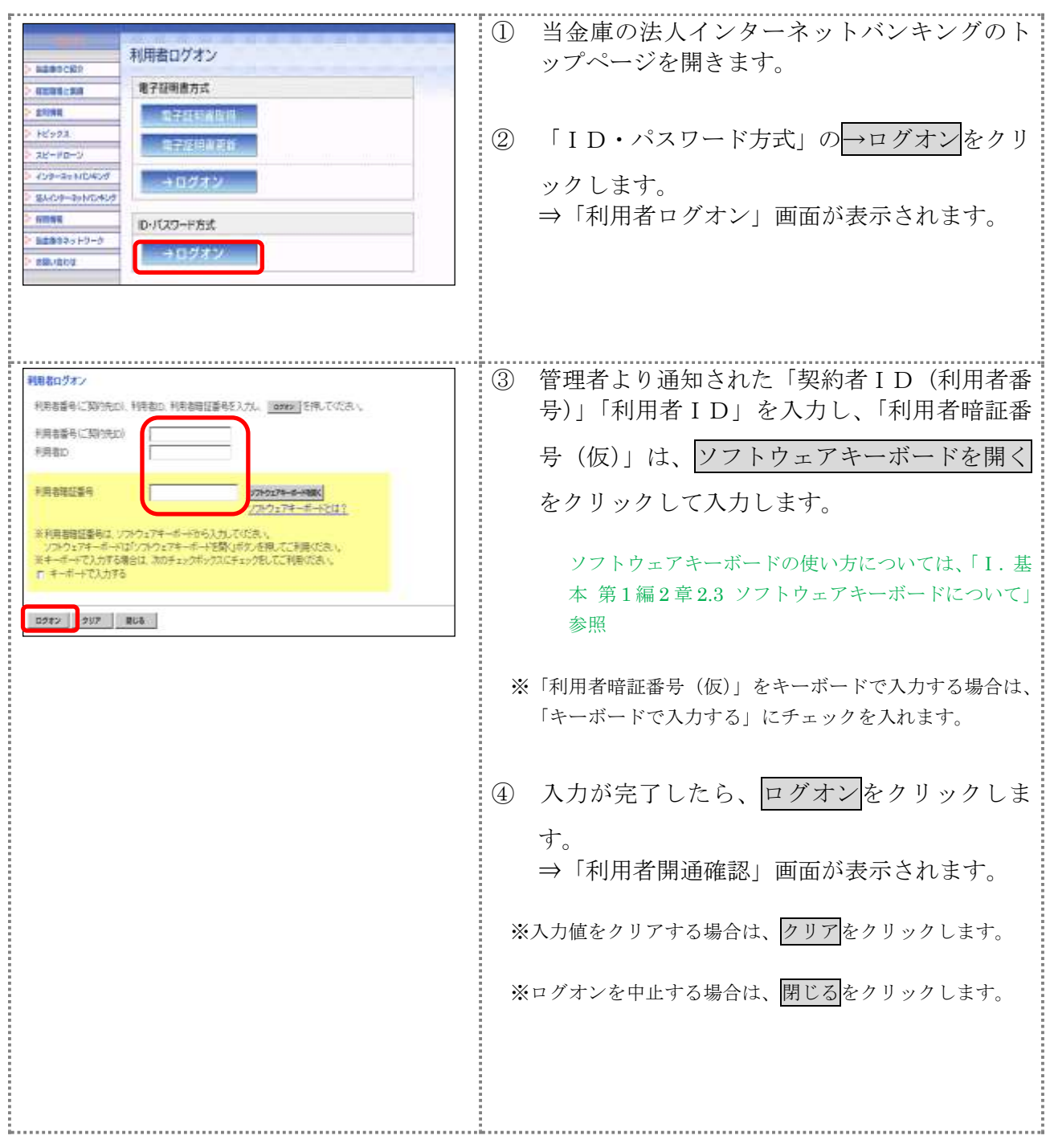

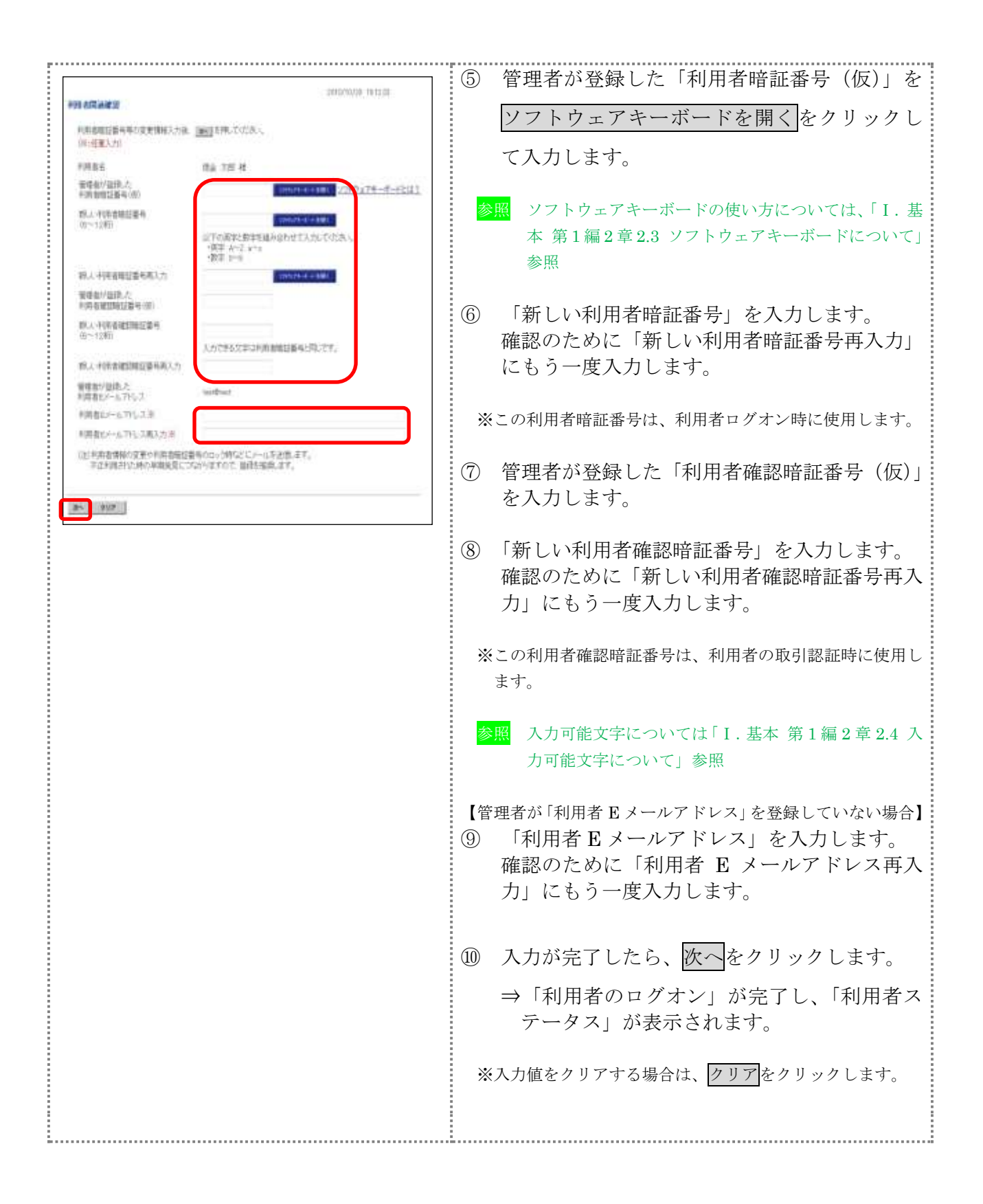

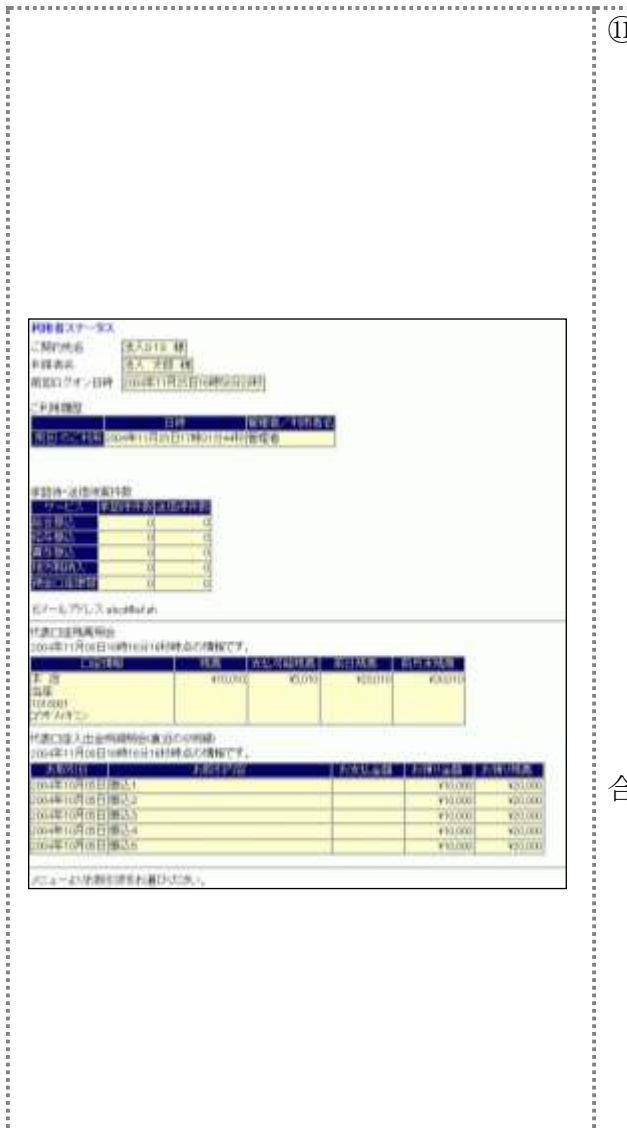

 $\frac{1}{2}$ 

⑪ 「利用者ステータス」画面が表示されたら、現 在の設定状況を確認します。

以下の情報が表示されます。

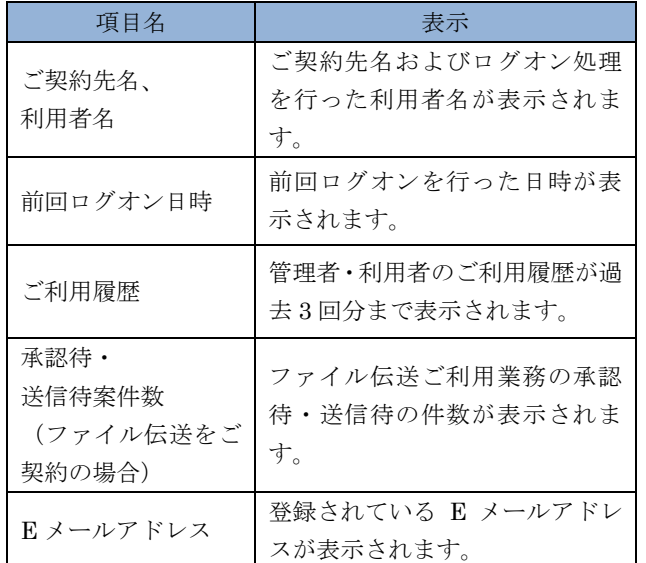

次の項目は、当金庫が表示する設定にしている場 合のみ、表示されます

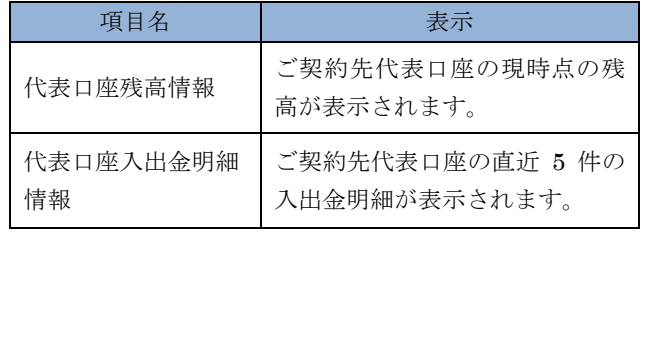

. . . i

第**5**編 ログオン/ログオフ

本編では、ログオン/ログオフの方法について説明します。

### 1章 管理者のログオン/ログオフ

### 1.1 電子証明書方式でログオンする

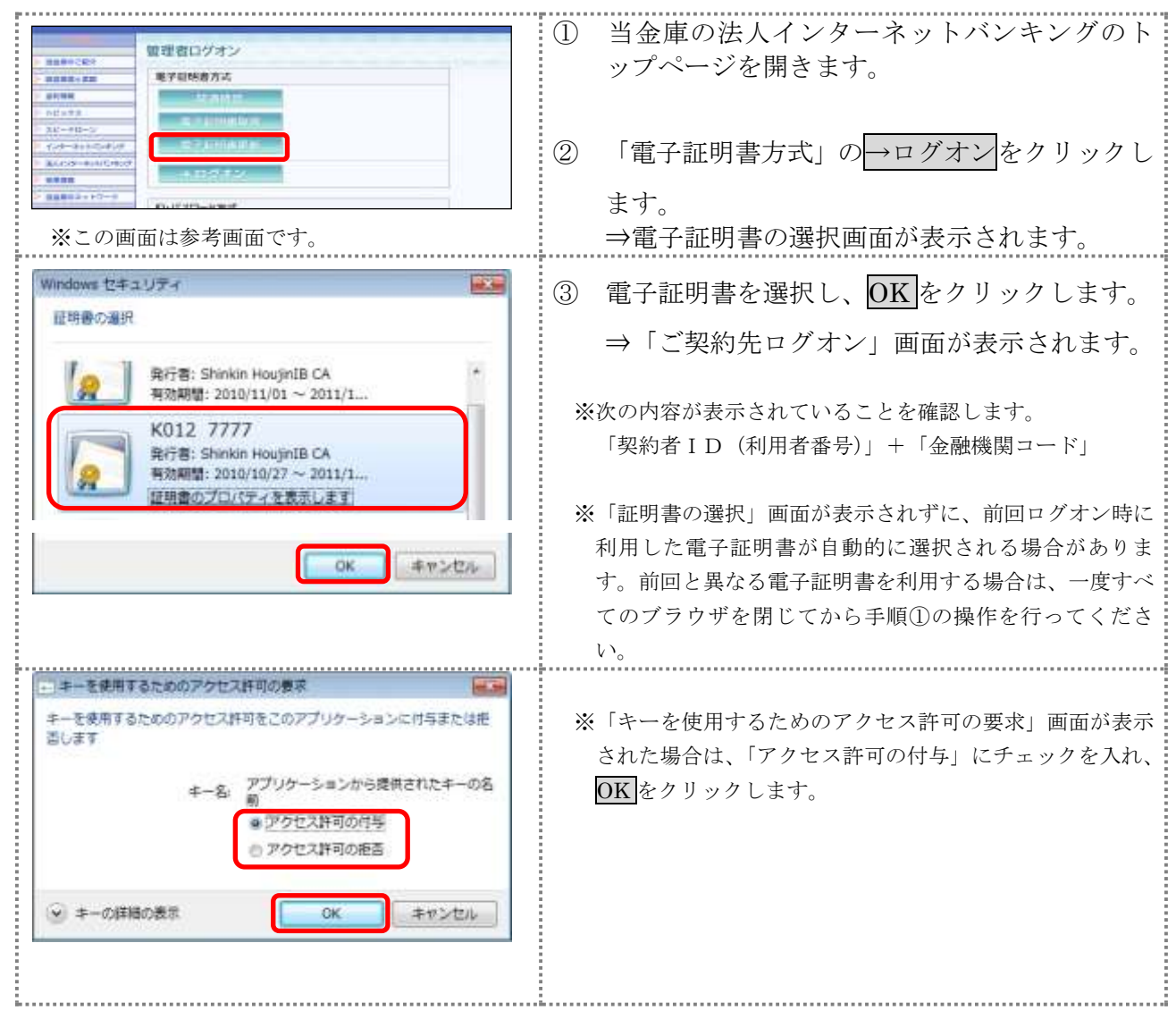

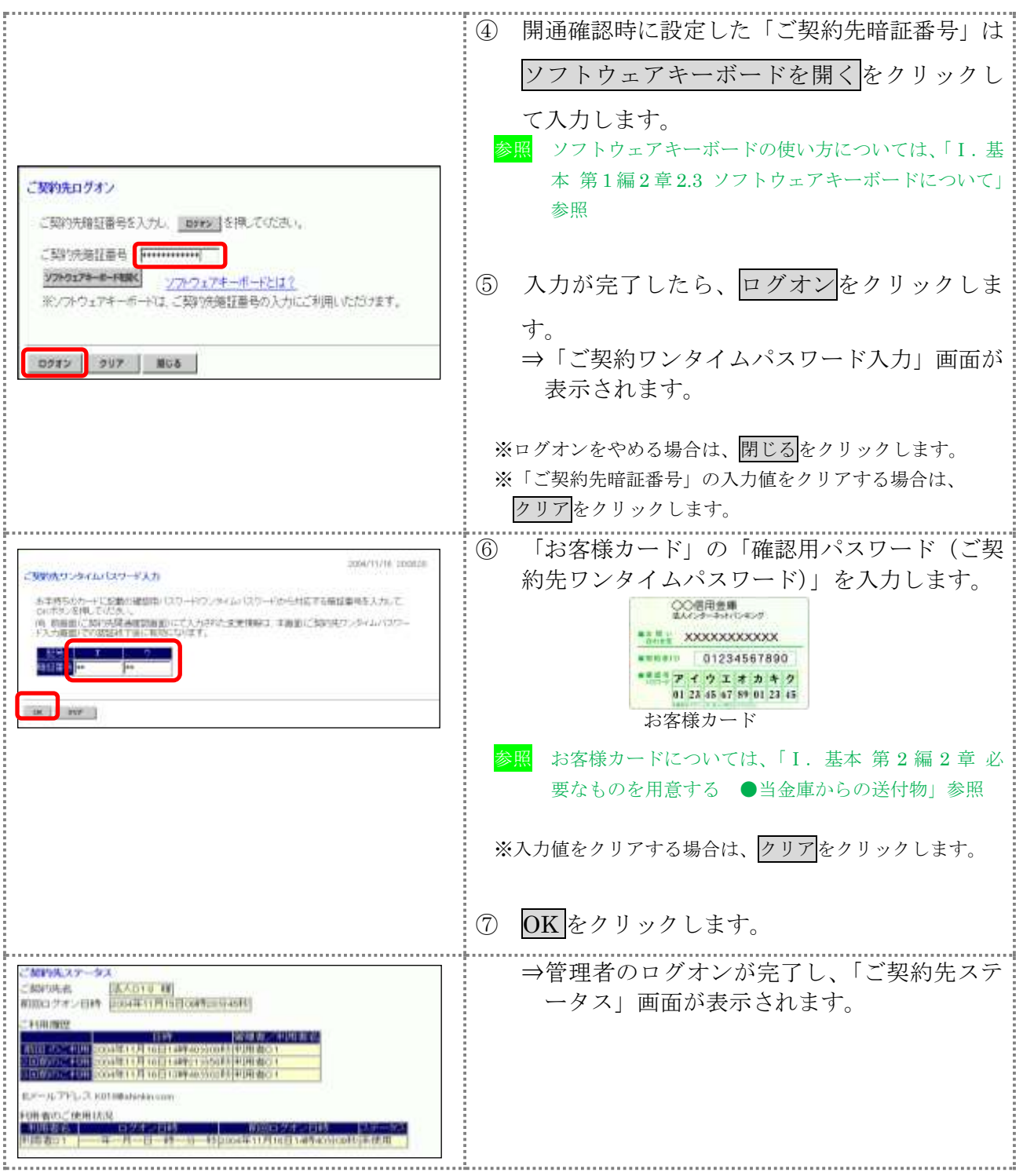

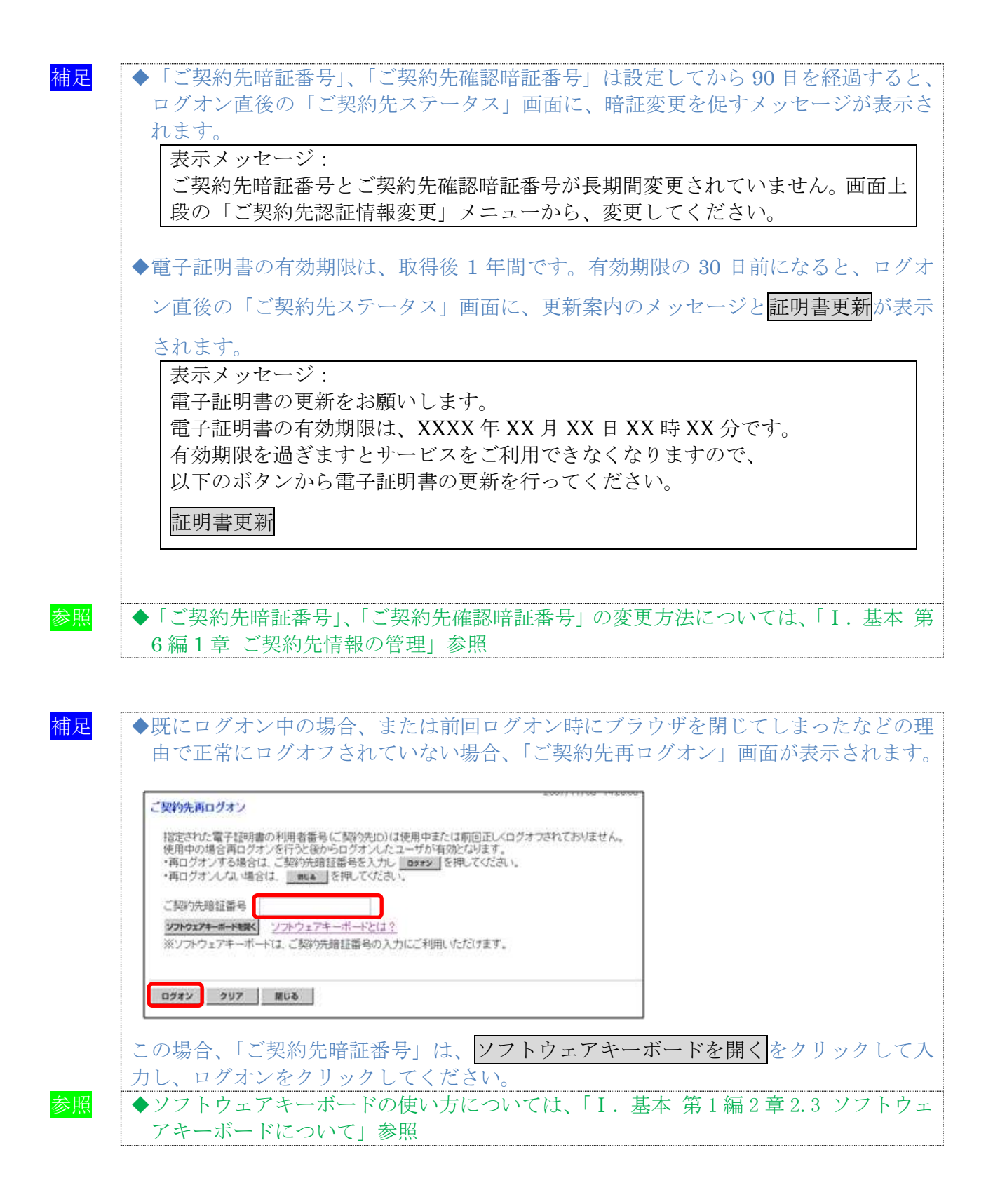

### 1.2 ID・パスワード方式でログオンする

# 操作説明

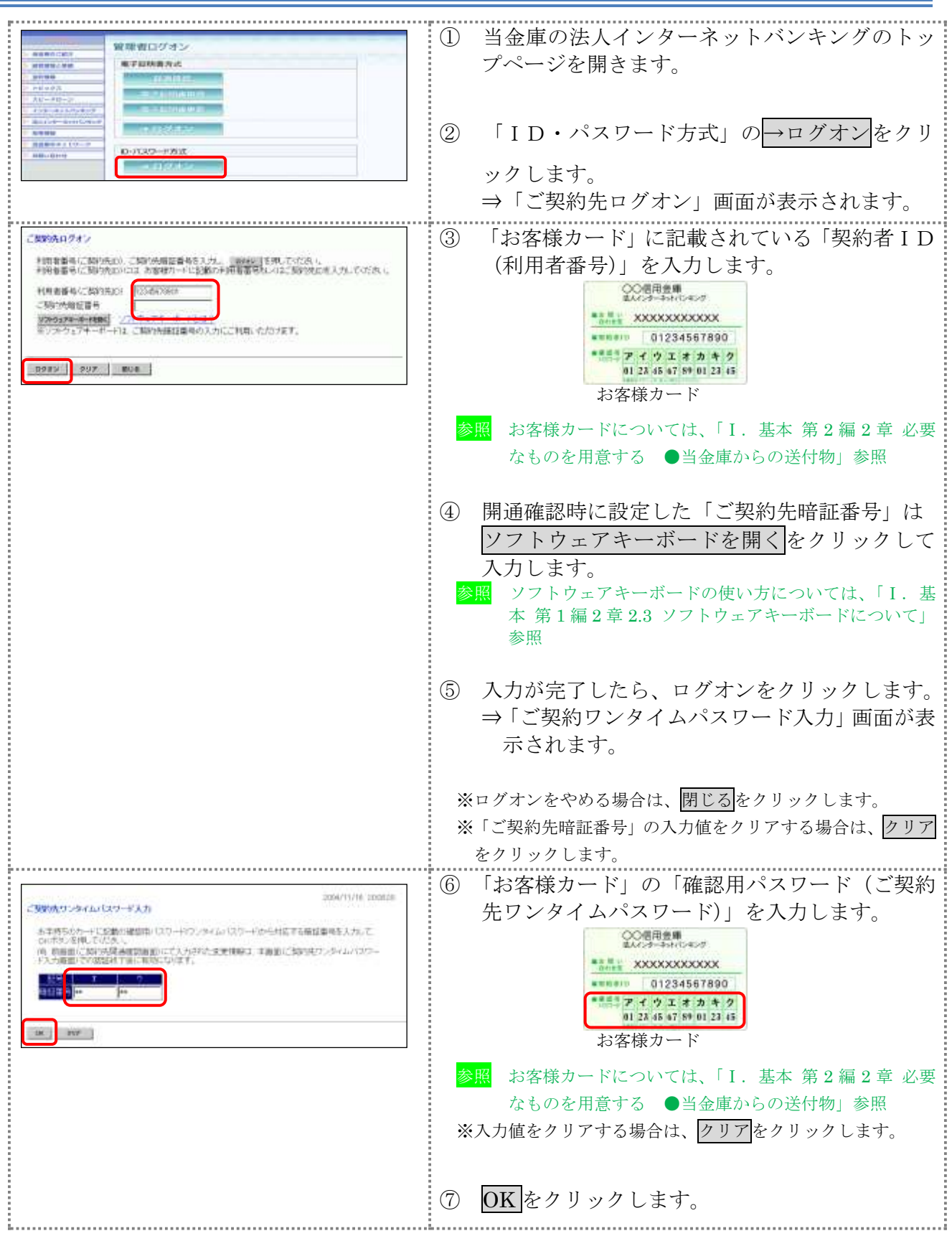

5-4

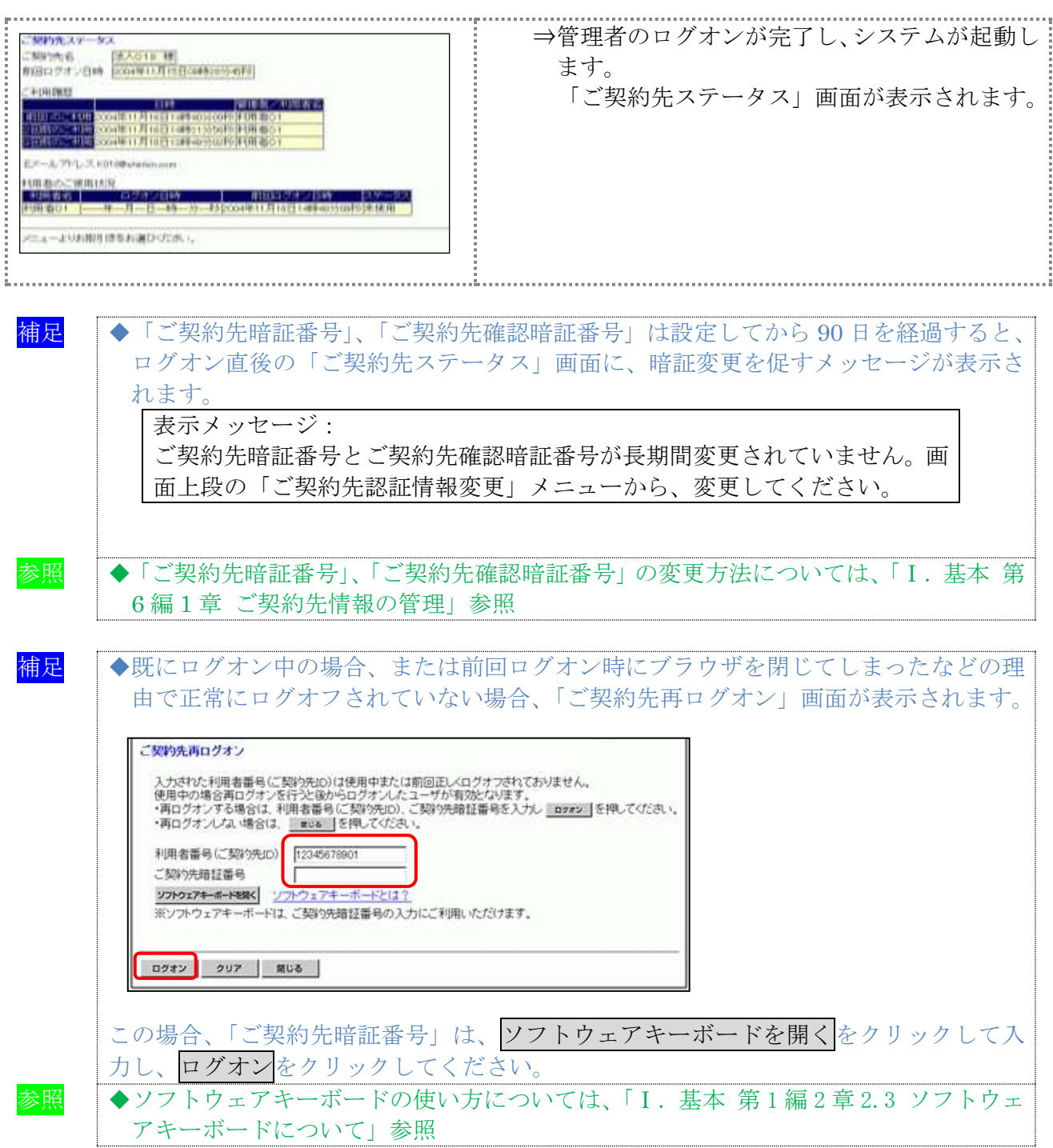

### 1.3 法人 IB サービスからログオフする <mark>補足</mark> ◆取引終了時には、必ず<mark>ログオフ</mark>をクリックしてログオフしてください。 操作説明  $\mathbf{r}$ **TOWERED CONSTRUCT COMME** ① 管理者メニュー右上のログオフをクリックし **HEEL** (1962)-1287 ます。 ⇒「ご契約先ログオフ」画面が表示されます。 ログオフ ② OK をクリックします。 ご契約先ログオフ ※ログオフをやめる場合は、キャンセルをクリックします。 ログオフレてもよろしいですか?  $OK$ キャンセル ③ 閉じるをクリックします。  $0.847$ ご契約先ログオフ完了 ⇒ブラウザが閉じます。法人018 样 ご利用頂きありかとうございました。 今回のログオン日時 <mark>2004年11月17日18時52分33秒</mark><br>今回のログオン日時 <mark>2004年11月17日16時57分37秒</mark> **MC6**

### 2章 利用者のログオン/ログオフ

ここでは、利用者での法人 IB サービスへのログオン/ログオフについて説明します。

### 2.1 電子証明書方式でログオンする

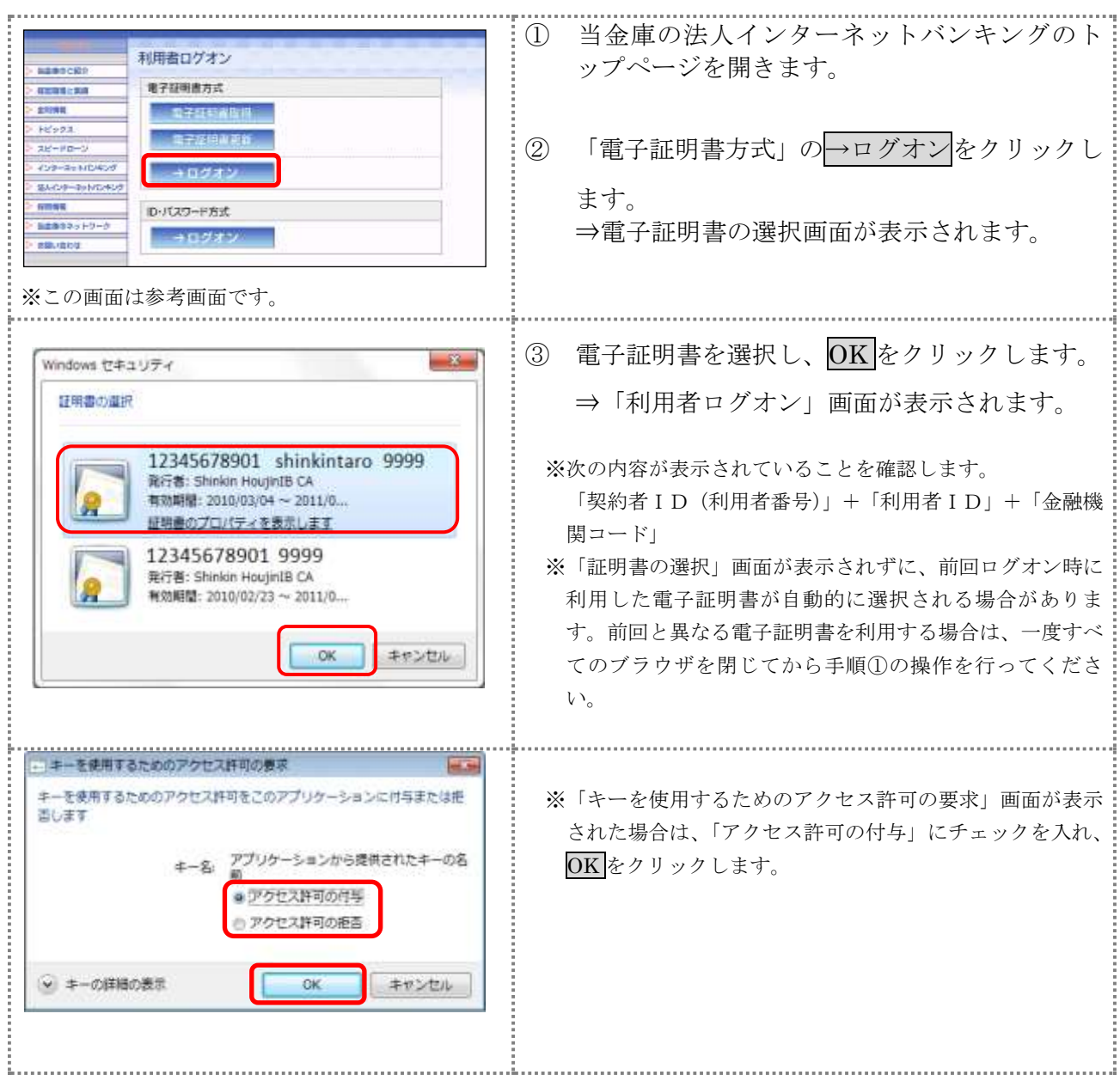

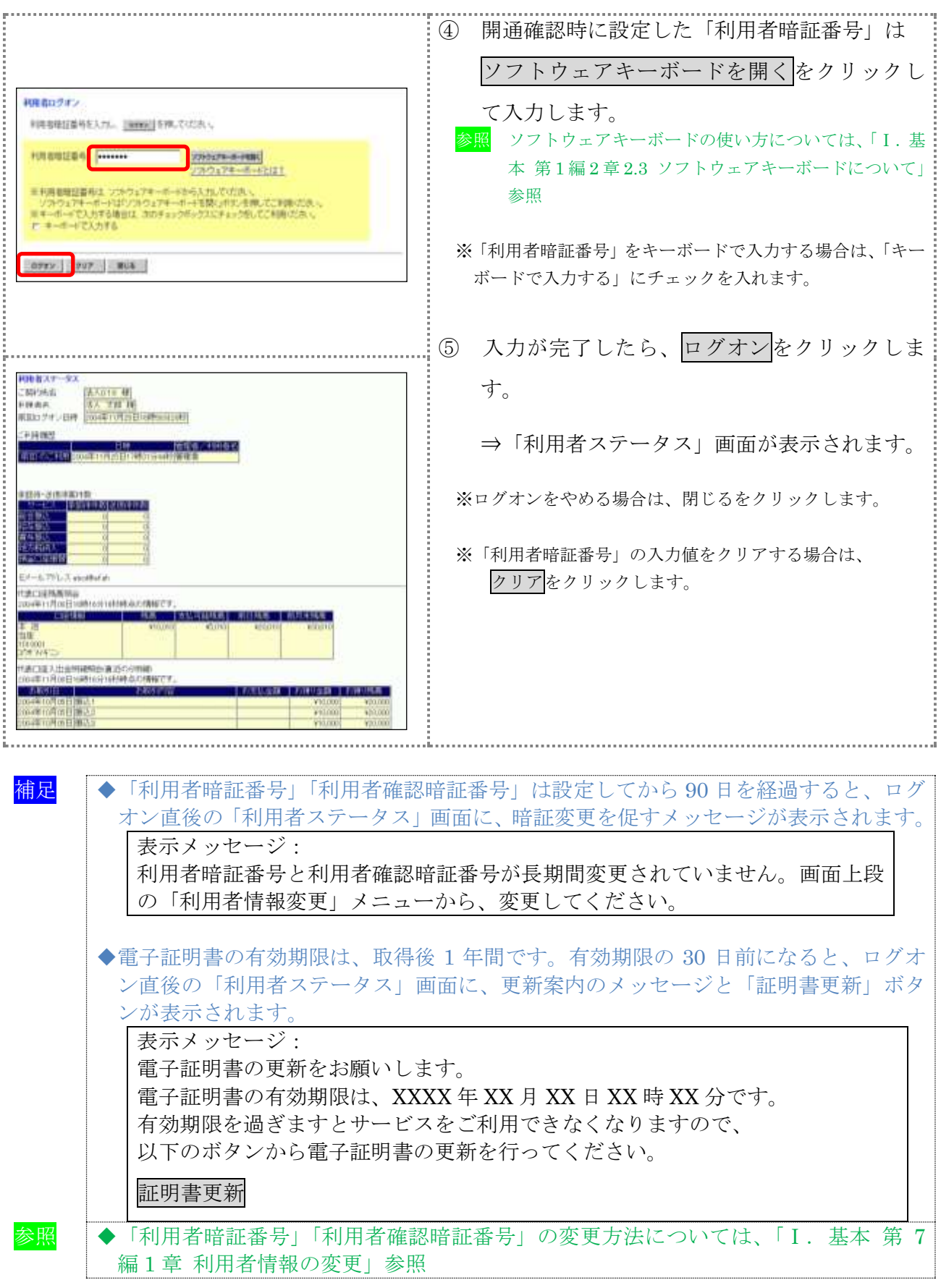

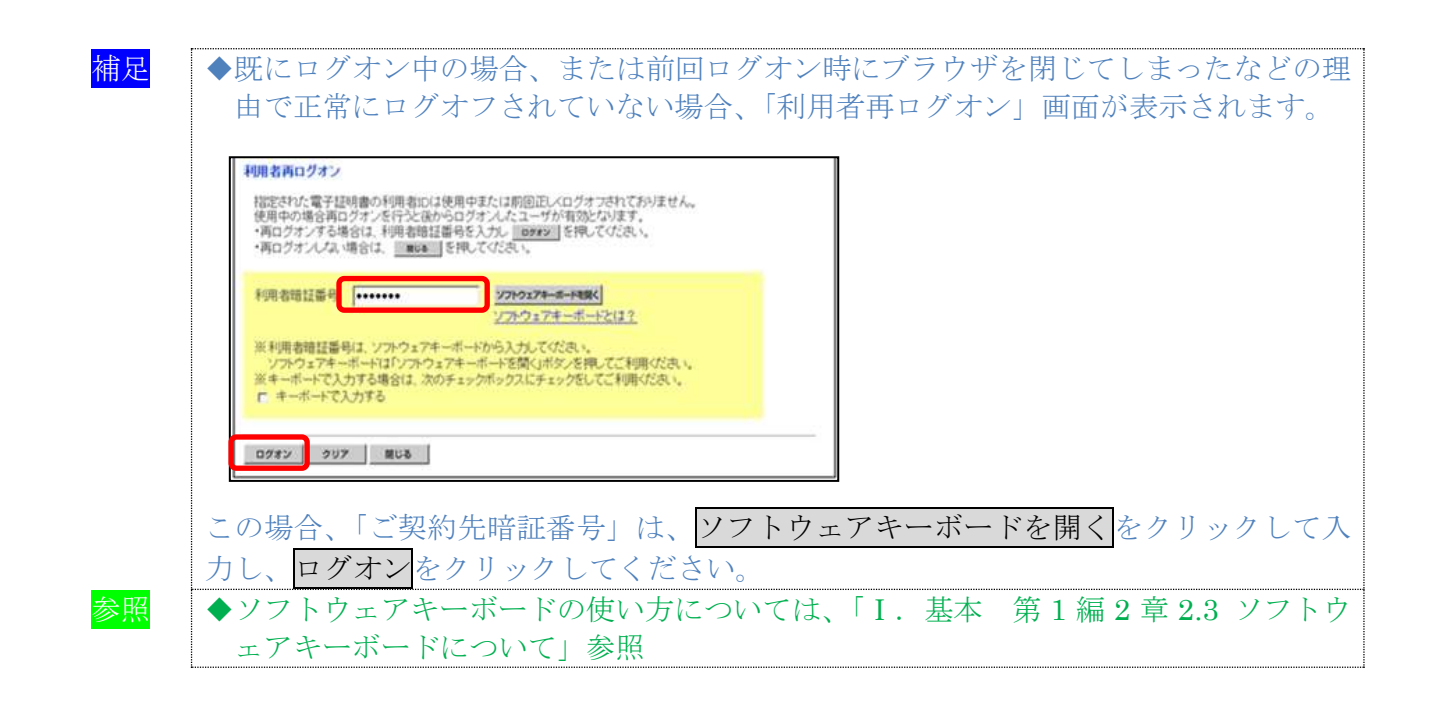

### 2.2 ID・パスワード方式でログオンする

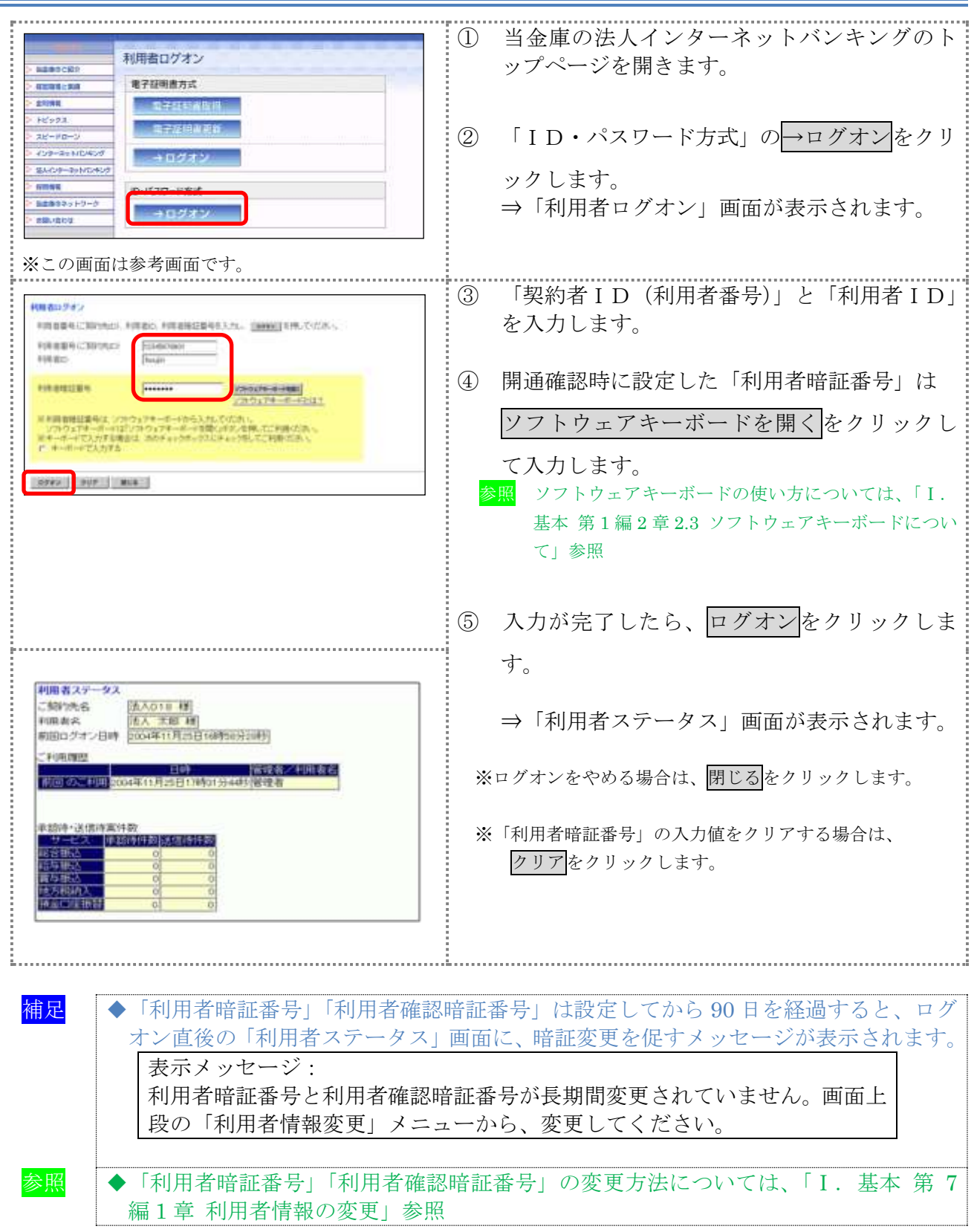

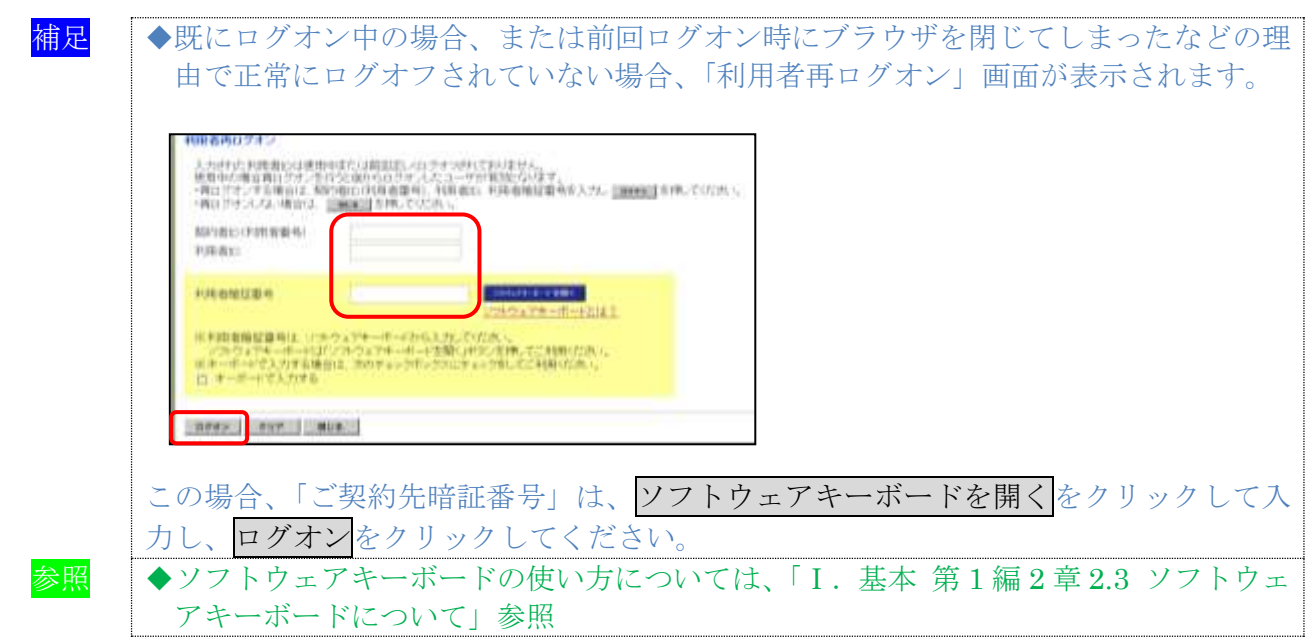

#### 2.3 法人 IB サービスからログオフする

法人 IB サービスの使用が終了したら、ログオフします。

補足 ◆取引終了時には、必ず「ログオフ」ボタンをクリックしてログオフしてください。

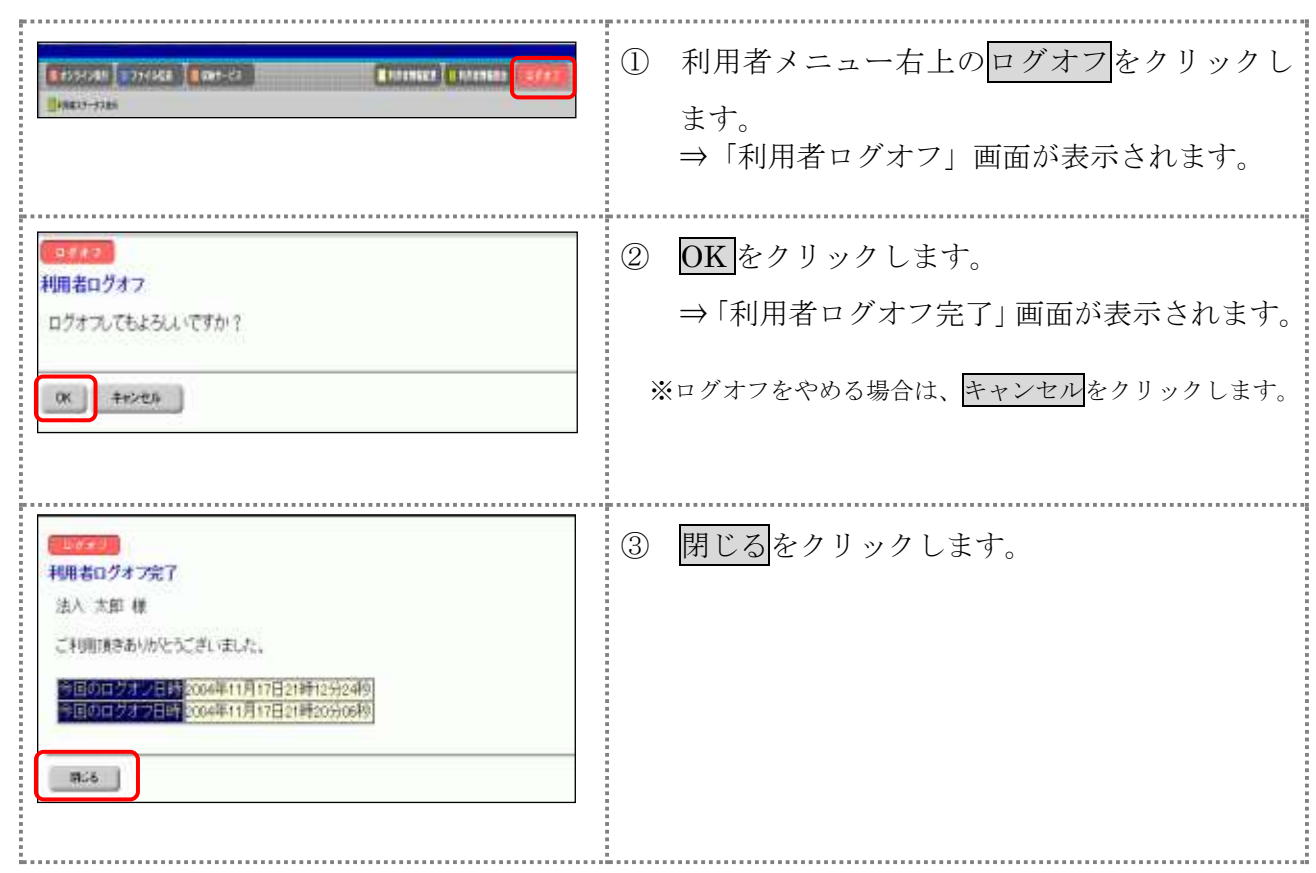

## 第**6**編 管理者が行う業務 本編では、管理者の行う業務について説明します。

### 1章 ご契約先情報の管理

ここでは、ご契約先暗証番号、ご契約先確認暗証番号およびEメールアドレスを変更します。

### 1.1 ご契約先暗証番号を変更する

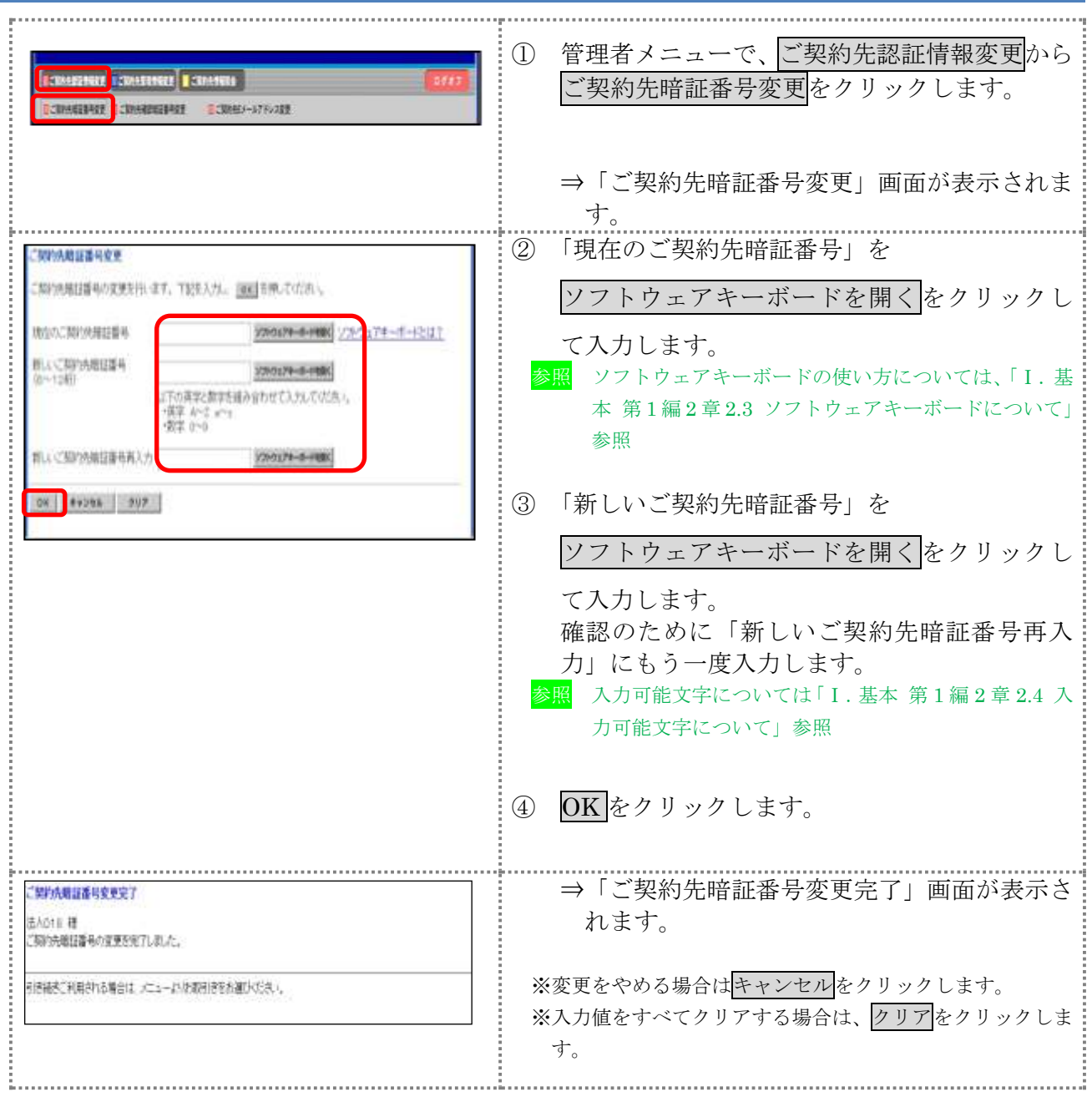

### 1.2 ご契約先確認暗証番号を変更する

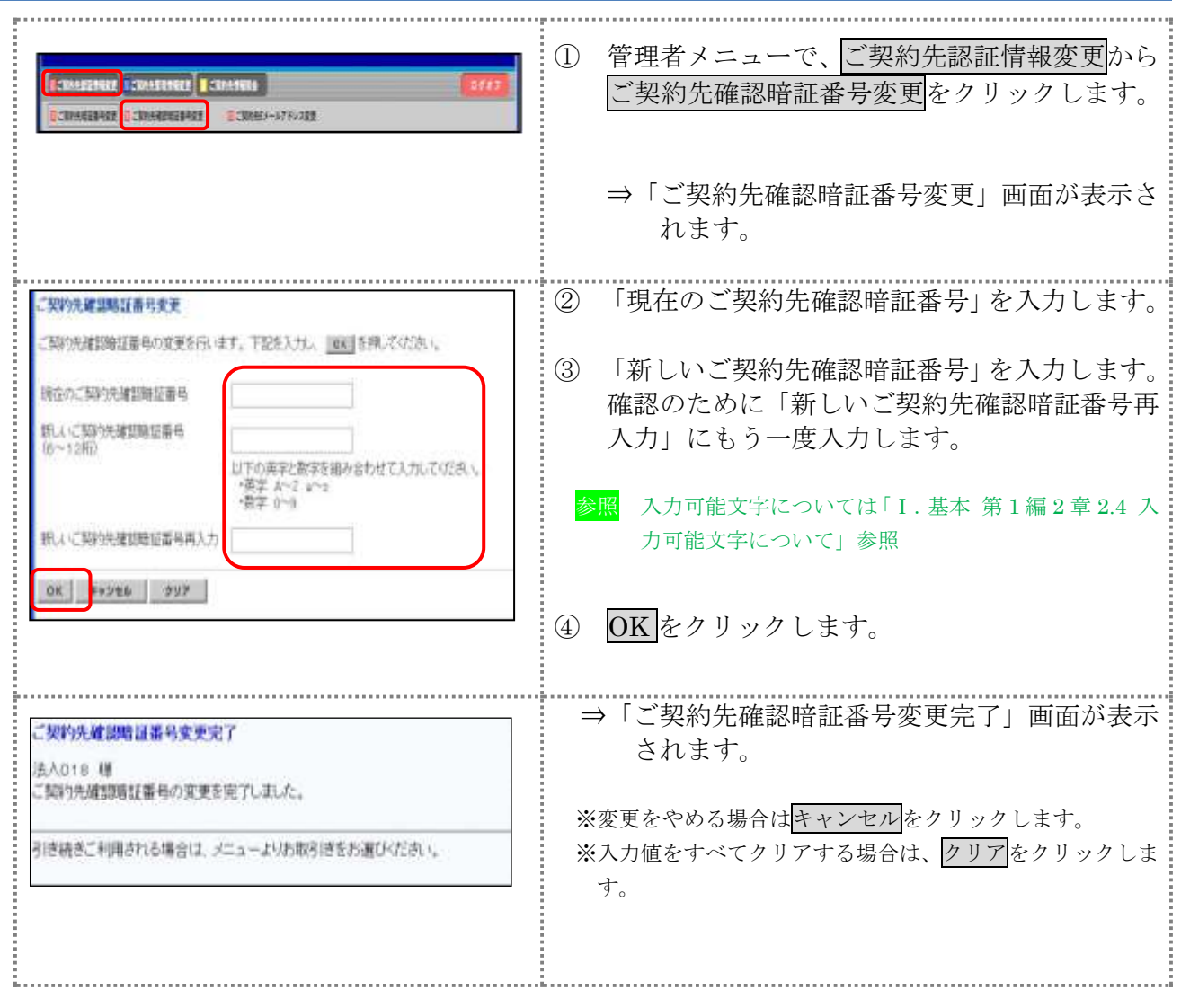

### 1.3 ご契約先 E メールアドレスを変更する

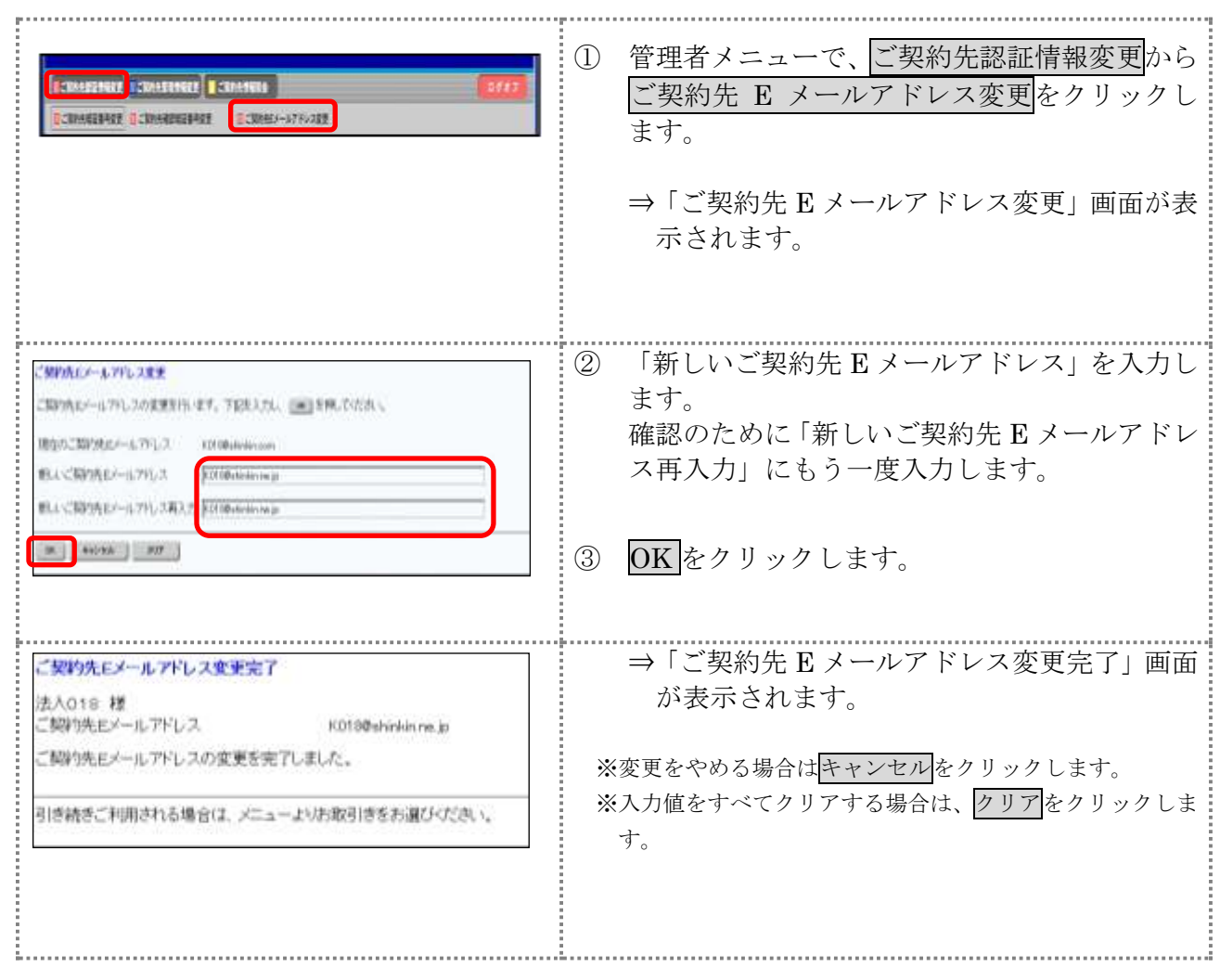

# 2章 契約口座情報の管理 ここでは、契約口座ごとに、限度額やコメントなどの変更を行います。ご契約先全体の限度額につ いては、「ご契約先限度額変更」画面で変更できます。 参照 ◆ご契約先の限度額については、「Ⅰ.基本 第 6 編 5 章 ご契約先限度額の管理」参照 2.1 契約口座情報を変更する

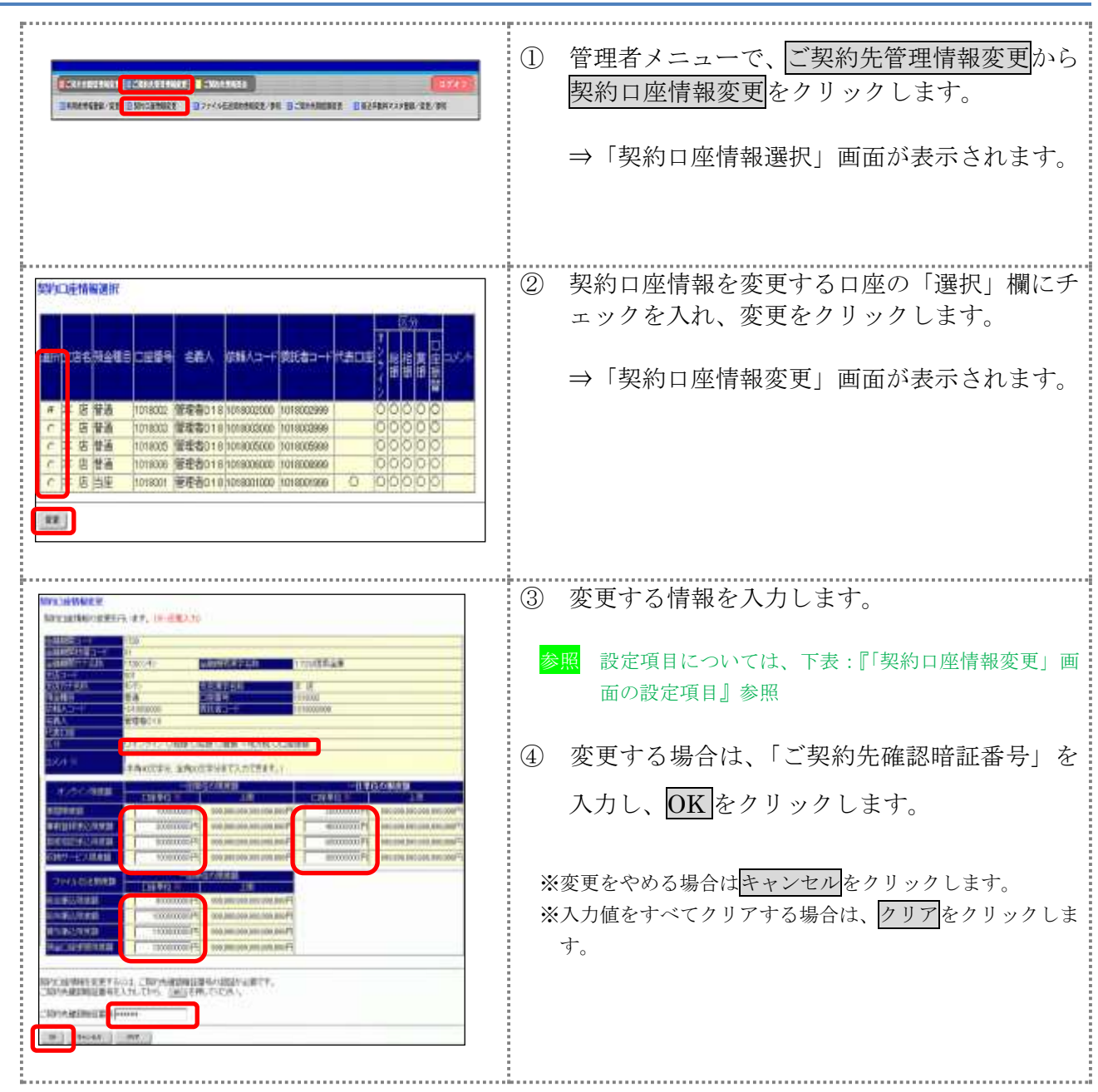

【表:「契約口座情報変更」画面の設定項目】

| 項目                                 | 説<br>明                           |
|------------------------------------|----------------------------------|
| コメント                               | 必要に応じて、コメントを半角40文字以内(全角20文字以内)で入 |
|                                    | 力します。                            |
|                                    | 「契約口座情報選択」画面の「コメント」欄に表示されます。     |
|                                    | また、以下の画面の「コメント」欄にも反映されます。        |
|                                    | ・総合振込の「振込指定日入力」画面                |
|                                    | ・給与・賞与振込の「振込指定日入力」画面             |
|                                    | • 預金口座振替の「引落指定日入力」画面             |
| オンライン限度額                           | 必要に応じて、以下の限度額について、一回単位/一日単位の限度額  |
|                                    | をそれぞれ半角数字で設定します。                 |
|                                    | ・振替限度額                           |
|                                    | ・事前登録振込限度額*                      |
|                                    | ・都度指定振込限度額                       |
|                                    | ・収納サービス限度額                       |
| ファイル伝送限度額<br>(ファイル伝送をご契<br>約の場合のみ) | 必要に応じて、以下の限度額について、一回単位の限度額をそれぞれ  |
|                                    | 半角数字で設定します。                      |
|                                    | ・総合振込限度額                         |
|                                    | ·給与振込限度額                         |
|                                    | ・賞与振込限度額                         |
|                                    | ・預金口座振替限度額                       |

\*現在、本機能はご利用いただけません。

#### 3章 利用者の管理

ここでは、利用者情報の管理について説明します。

- 利用者情報(利用者暗証番号の再設定、権限/利用者限度額など)を変更する 利用者暗証番号の再設定や、権限/利用者限度額などの変更を行います。
- 利用者を削除する 登録されている利用者を削除します。セキュリティ向上のため、システムを利用する必要がなく なった利用者情報は削除してください。
- 利用者電子証明書の再発行・失効を行う(電子証明書方式の場合) 登録済利用者の電子証明書の再発行または失効を行います。
- 利用者ワンタイムパスワードの再発行・使用中止を行う 登録済利用者の利用者ワンタイムパスワードの再発行または使用中止を行います。
- サービス停止/停止解除/暗証ロック解除を行う 利用者のサービス停止/停止解除/暗証ロック解除を行います。一時的に利用者のサービスを停 止したり、その解除を行うことができます。

### 3.1 利用者情報を変更する

利用者暗証番号の再設定や、利用権限/利用者限度額などの変更を行います。

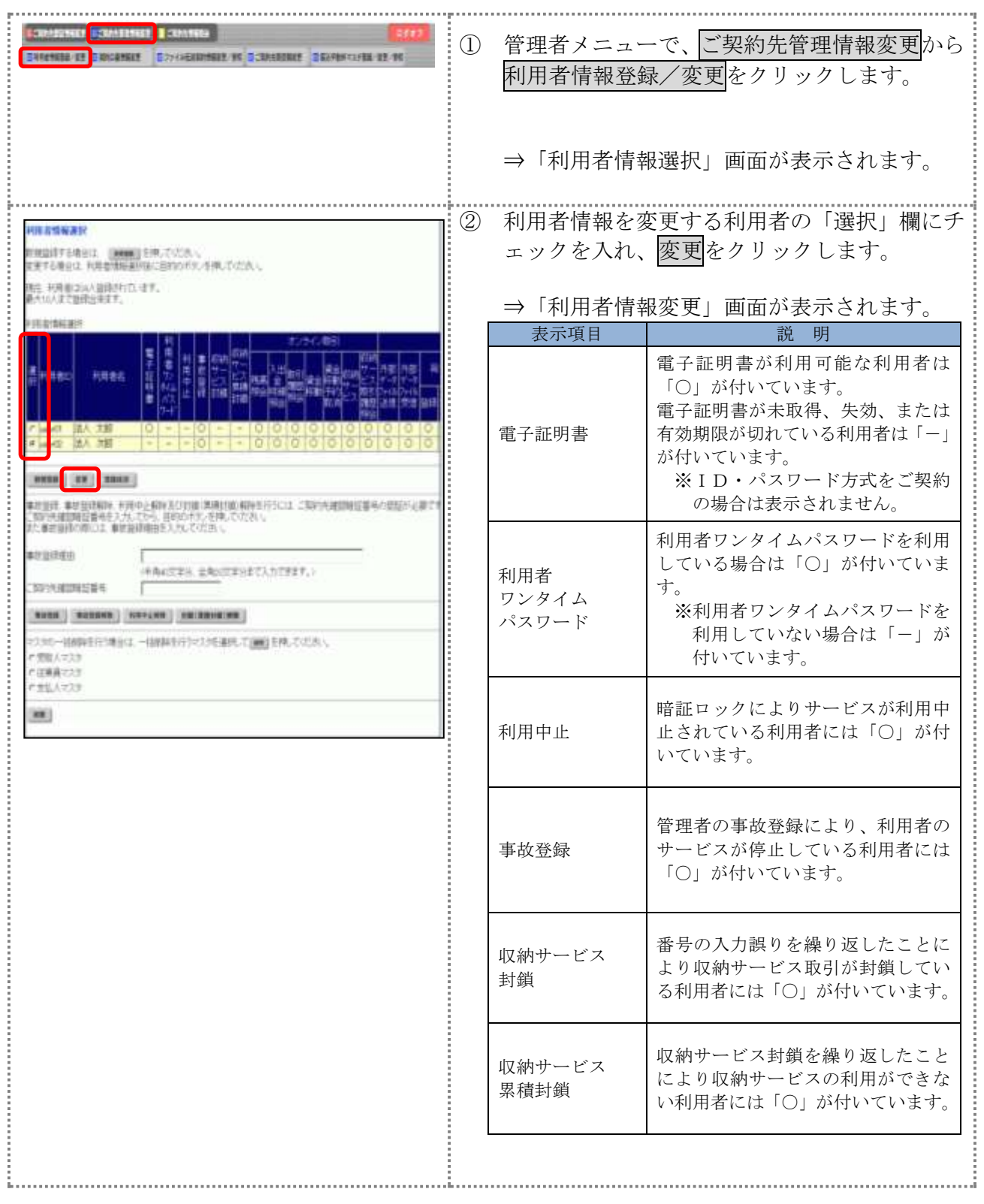

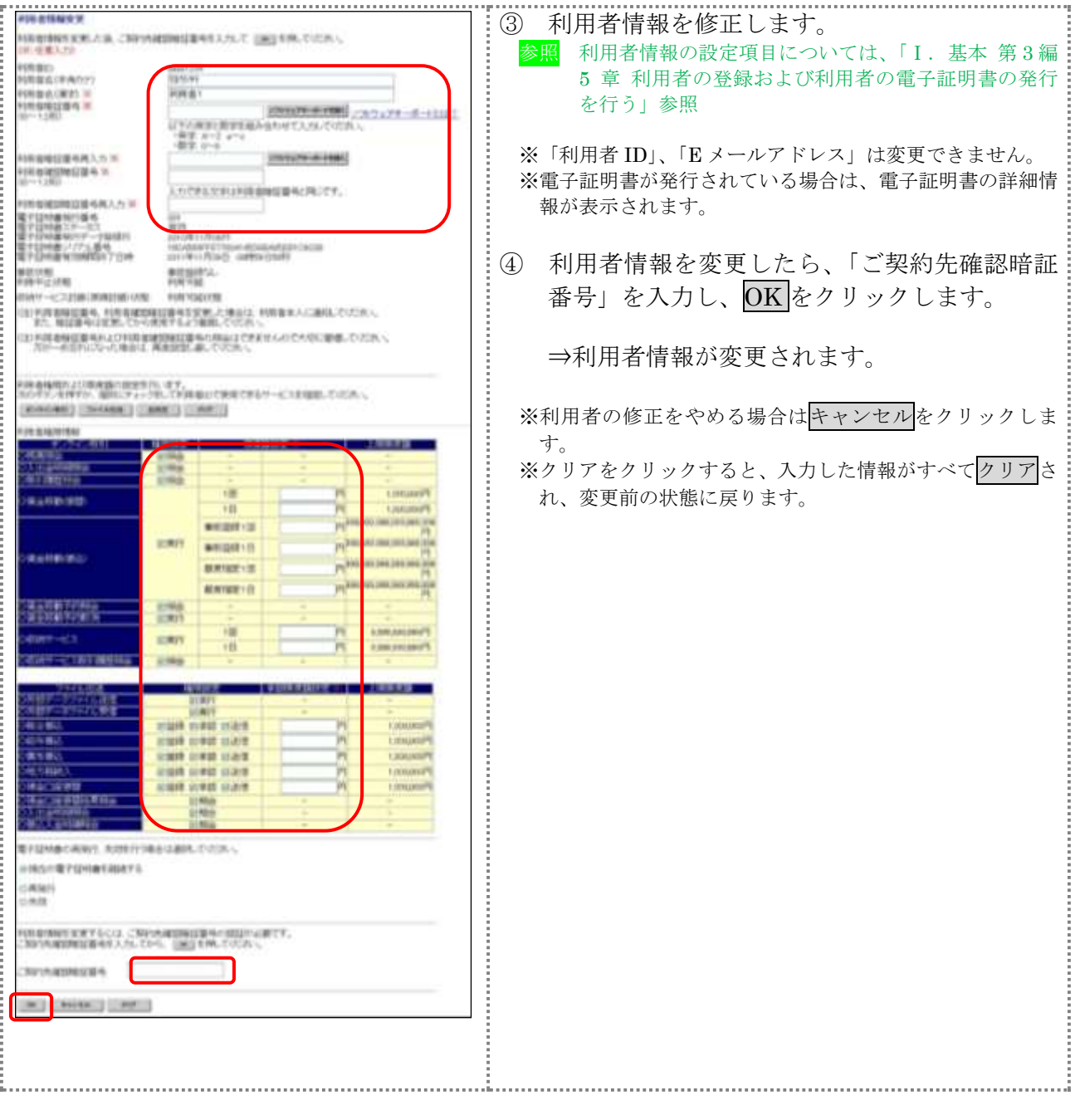

### 3.2 利用者IDを削除する

不要となった利用者IDを削除します。

なお、削除した利用者IDは、最短で翌週の月曜日から再利用が可能になります。

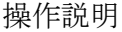

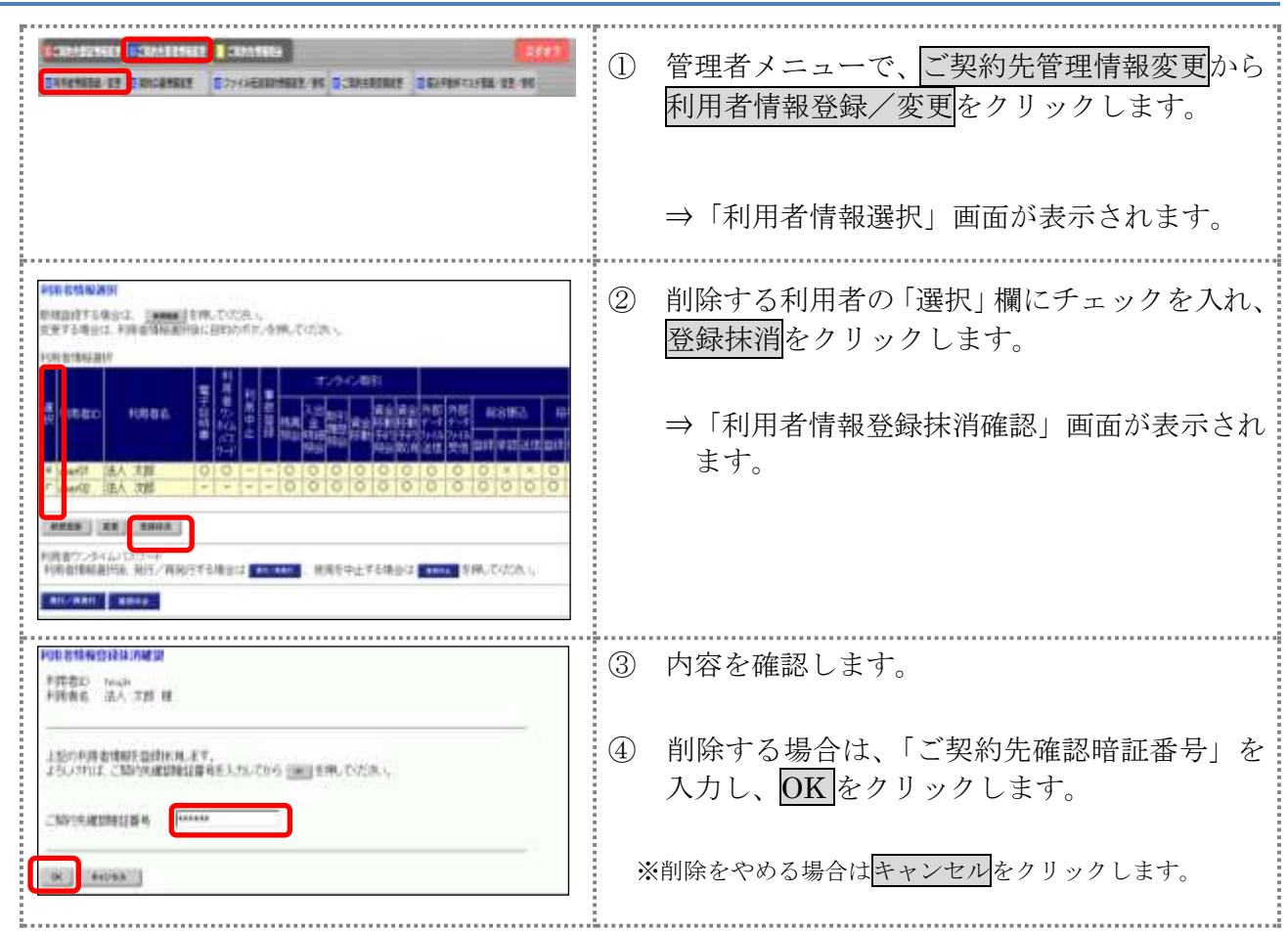

### 3.3 利用者電子証明書の再発行・失効を行う

登録済利用者の電子証明書の再発行または失効を行います。

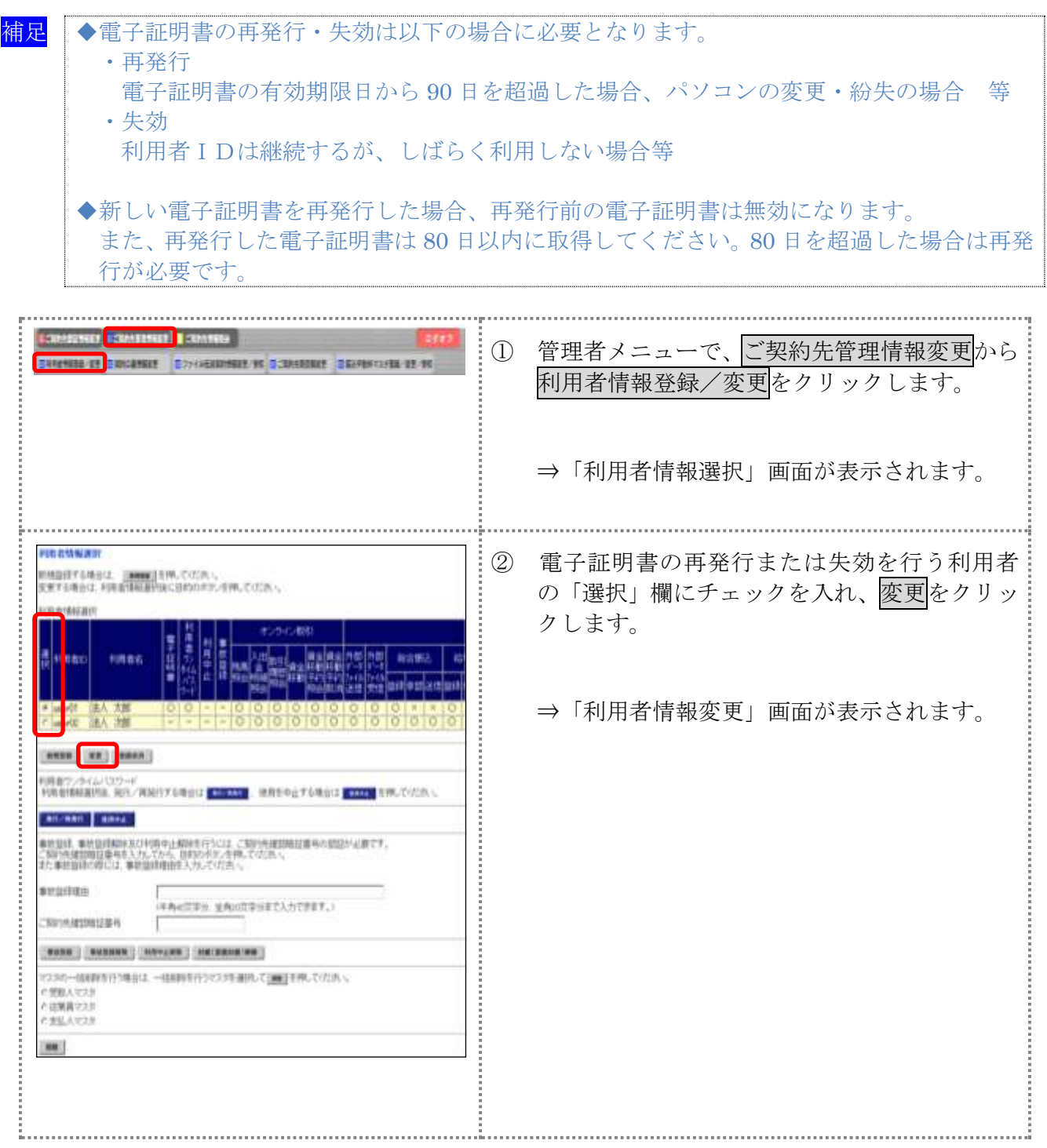

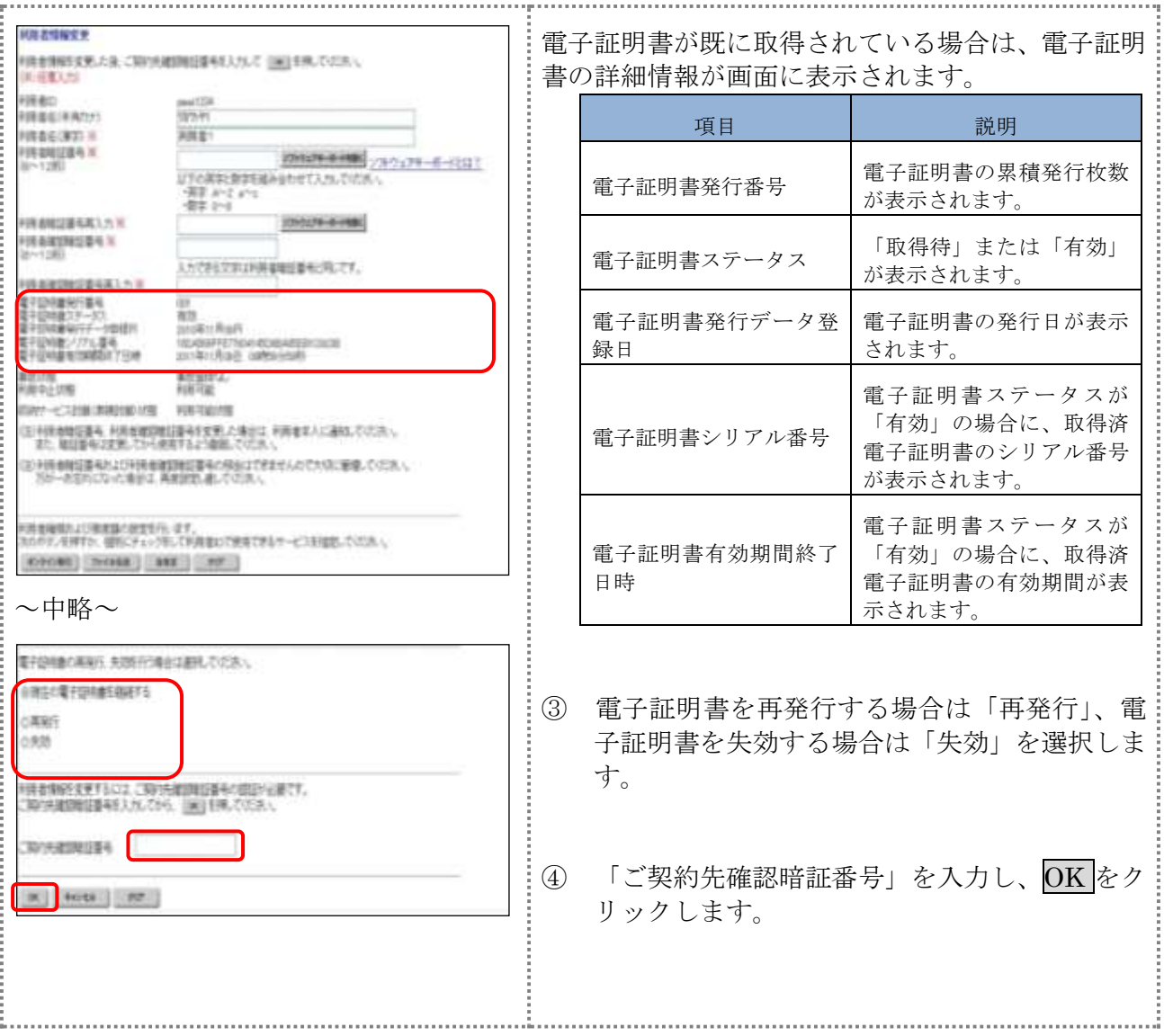

3.4 利用者ワンタイムパスワードの再発行・使用中止を行う

登録済利用者の利用者ワンタイムパスワードの再発行または使用中止を行います。

相足 ◆利用者ワンタイムパスワードの再発行・使用中止は以下の場合に必要となります。 ・再発行 利用者ワンタイムパスワードを失念もしくは紛失した場合等 ・使用中止 資金移動時に利用者ワンタイムパスワードを利用しない場合 ◆新しい利用者ワンタイムパスワードを再発行した場合、再発行前の利用者ワンタイムパ スワードは無効になります。

【利用者ワンタイムパスワードを再発行する場合】

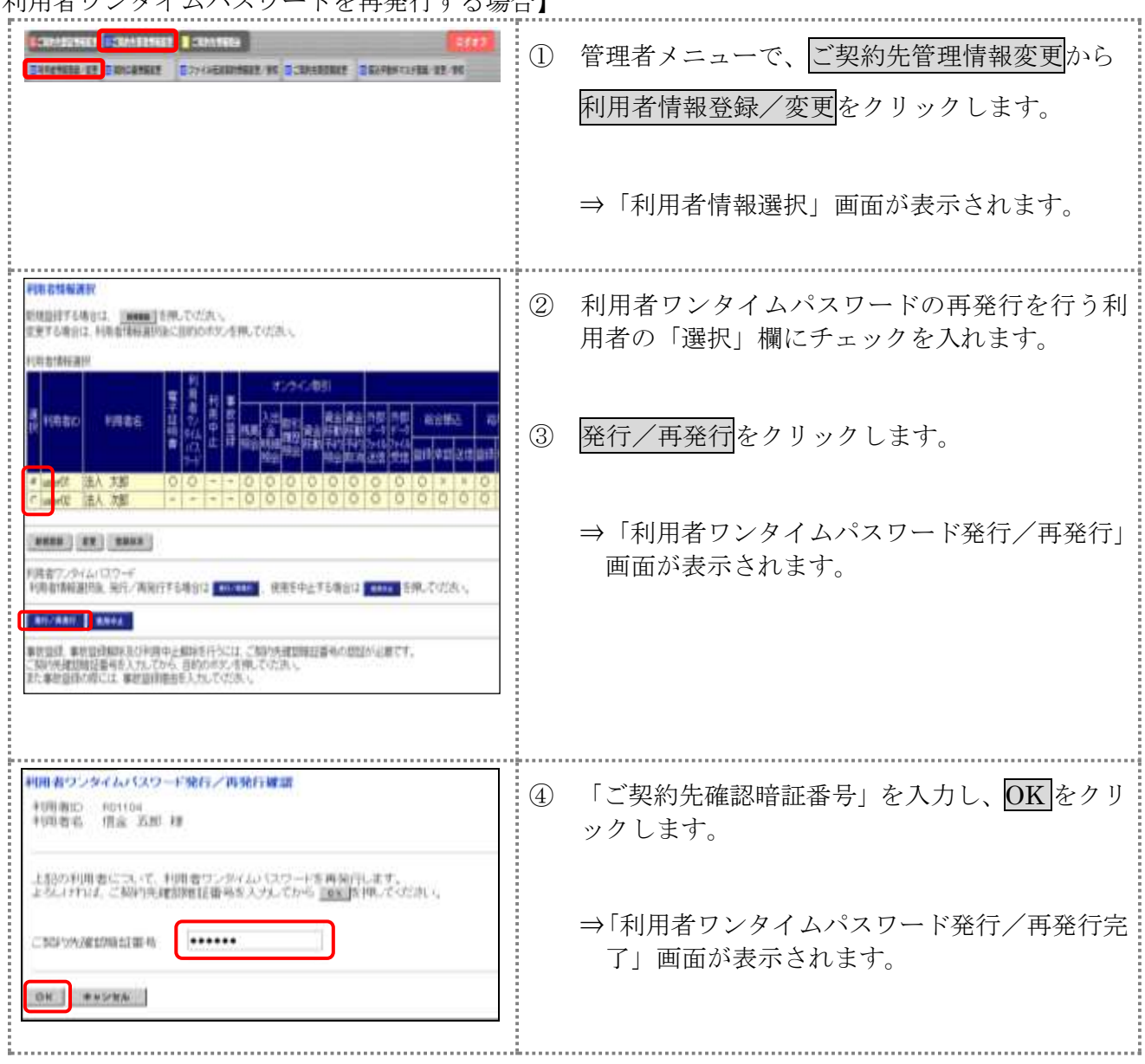

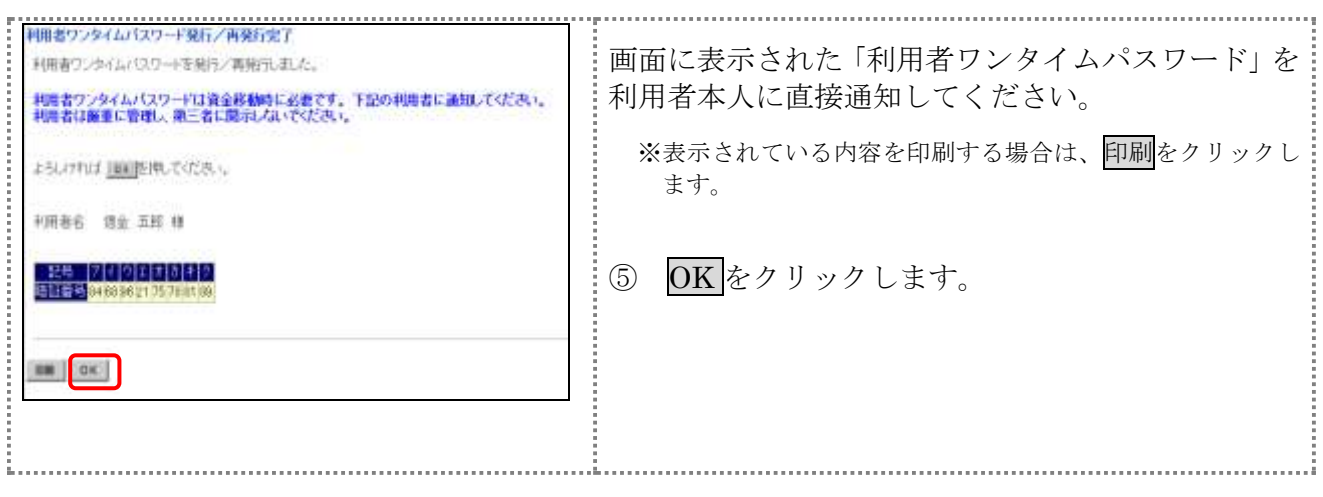

【お願い】

「利用者ワンタイムパスワード」につきましては、セキュリティの観点から、利用 者本人に直接通知し、絶対に他人に知られることのないようご注意ください。

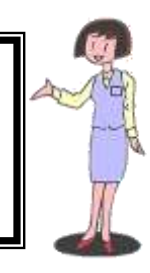

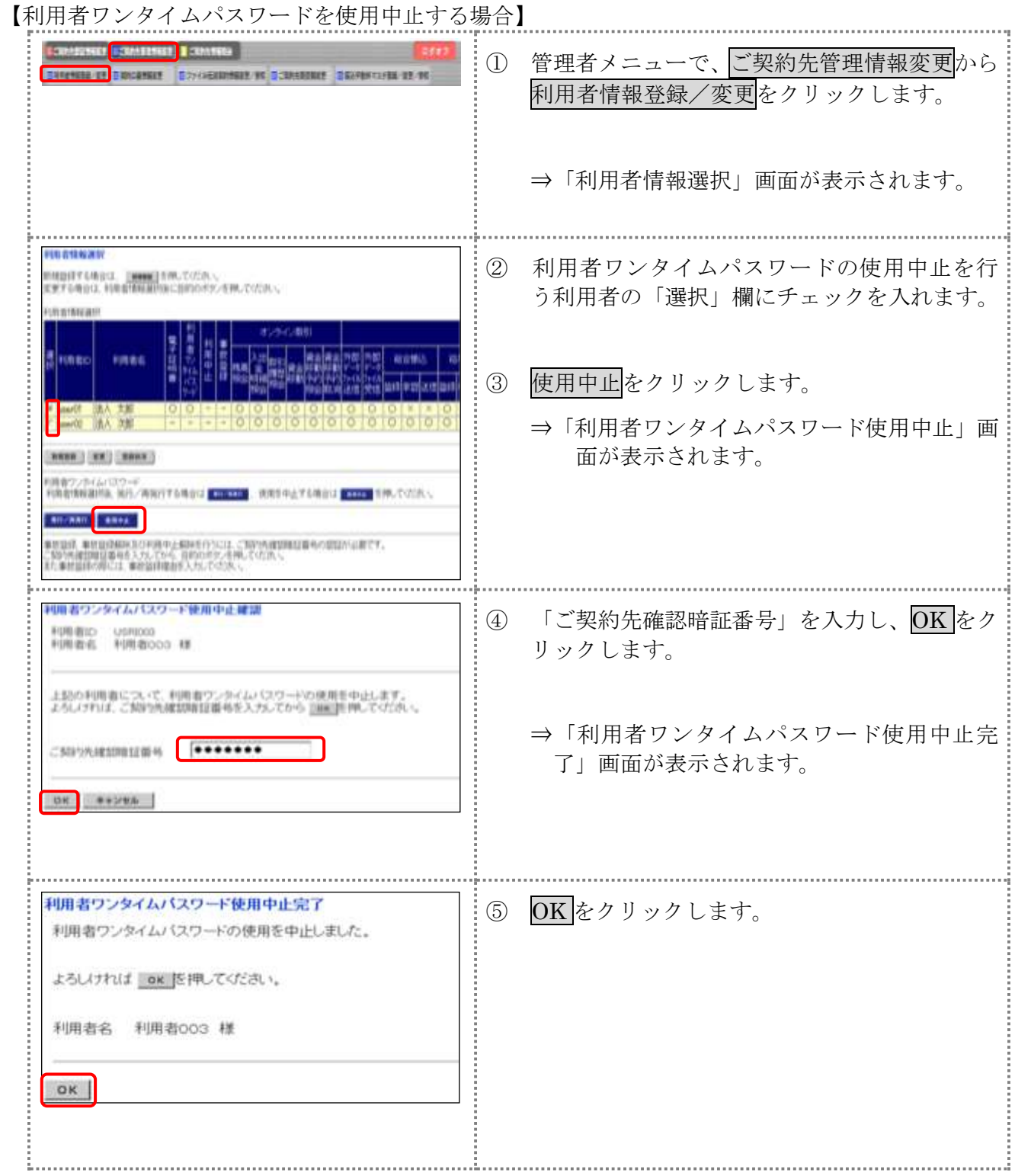

#### 3.5 サービス停止/停止解除/暗証番号ロック解除を行う

「事故登録」による利用者のサービス停止/解除/暗証番号ロック解除/収納サービス封鎖解除を行 います。

- ◆事故登録による利用者のサービスを停止する
- ◆事故登録による利用者のサービス停止を解除する
- ◆暗証番号ロックによるサービス利用中止を解除する
- ◆収納サービス料鎖により収納サービスが利用できなくなった利用者の収納サービス中止を 解除する

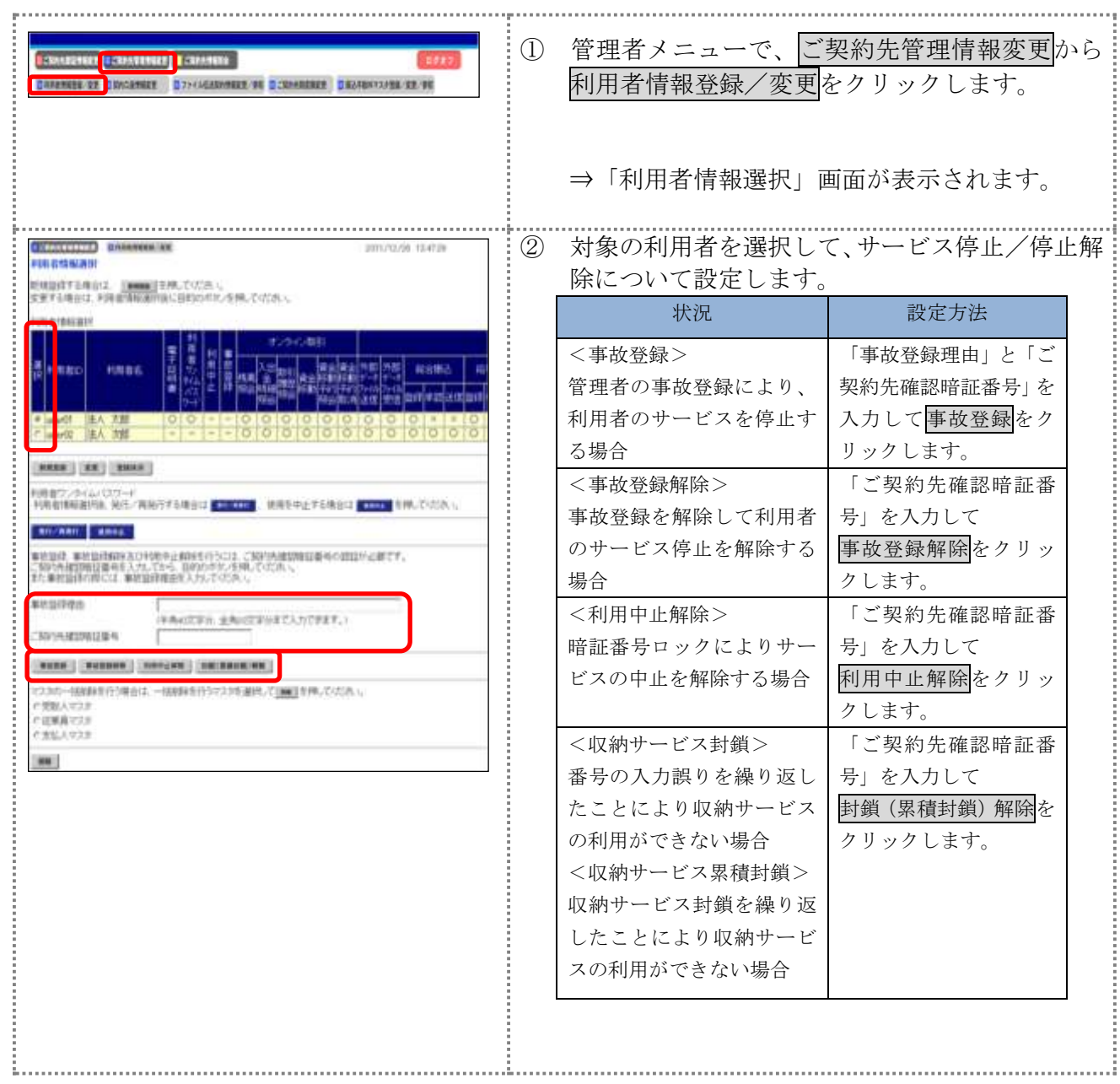

#### 4章 ファイル伝送契約情報の管理(ファイル伝送をご契約の場合) ファイル伝送を行う際に必要な情報を変更/参照します。 全銀パスワードやファイルアクセスキーを登録しておくと、ファイル伝送(送受信)時にその都度 入力する手間が省けます。 参照 ◆ファイル伝送契約情報については、「Ⅰ.基本 第 2 編 2 章 必要なものを用意する ●

当金庫からの送付物」参照

操作説明

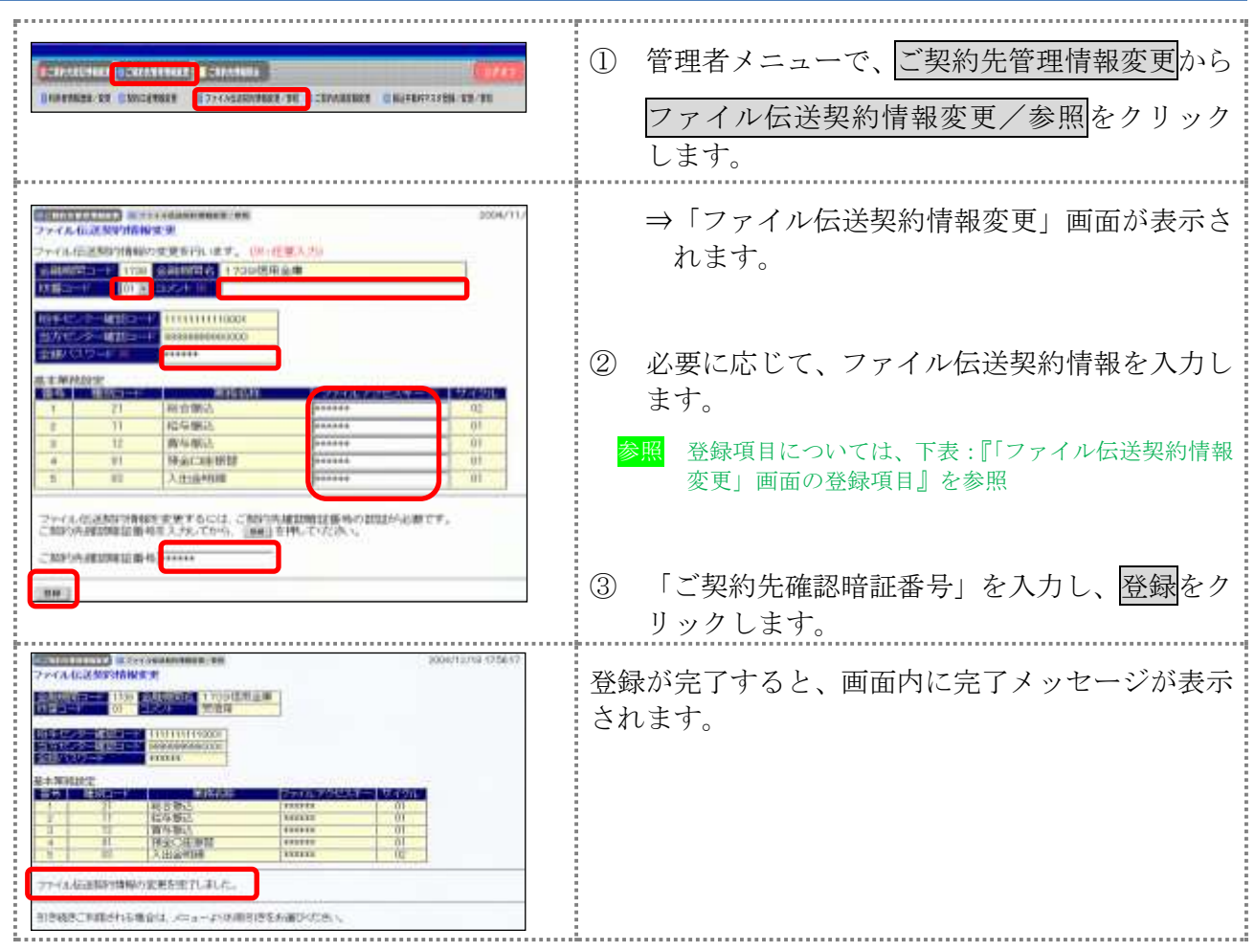

#### 【表:「ファイル伝送契約情報変更」画面の登録項目】

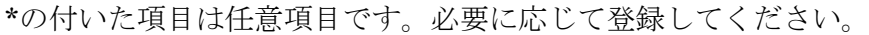

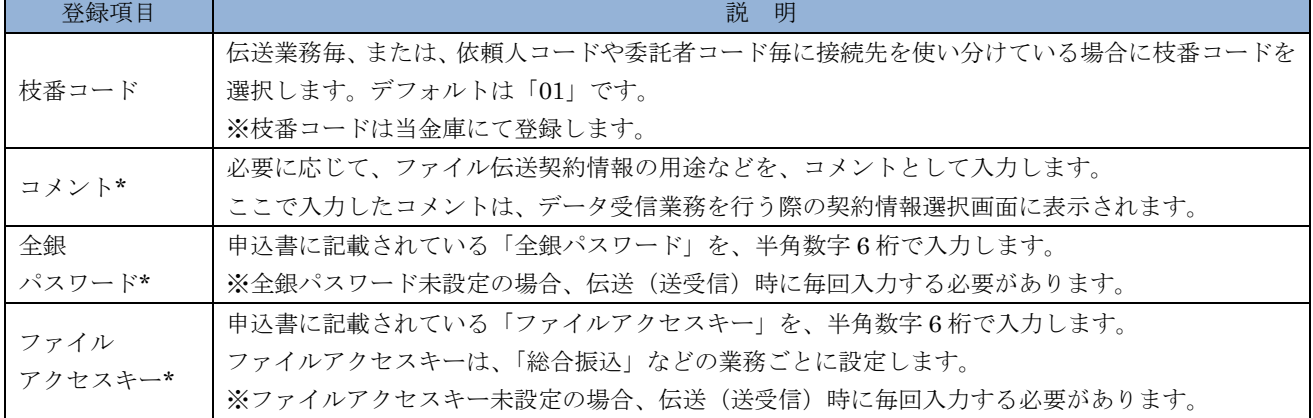

### 5章 ご契約先限度額の管理

ここでは、ご契約先全体の限度額の変更を行います。 なお、ご契約口座ごとの限度額については、「契約口座情報選択」画面で変更できます。

参照 ◆口座毎の限度額については、「Ⅰ. 基本 第6編2章 契約口座情報の管理」参照

操作説明

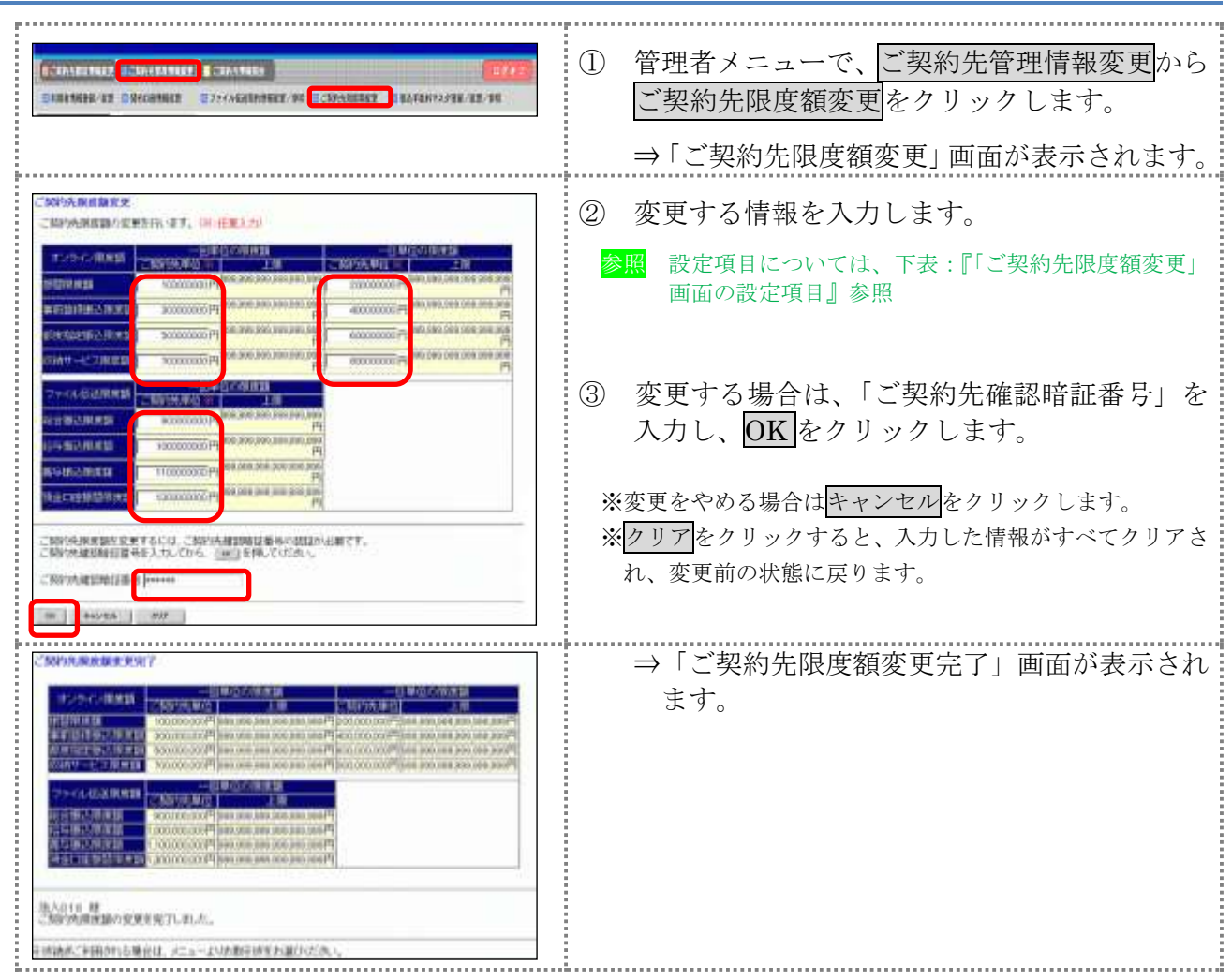

【表:「ご契約先限度額変更」画面の設定項目】

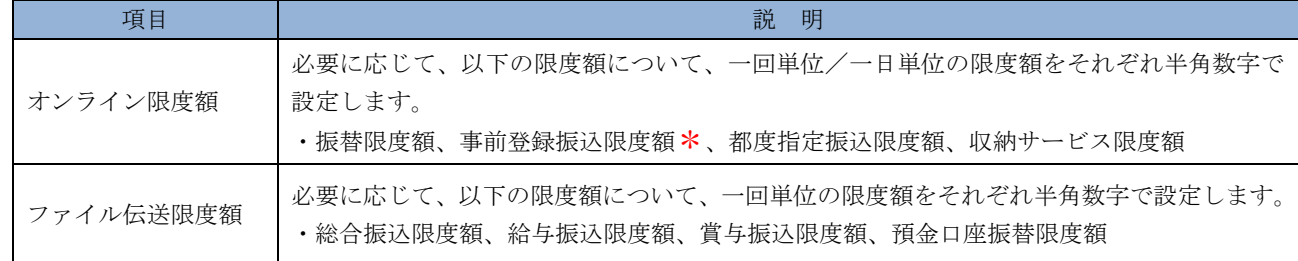

\*現在、本機能はご利用いただけません。
### 6章 振込手数料マスタの管理

ここでは、振込手数料テーブルの参照/変更について説明します。 また、手数料計算方法についても併せて説明します。

- 振込手数料テーブルを参照する 振込先区分ごとの当方負担手数料または先方負担手数料を参照します。
- 振込手数料テーブルを変更する 振込手数料を設定します。

● 手数料計算機能について 手数料計算機能は、オンライン資金移動取引や総合振込のデータ作成時に「先方負担手数料」を 選択した場合に、手数料マスタの情報から差引手数料を算定し、資金移動金額を自動計算する機能 です。

#### 6.1 振込手数料テーブルを参照する

振込先区分ごとの当方負担手数料または先方負担手数料を参照します。 なお、手数料を参照できる振込先区分は、以下のとおりです。

- ◆同金庫 同支店内
- ◆同金庫 他支店内
- ◆他行向け電信扱い
- ◆他行向け文書扱い

操作説明

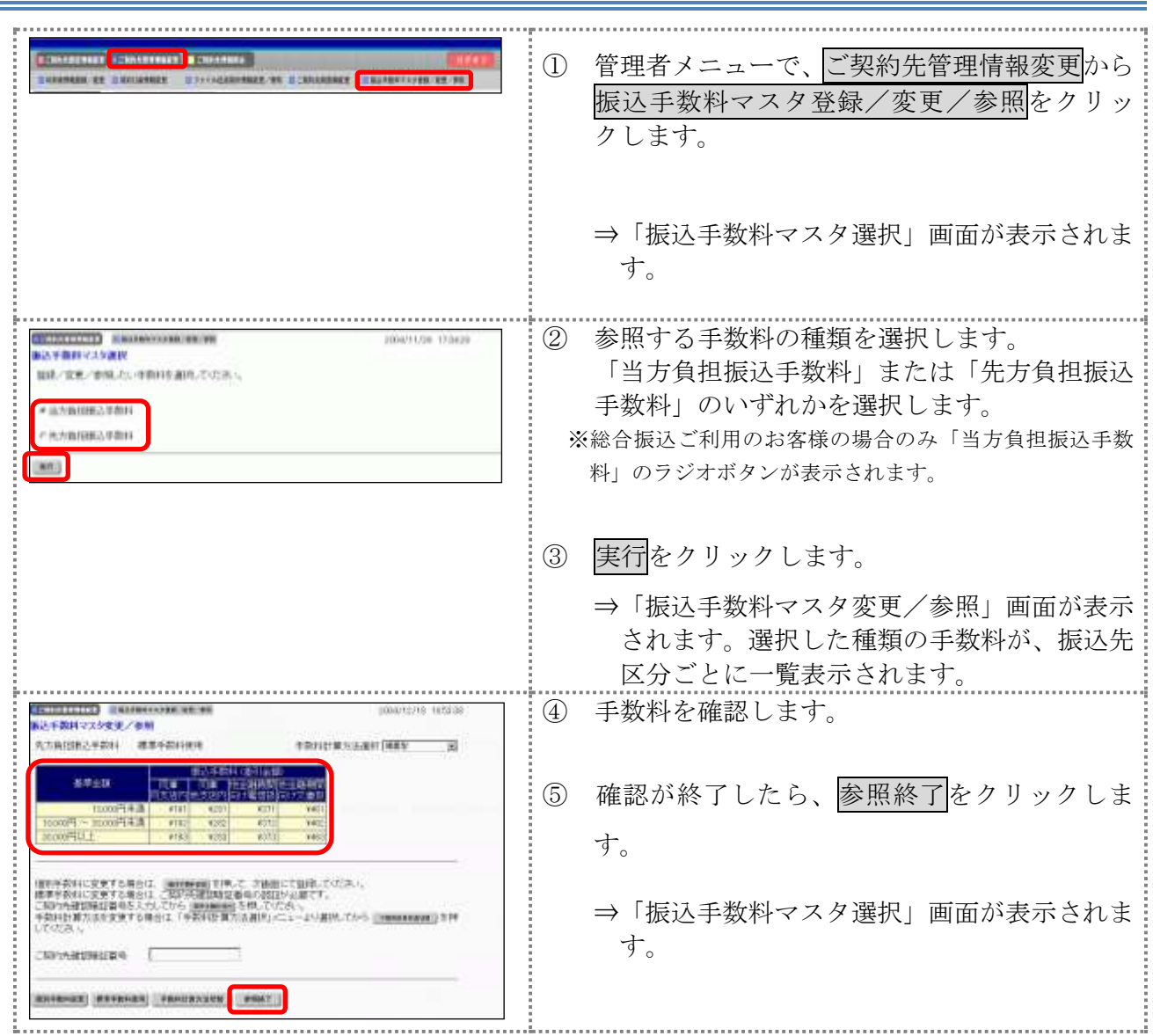

#### 6.2 振込手数料テーブルを変更する

振込手数料の設定や、手数料計算方法の変更を行います。 なお、手数料を変更できる振込先区分は、以下のとおりです。

- ◆同金庫 同支店内
- ◆同金庫 他支店内
- ◆他行向け電信扱い
- ◆他行向け文書扱い

操作説明

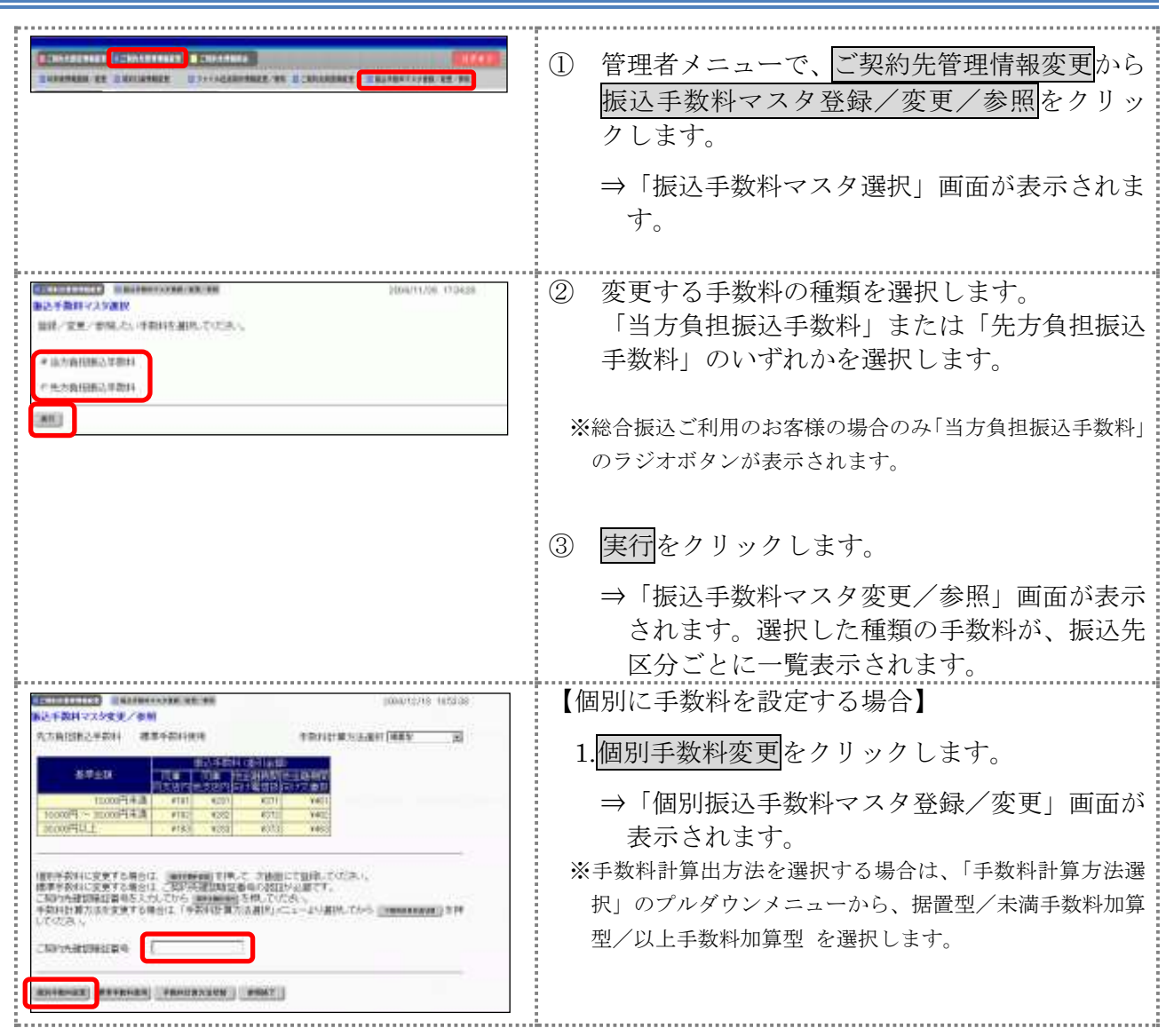

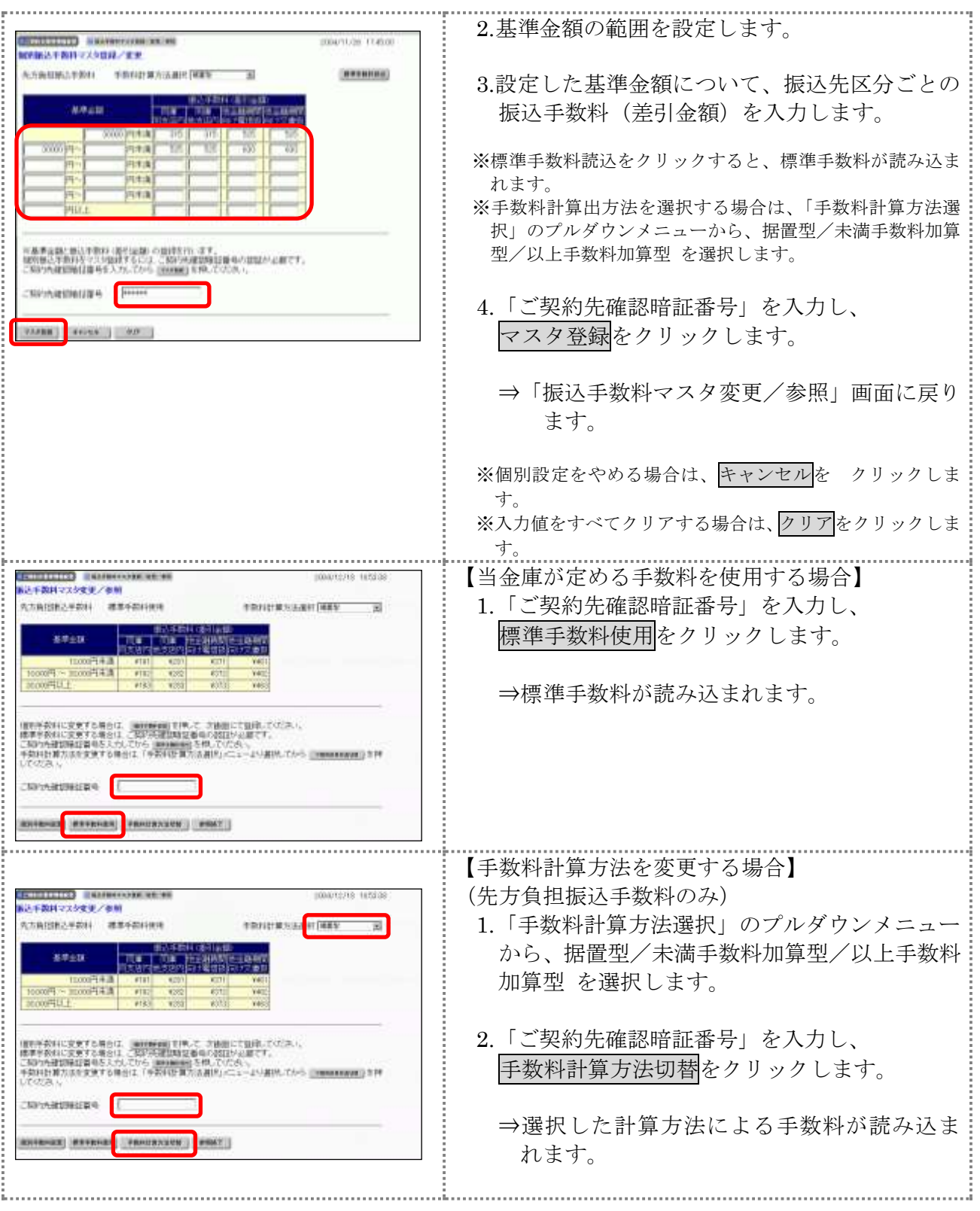

#### 6.3 手数料計算方法について

手数料計算機能は、オンライン資金移動取引や総合振込のデータ作成時に「先方負担手数料」を選 択した場合に、手数料マスタの情報から差引手数料を算定し、資金移動金額を自動計算する機能です。

補足 ◆手数料計算機能を使用する画面は以下のとおりです。

- ・「資金移動情報入力」画面
- ・「振込金額入力」画面
- ・「個別入力」画面
- ・「受取人マスタ登録」画面

手数料計算には、以下の 3 種類の方法があります。

● 据置型

初期値は「据置型」になっています。

手数料テーブルの金額範囲(計算上区分)を「基準金額」と同一とし、支払金額を比較して先方 負担の手数料を算出します。

例)

支払金額が50,000円未満の場合は先方手数料を324円、50,000円以上の場合は540円とします。 この算出方法で計算すると、支払金額が 30,000 円~30,629 円の場合に合計支払金額との間に差益 が発生します。

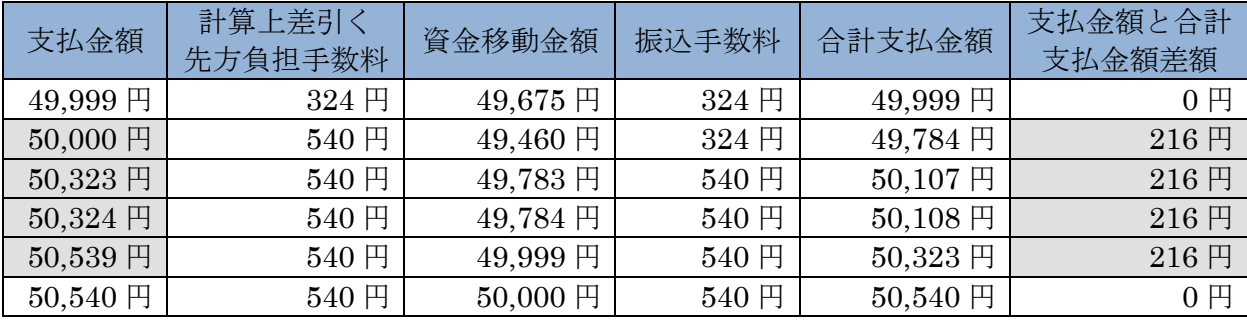

#### ● 未満手数料加算型

合計金額の差額(差益)が発生する支払金額幅を最小限に抑える手数料計算機能です。 手数料テーブルの金額範囲に「基準金額」の未満手数料金額を足したものを新たな手数料テーブ ル(計算上区分)とし、その金額範囲と支払金額を比較して先方負担の手数料を算出します。

例)

支払金額が50,324円未満の場合は先方手数料を324円、50,324円以上の場合は540円とします。 この算出方法で計算すると、支払金額が 30,420 円~30,629 円の場合に合計支払金額間に差益が 発生します。据置型より差額が発生する支払金額幅を抑えられます。

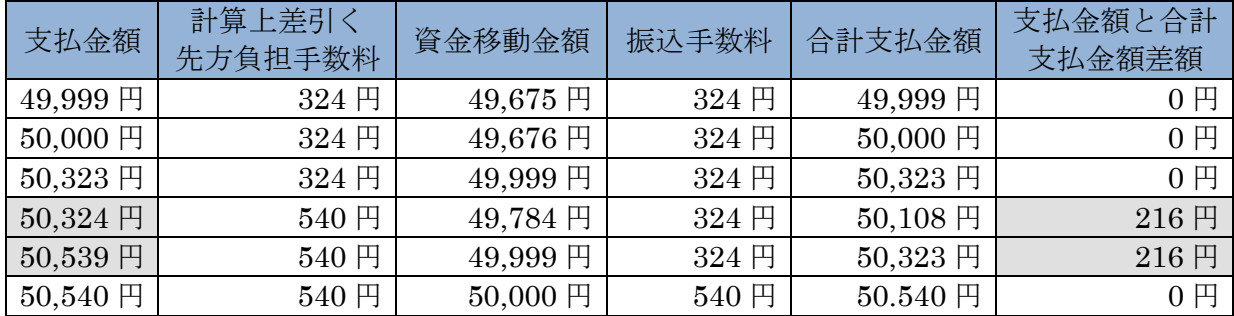

#### ● 以上手数料加算型

合計金額の差額(差損)が発生する支払金額幅を最小限に抑える手数料計算機能です。 手数料テーブルの金額範囲に「基準金額」の以上手数料金額を足したものを新たな手数料テーブ ル(計算上区分)とし、その金額範囲と支払金額を比較して先方負担の手数料を算出します。

例)

支払金額が30,630円未満の場合は先方手数料を420円、30,630円以上の場合は630円とします。 この算出方法で計算すると、支払金額が 30,420円~30,629円の場合に合計支払金額間に差損が 発生します。据置型より差額が発生する支払金額幅を抑えられます。

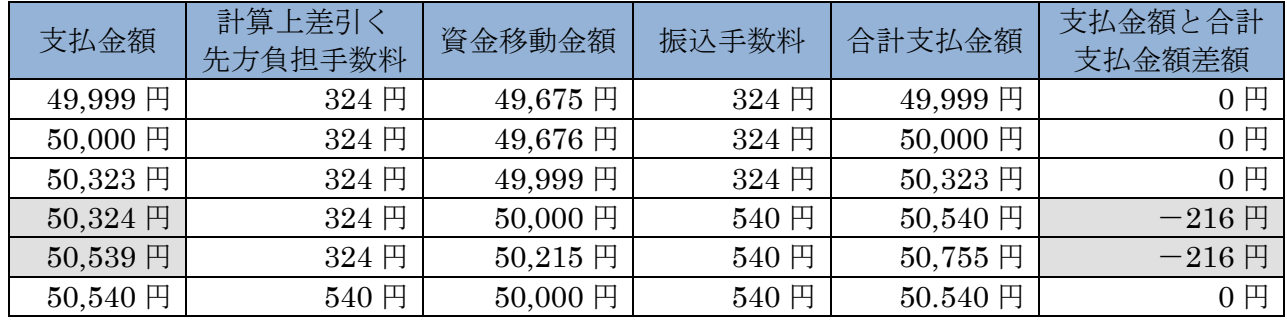

## 7章 各マスタデータの一括削除

ここでは、受取人マスタ/従業員マスタ/支払人マスタデータを一括削除します。

なお、マスタの一括削除の選択肢が表示されない場合は、当金庫の設定により、一括削除ができな いようにしています。

各マスタの登録/変更は「Ⅲ.ファイル伝送」を参照ください。

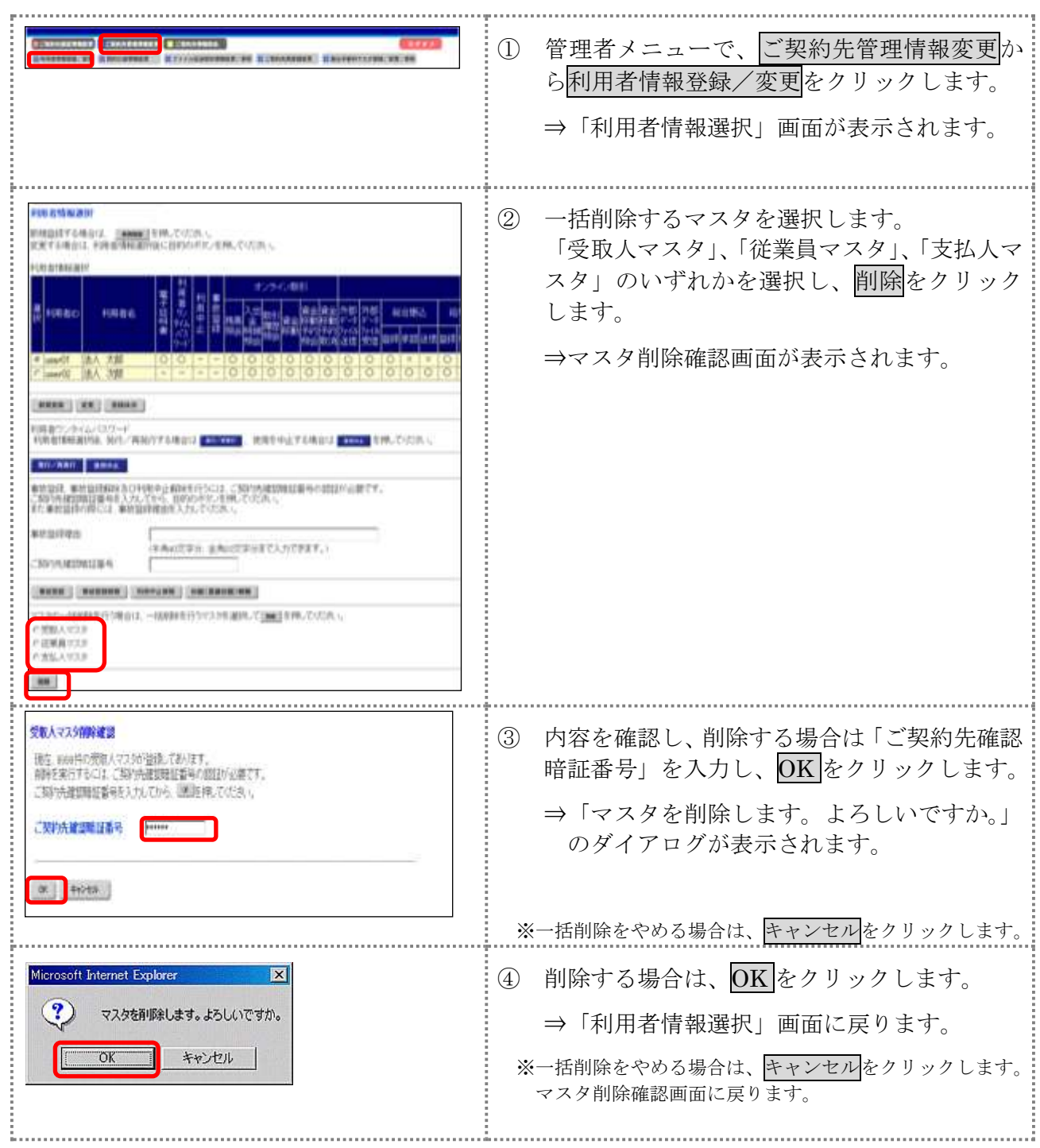

# 8章 利用状況の確認

ここでは、現在の利用状況および操作履歴を確認します。

#### 8.1 ご契約先ステータス

利用状況を確認することで、お客様の法人 IB サービスが不正に使用されていないかを確認するこ とができます。

なお、「ご契約先ステータス」画面では以下の管理者情報と利用状況を確認できます。

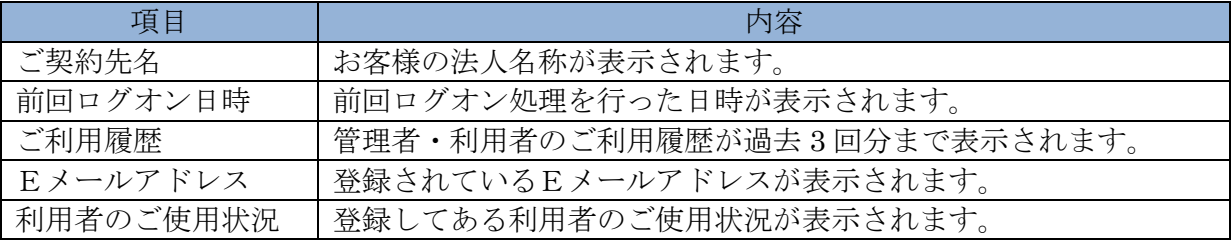

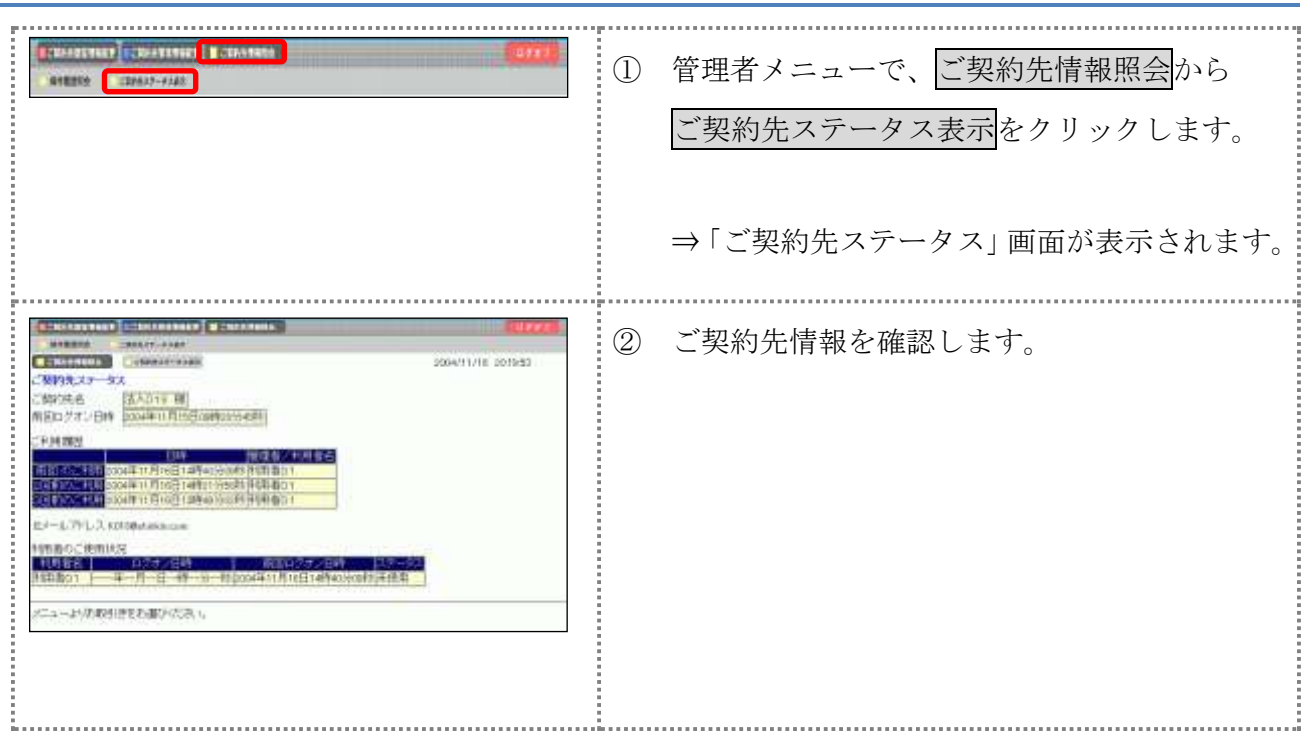

## 8.2 操作履歴を照会する

管理者または利用者の操作履歴を照会します。

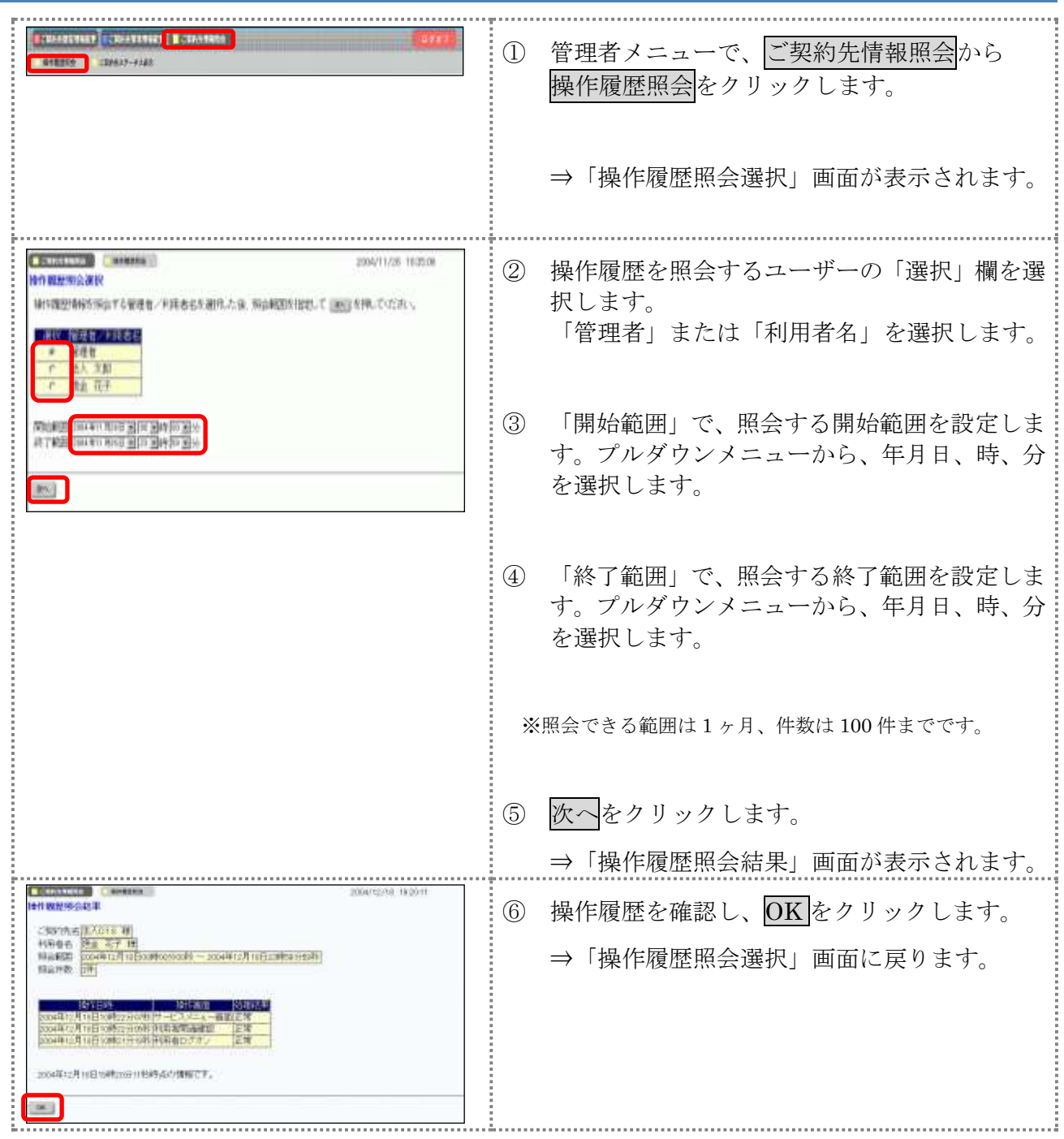

#### 9章 電子証明書の更新

電子証明書の更新が必要な管理者に、以下の方法で更新案内が通知されます。 更新案内が通知されたら、電子証明書の有効期限が切れる前までに更新を行ってください。

- Eメールによるお知らせ 電子証明書の有効期限 30 日前、10 日前にEメールによる更新案内が通知されます。
- ステータス画面によるお知らせ 法人 IB サービスのログオン後に表示される「ご契約先ステータス」画面に、電子証明書の有効 期限 30 日前から更新案内が表示されます。
- <「ご契約先ステータス」画面>

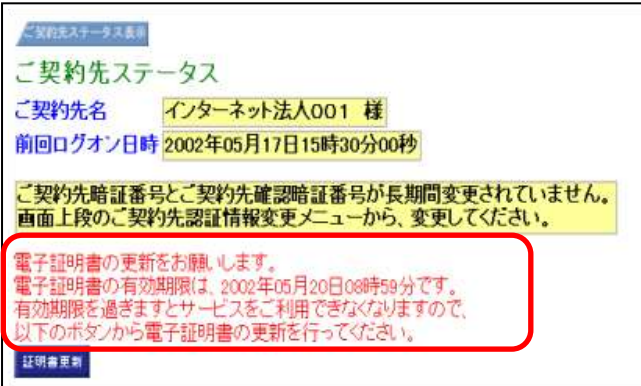

<mark>重要</mark> ◆電子証明書更新の有効期限日を過ぎますと、法人 IB サービスにログオンいただけな くなります。 その場合は、ログオン前の電子証明書取得から新しい電子証明書を取得してくださ い。 また、電子証明書の有効期限日から90日を超過しますと、電子証明書を取得いた だけなくなります。 その場合は、当金庫にて再発行処理が必要となりますので、当金庫までご連絡くだ さい。

#### 9.1 電子証明書を更新する

有効期限の30日前から有効期限日までに、電子証明書を更新してください。

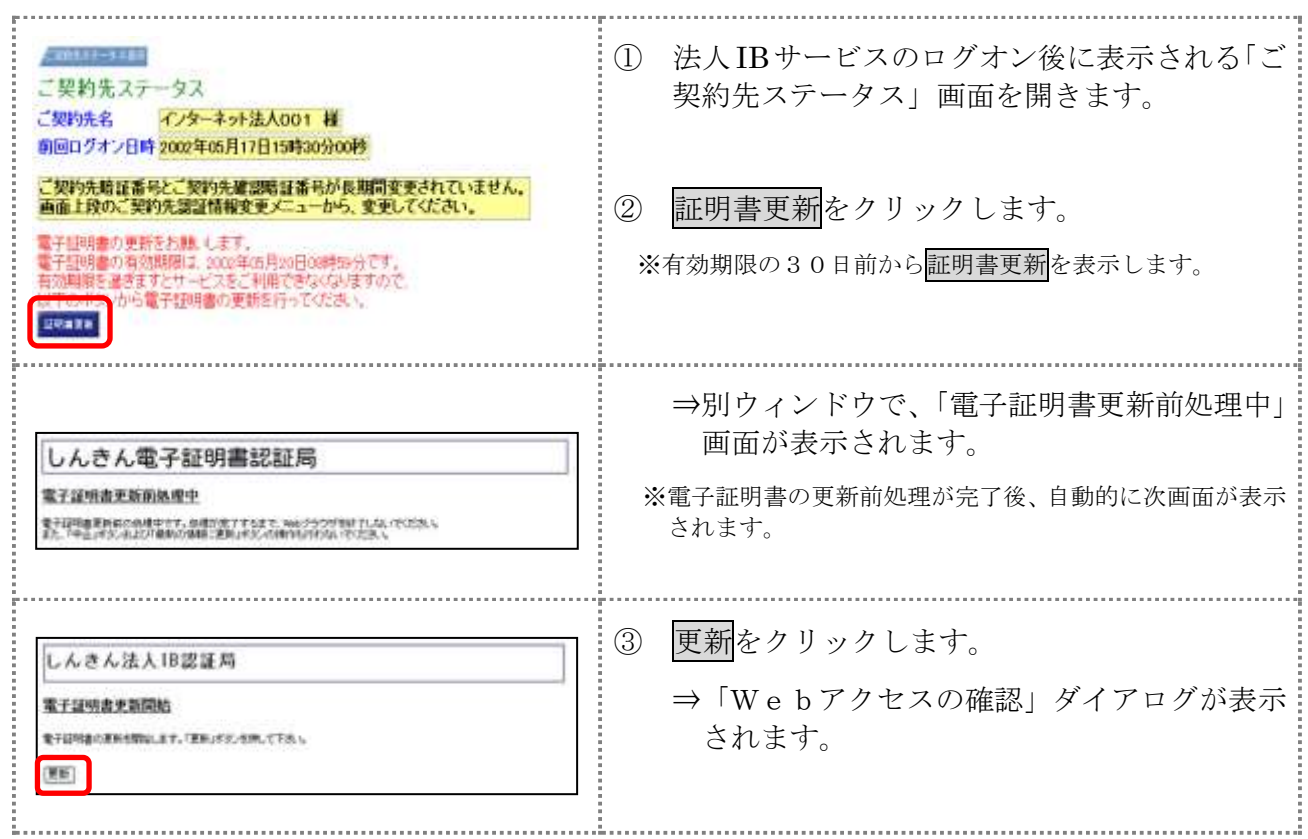

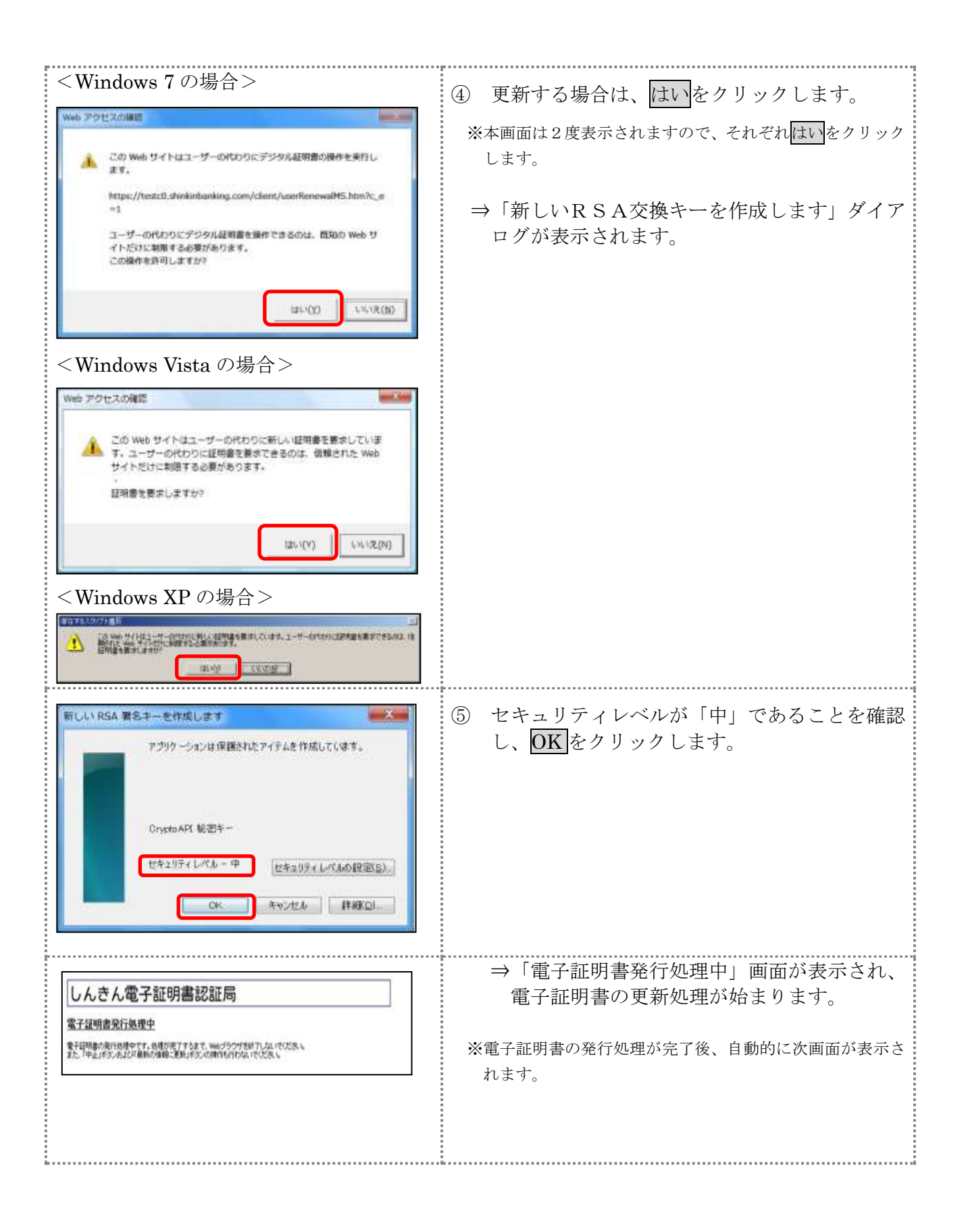

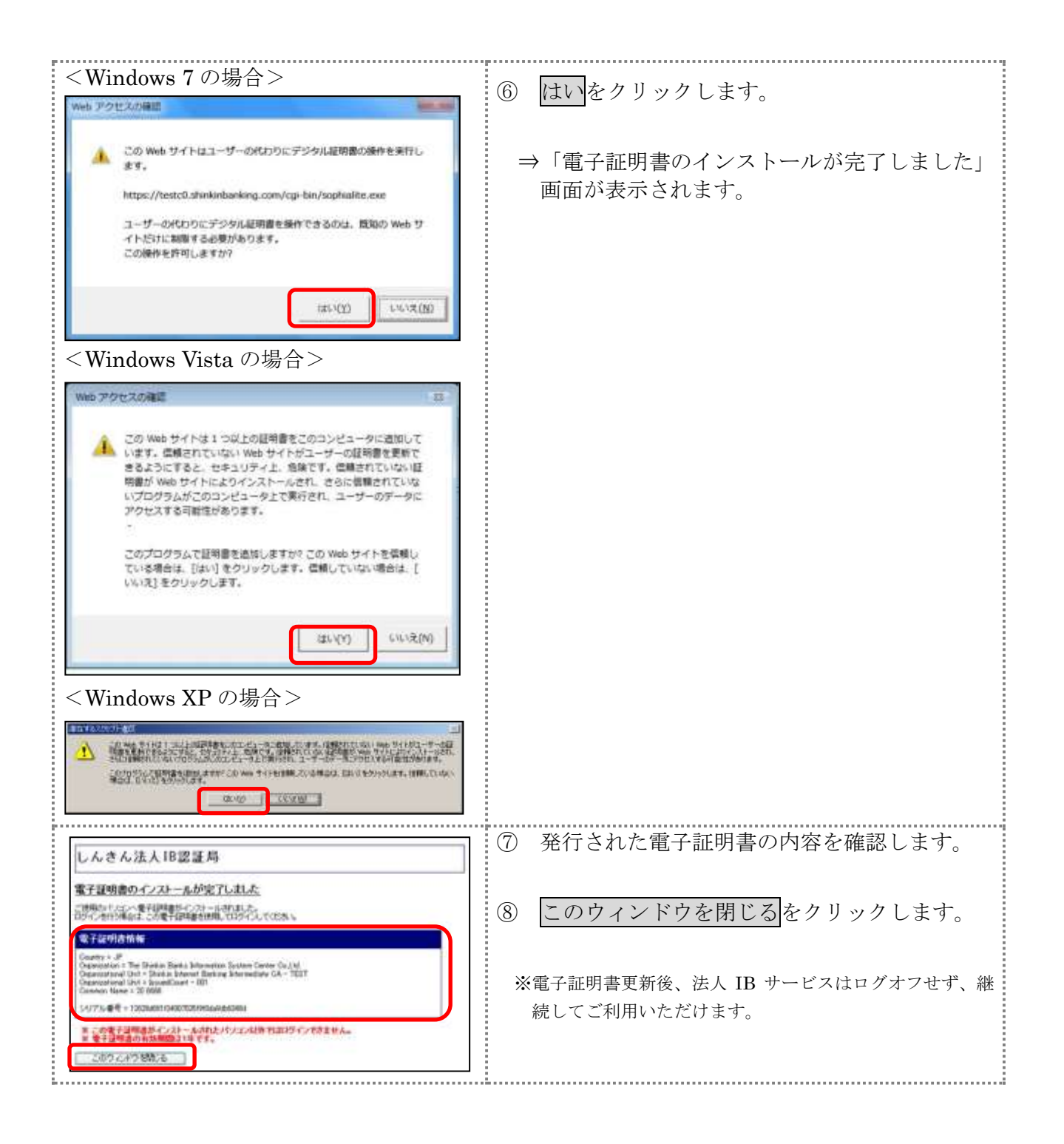

#### 9.2 古い電子証明書を削除する

新しい電子証明書が正常に取得(更新)されたことが確認できましたら、古い電子証明書を削除し てください。

なお、誤って新しい電子証明書を削除した場合、すみやかに当金庫までご連絡ください。

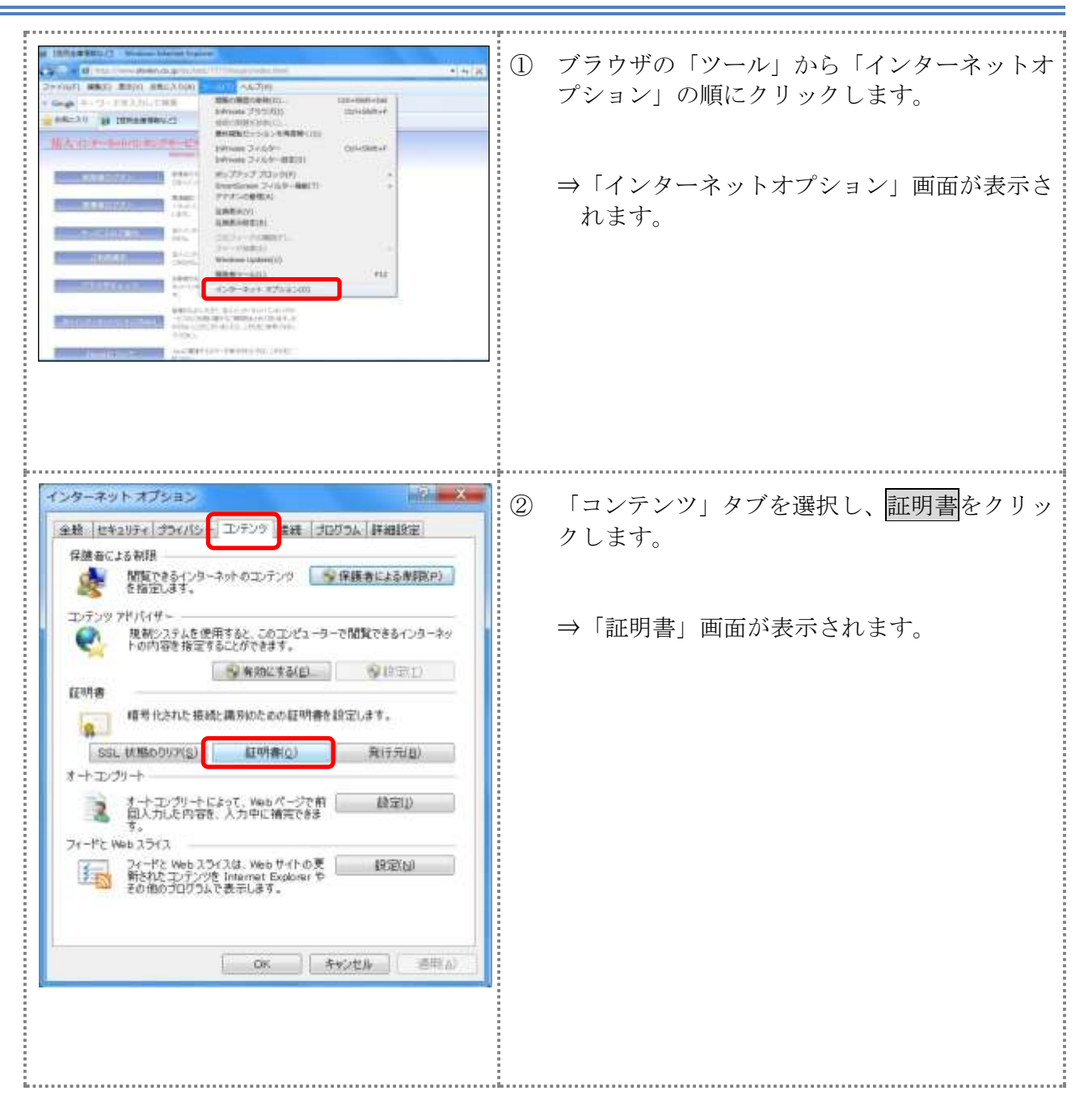

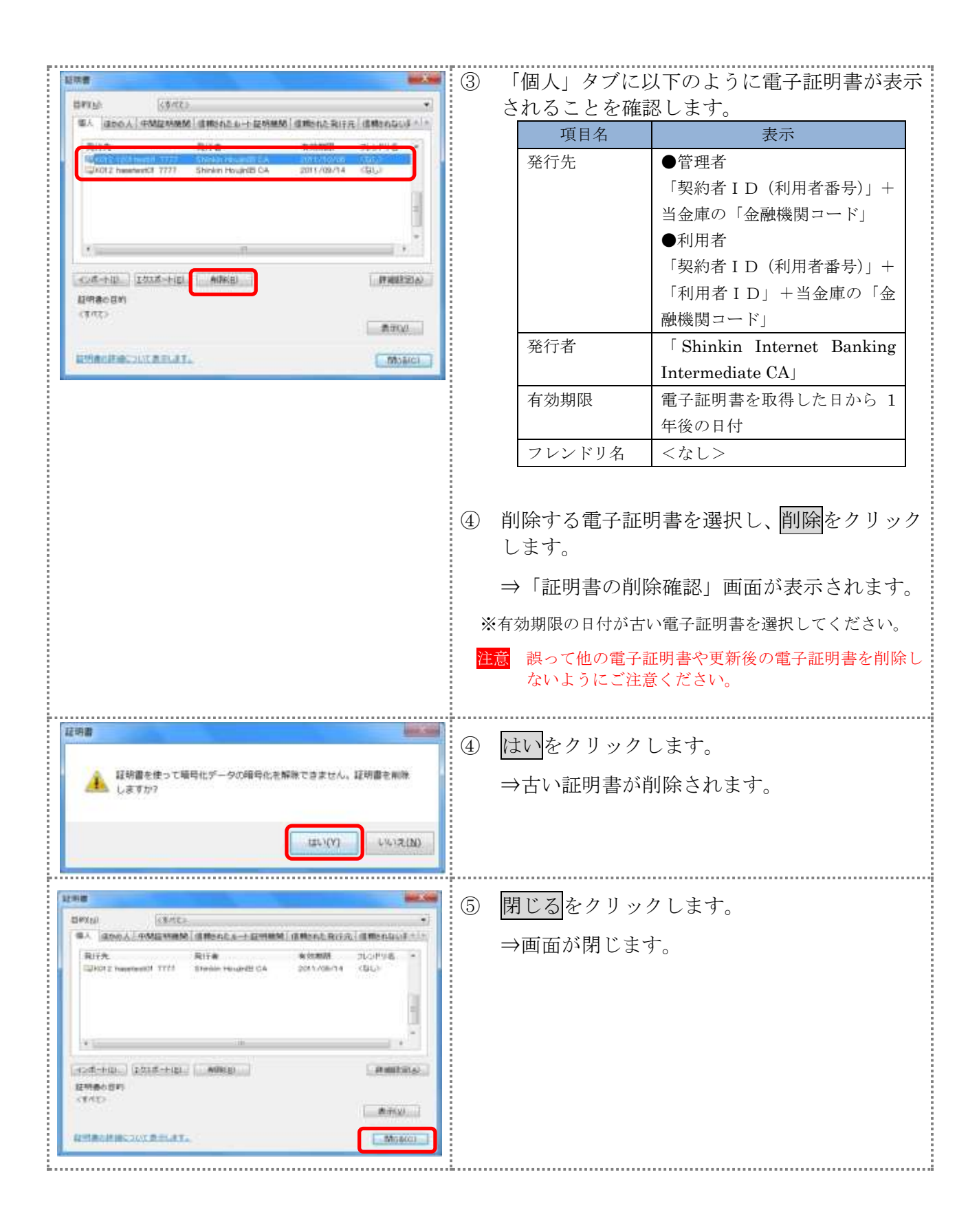

# 各<br>第7編 利用者が行う業務

本編では、利用者が行う業務について説明します。

## 1章 利用者情報の変更

利用者本人が自分の「利用者暗証番号」、「利用者確認暗証番号」および「利用者 E メールアドレス」 を変更します。

## 1.1 自分の利用者暗証番号を変更する

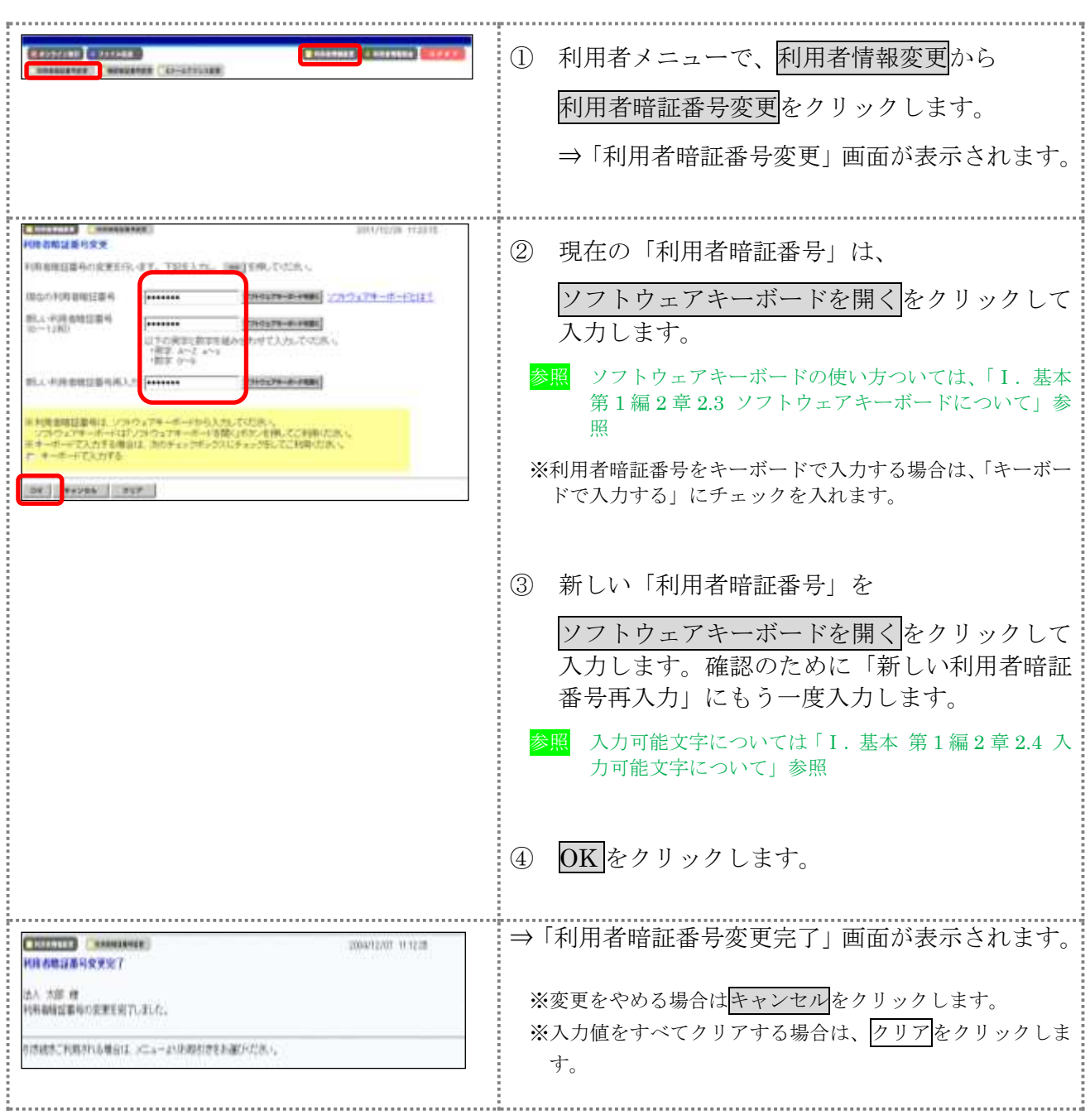

## 1.2 自分の利用者確認暗証番号を変更する

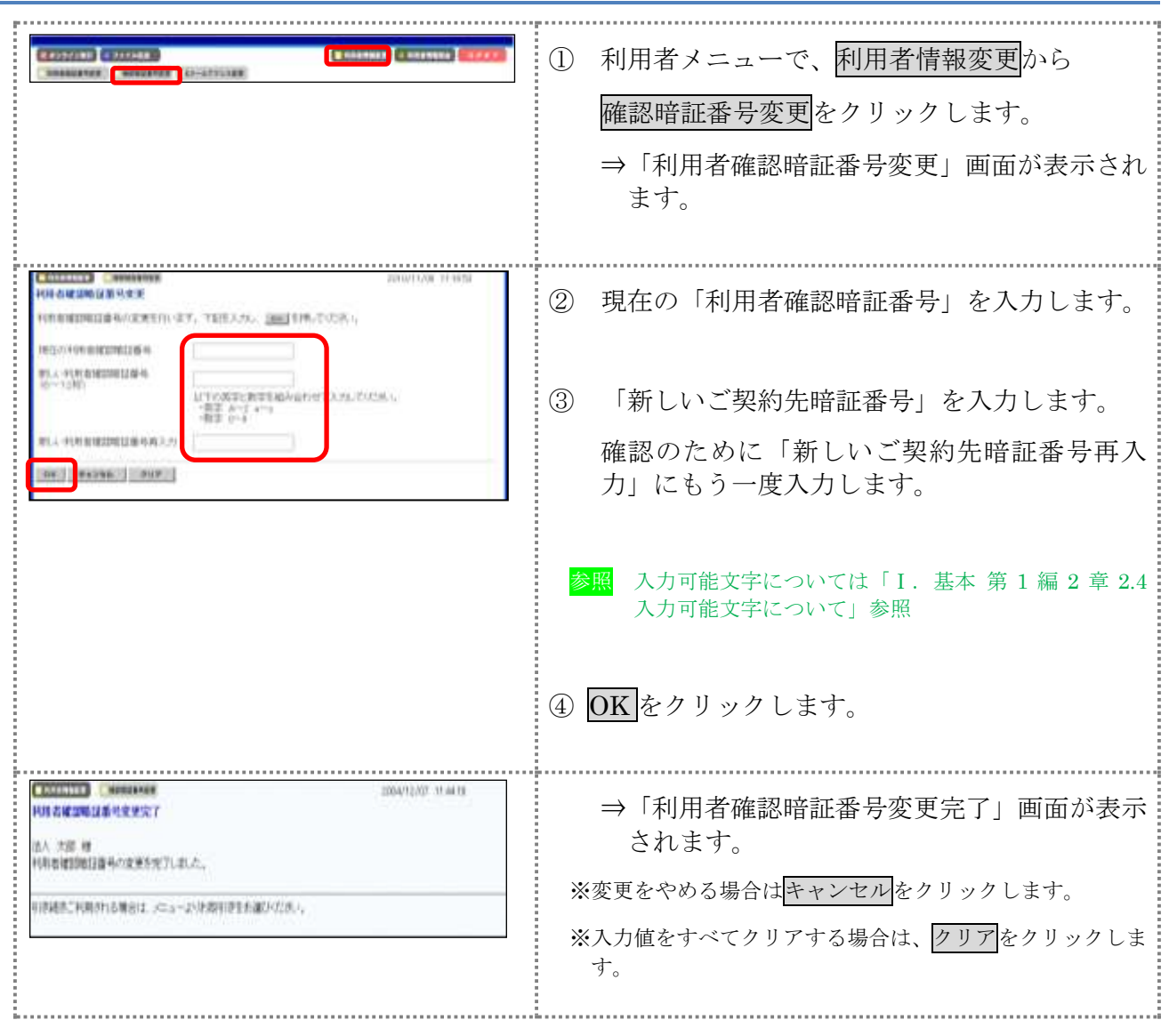

## 1.3 自分の利用者 E メールアドレスを設定/変更する

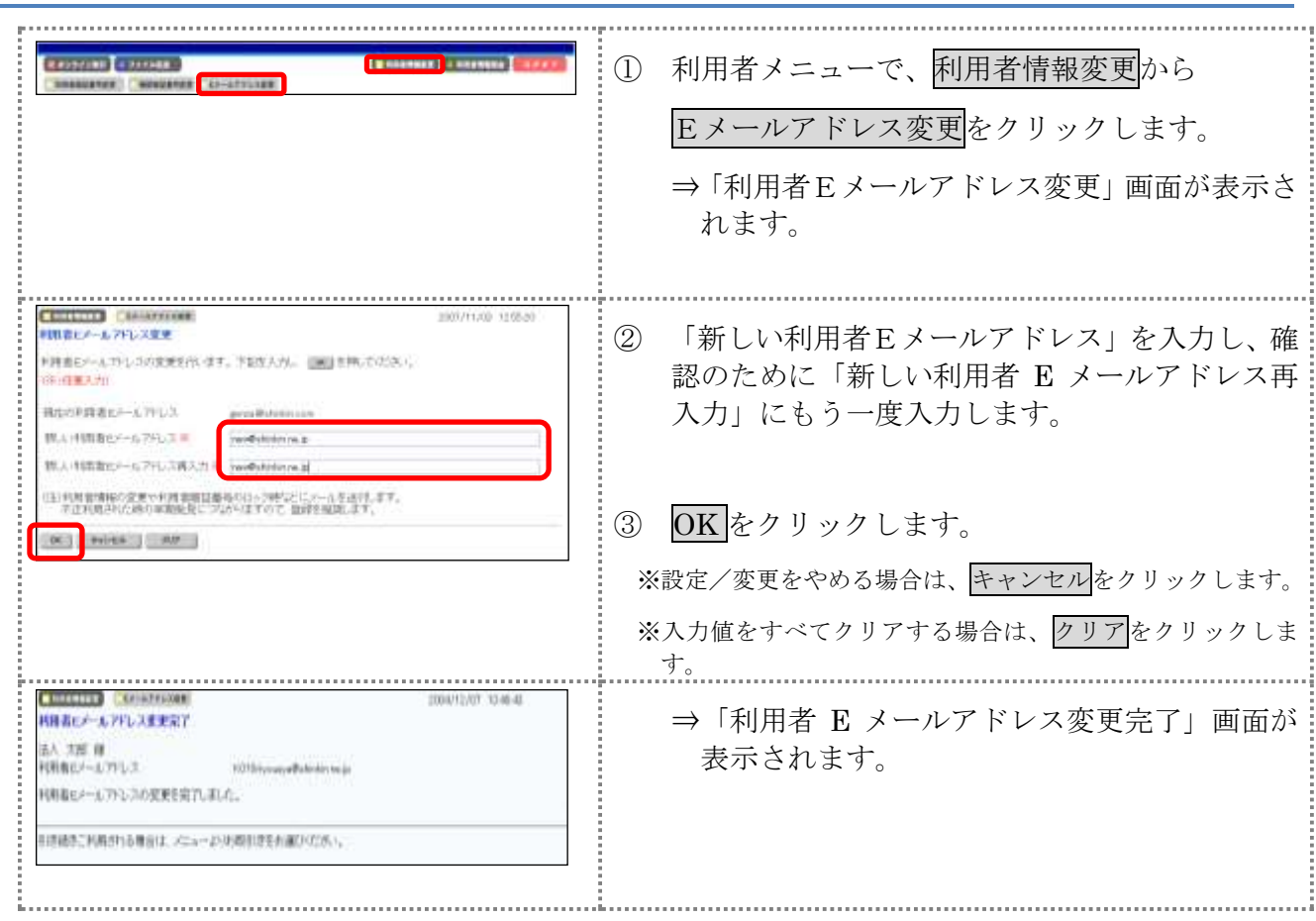

# 2章 利用者情報と利用状況の照会

以下の利用者情報と利用状況を確認できます。

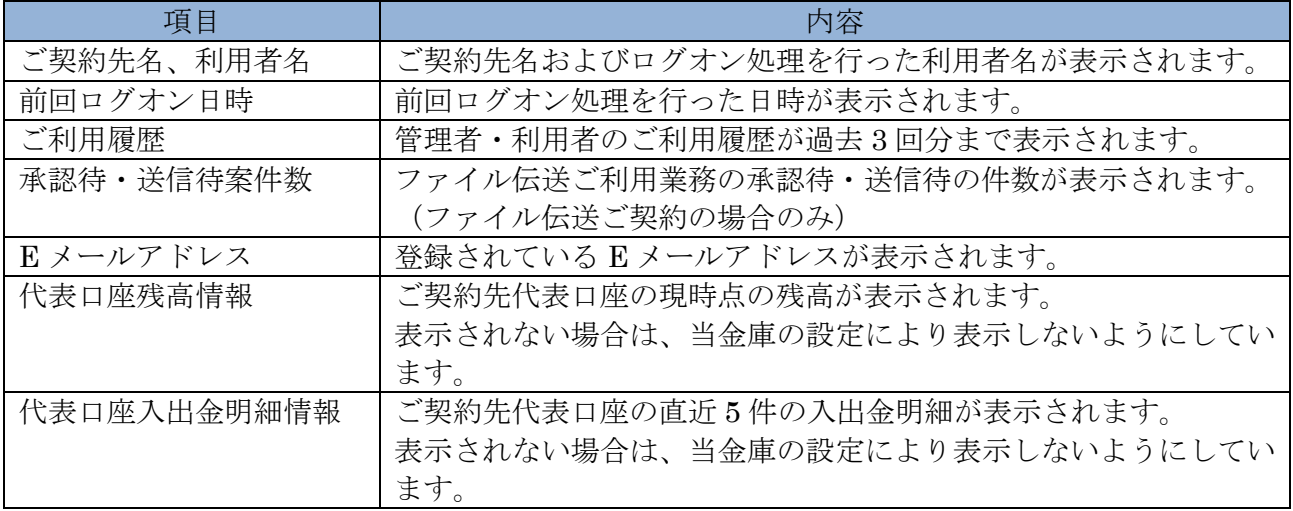

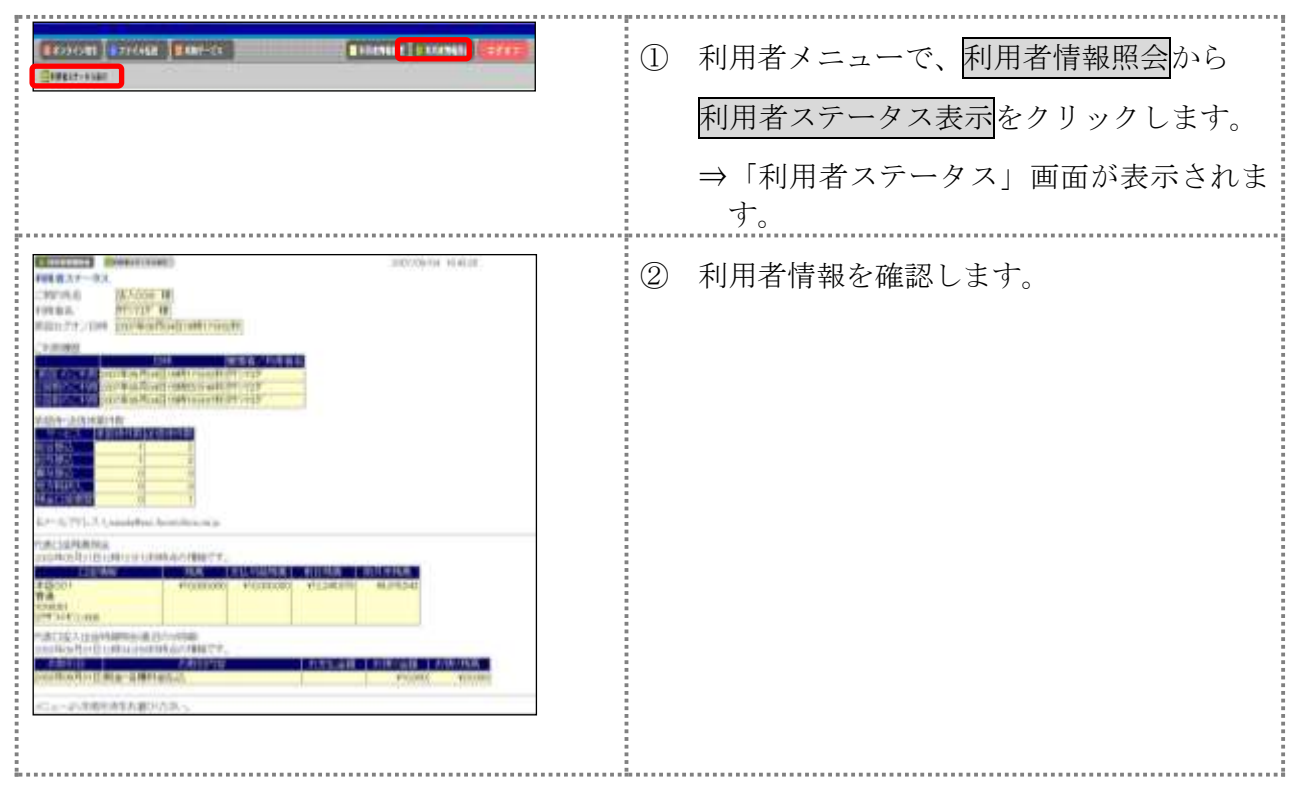

#### 3章 電子証明書の更新

電子証明書の更新が必要な利用者に、以下の方法で更新案内が通知されます。 更新案内が通知されたら、電子証明書の有効期限が切れる前までに更新を行ってください。

**●** Eメールによるお知らせ

法人 IB サービスにEメールアドレスを設定している利用者には、電子証明書の有効期限 30 日前、 10 日前にEメールによる更新案内が通知されます。

● ステータス画面によるお知らせ

法人 IB サービスのログオン後に表示される「利用者ステータス」画面に、電子証明書の有効期 限 30 日前から更新案内が表示されます。

<「利用者ステータス」画面>

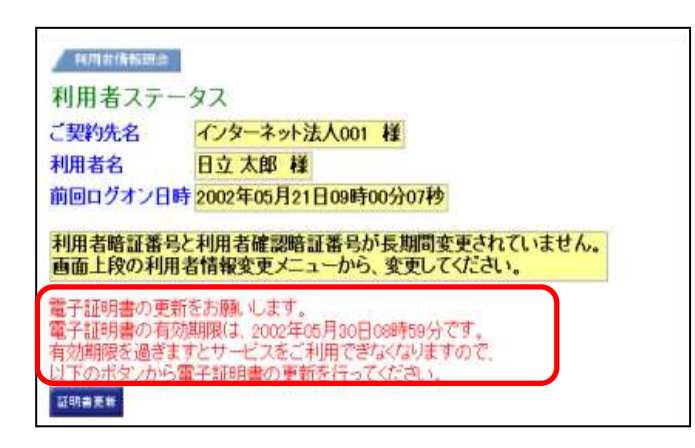

<mark>重要</mark><br>●電子証明書更新の有効期限日を過ぎますと、法人 IB サービスにログオンいただけな くなります。 その場合は、ログオン前の電子証明書取得から新しい電子証明書を取得してくださ  $V_{\alpha}$ また、電子証明書の有効期限日から90日を超過しますと、電子証明書を取得いた だけなくなります。 その場合は、管理者にて再発行が必要です。 <mark>参照</mark> │ ◆電子証明書の再発行方法については、「Ⅰ. 基本 第6編3章 3.3 利用者電子証明書 の再発行・失効を行う」参照

## 3.1 電子証明書を更新する

有効期限の30日前から有効期限日までに、電子証明書を更新してください。

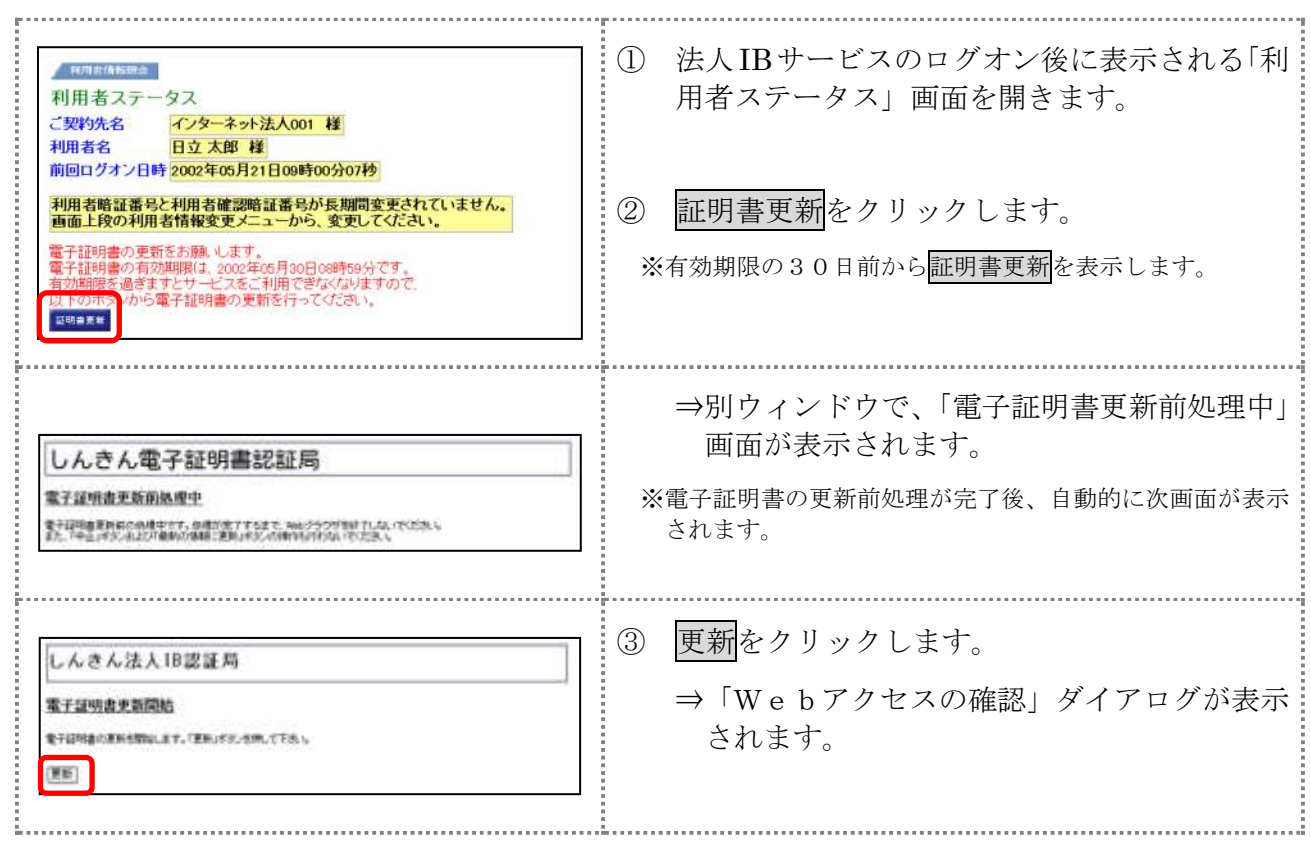

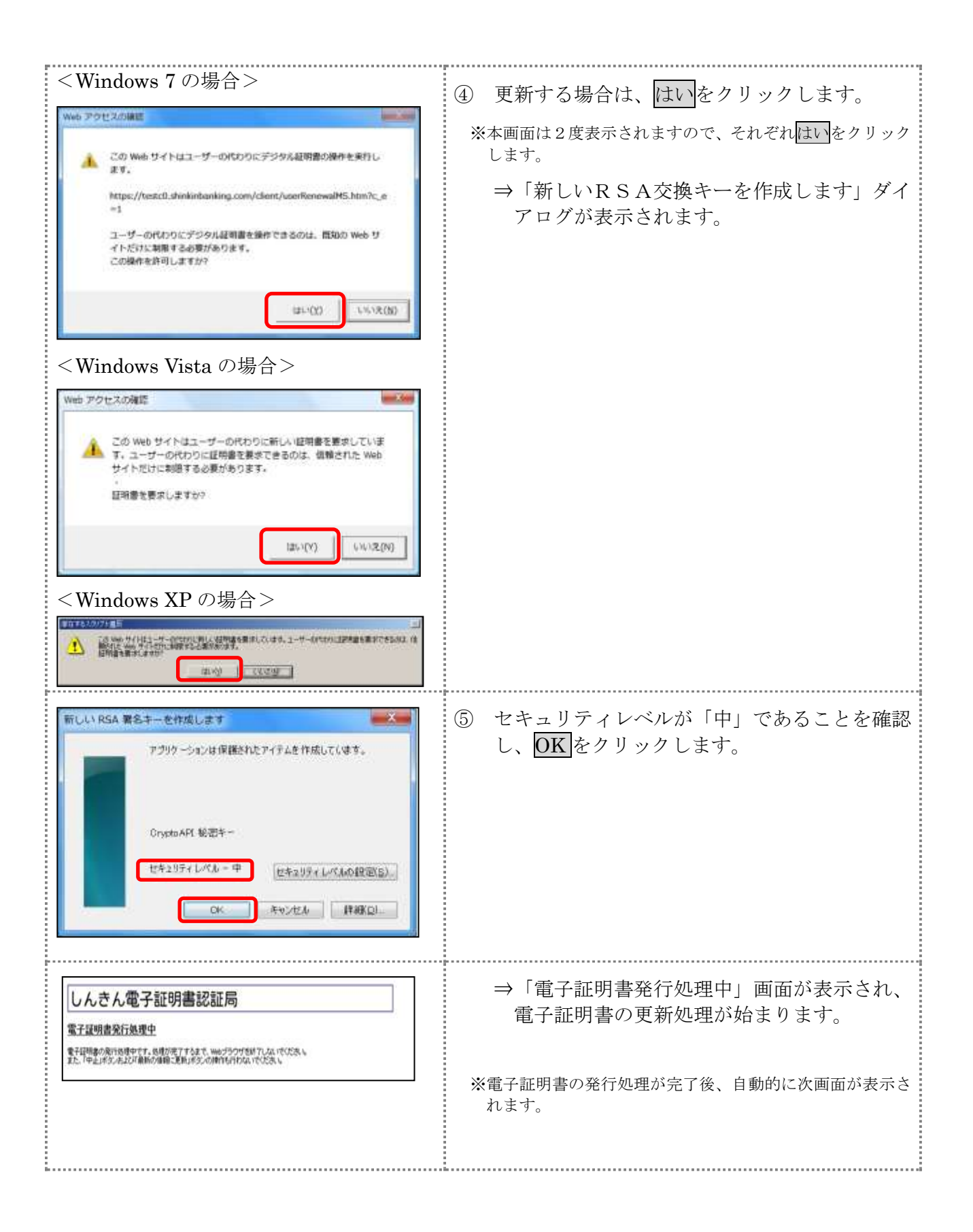

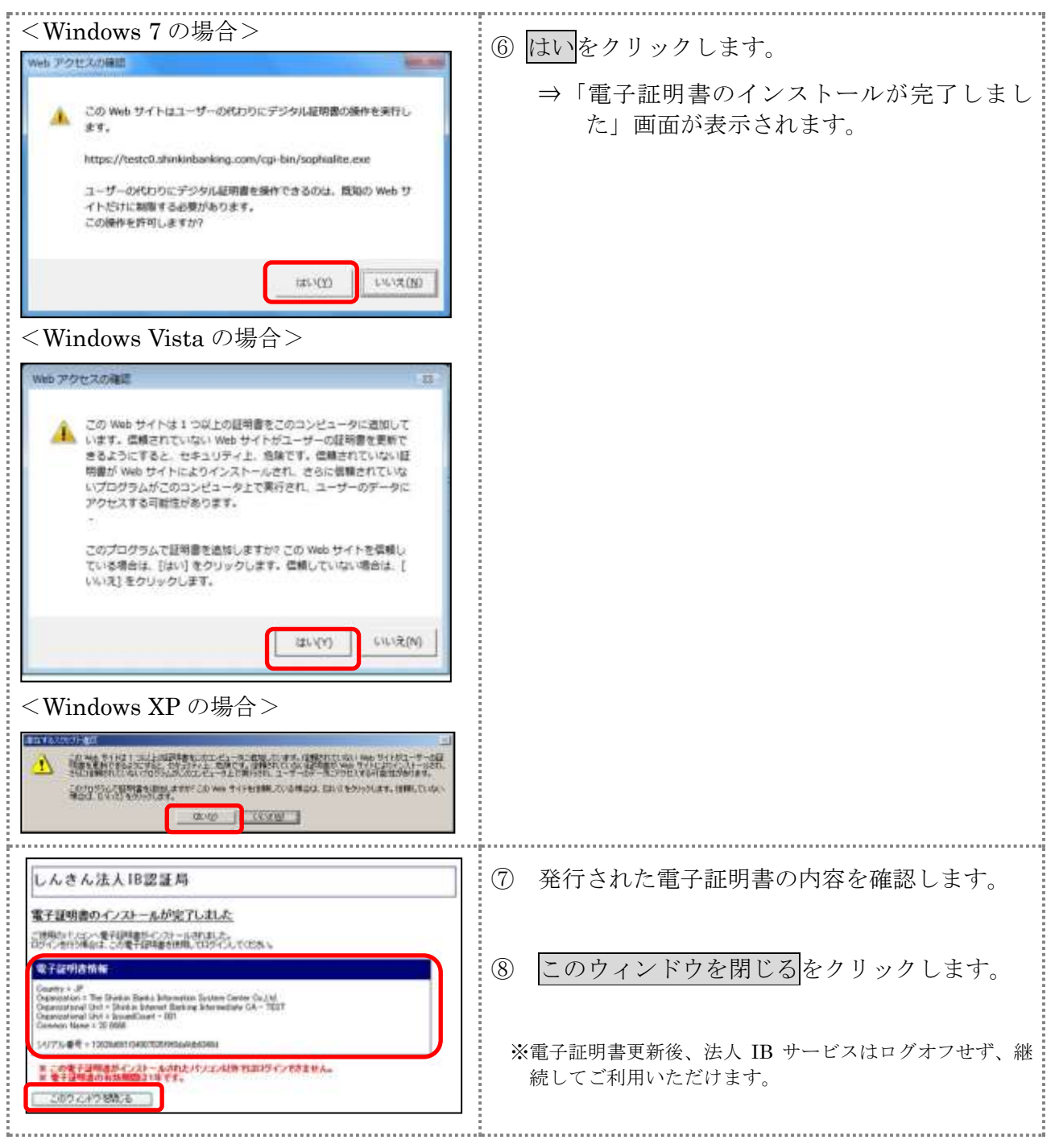

古い電子証明書を削除する場合は以下を参照してください。

参照 ◆「Ⅰ.基本 第 6 編 9 章 9.2 古い電子証明書を削除する」参照